# FPSON STYLUS. OFFICE BX600FW/OFFICE TX600FW/SX600FW Series

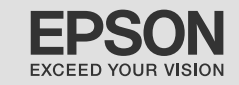

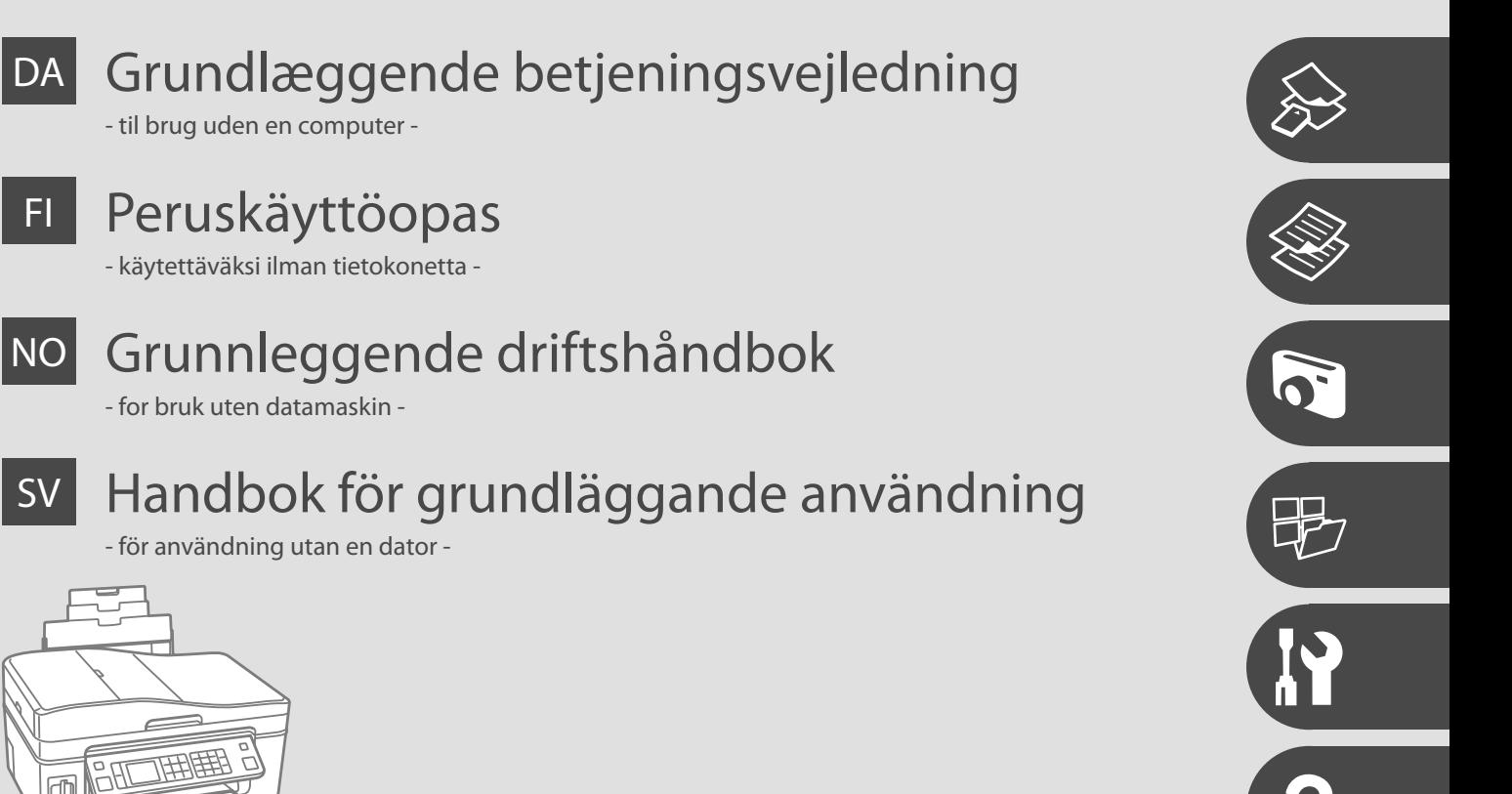

Om denne vejledning Tietoja tästä oppaasta Om denne håndboken Om den här handboken

Følg disse regningslinjer, når du læser vejledningen: Ota huomioon nämä ohjeet:

Følg disse retningslinjene når du leser instruksjonene:

Följ dessa riktlinjer när du läser anvisningarna:

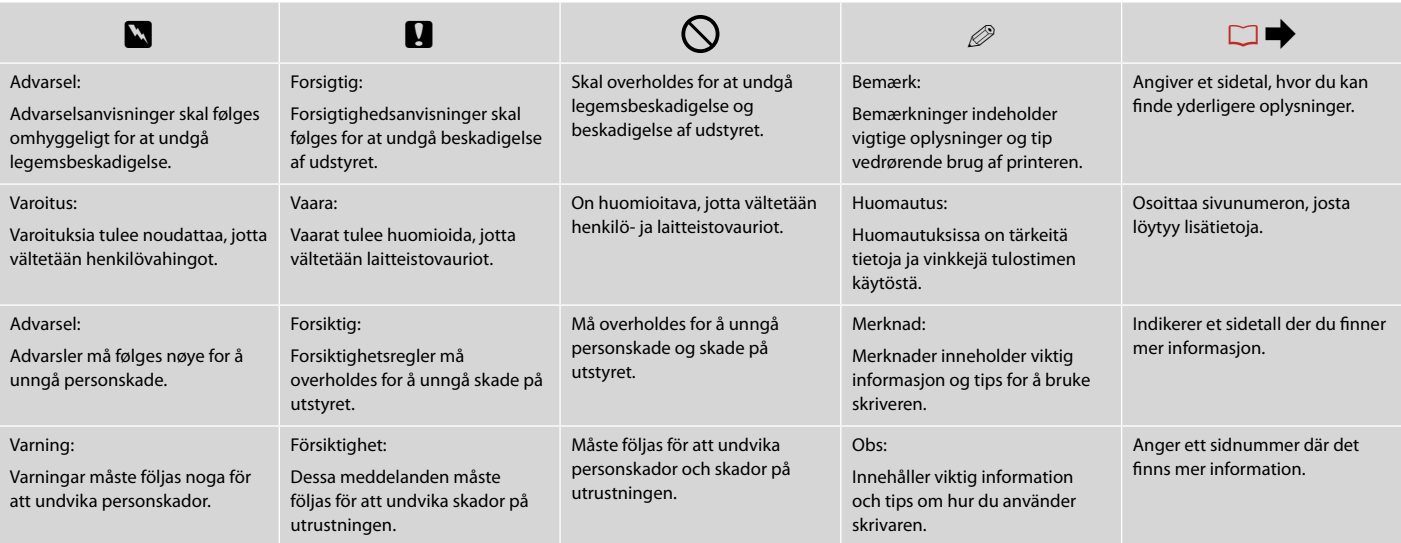

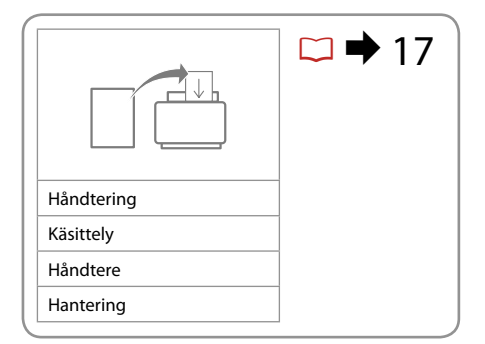

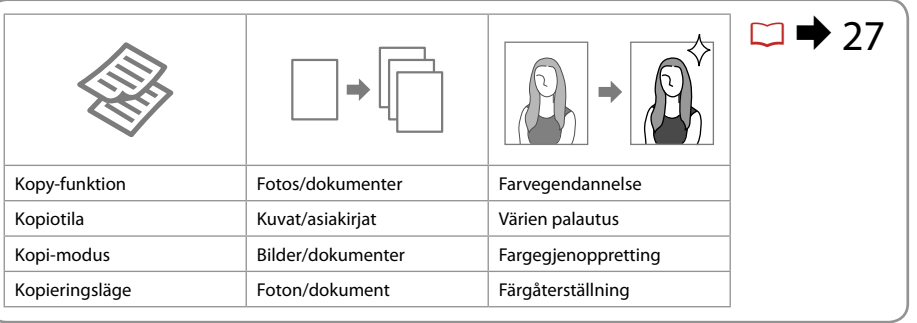

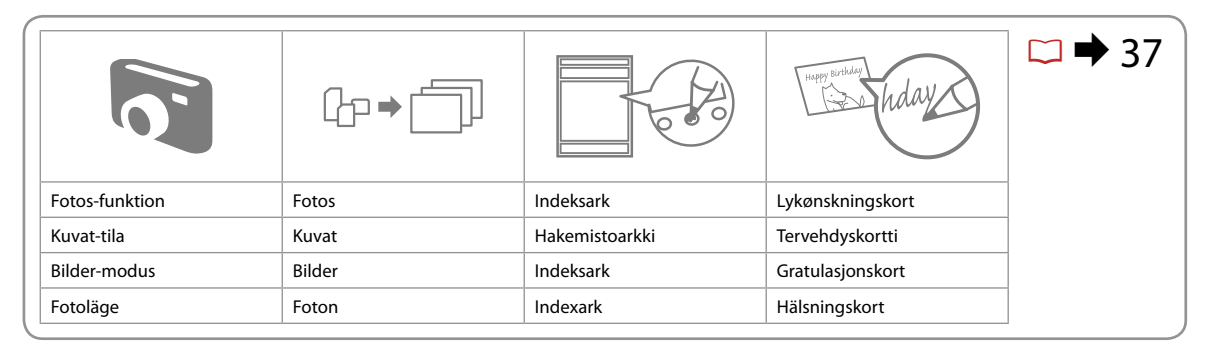

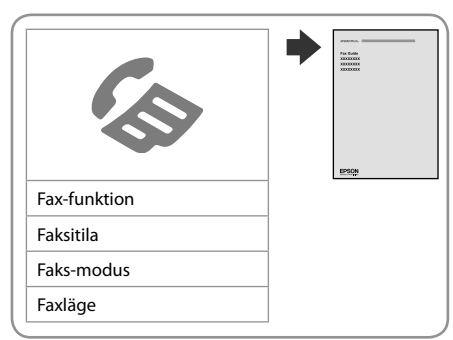

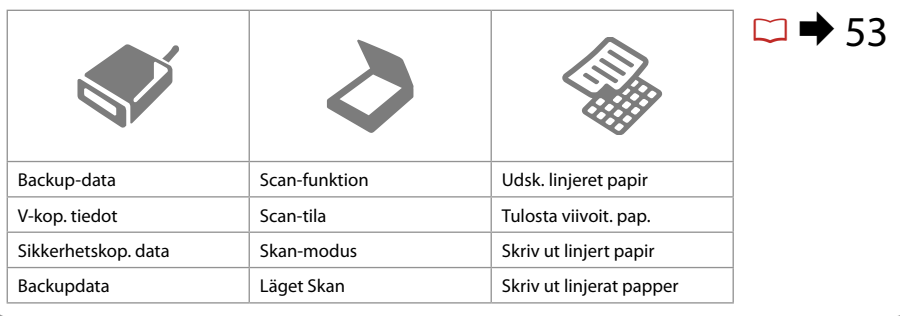

# DA Indholdsfortegnelse

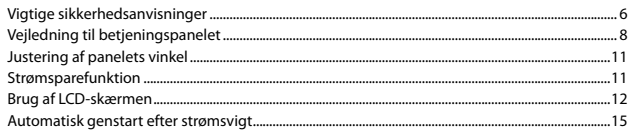

### Håndtering af medier

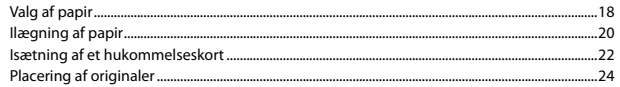

#### Kopiering

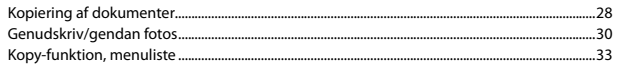

### **Fotos-funktion**

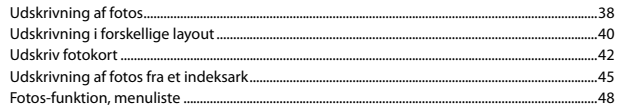

### **Andre funktioner**

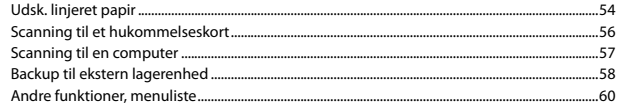

### Ops.-funktion (Vedligehold.)

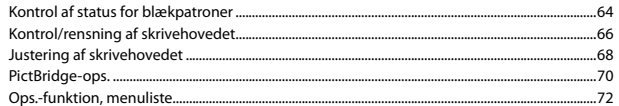

### Problemløsning

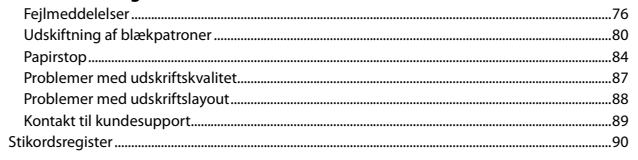

### $\overline{F}$  Sisältö

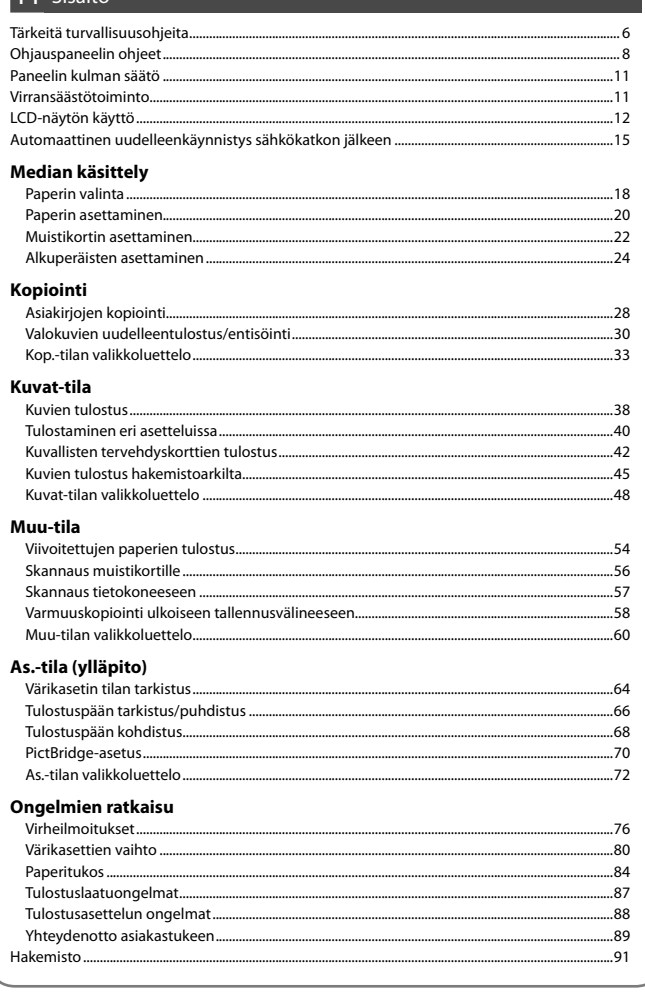

### NO Innhold

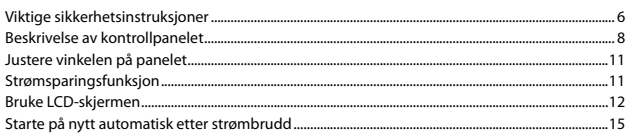

#### Håndtere media

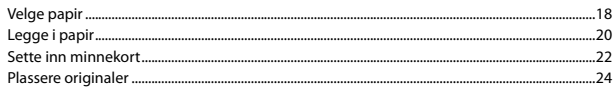

#### Kopiere

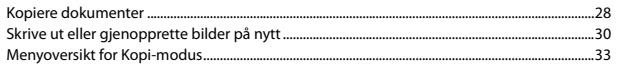

#### **Bilder-modus**

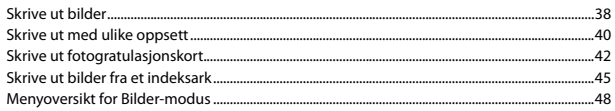

### Annet-modus

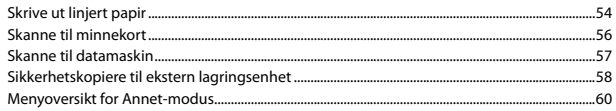

### Opps.-modus (vedlikehold)

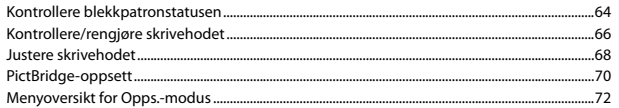

### Løse problemer

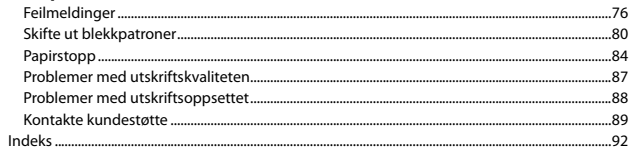

# SV Innehåll

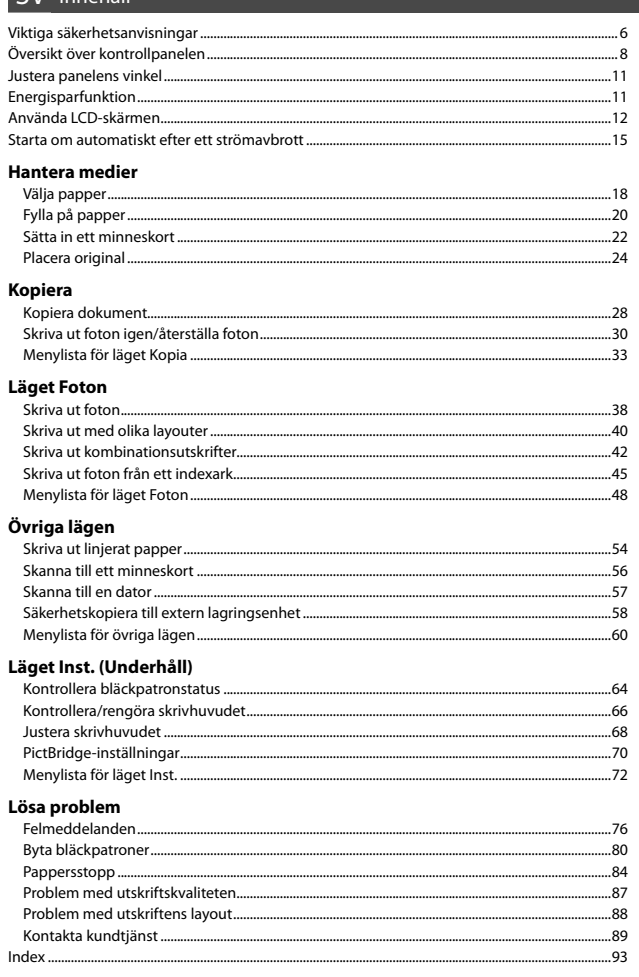

Vigtige sikkerhedsanvisninger Tärkeitä turvallisuusohjeita Viktige sikkerhetsinstruksjoner Viktiga säkerhetsanvisningar

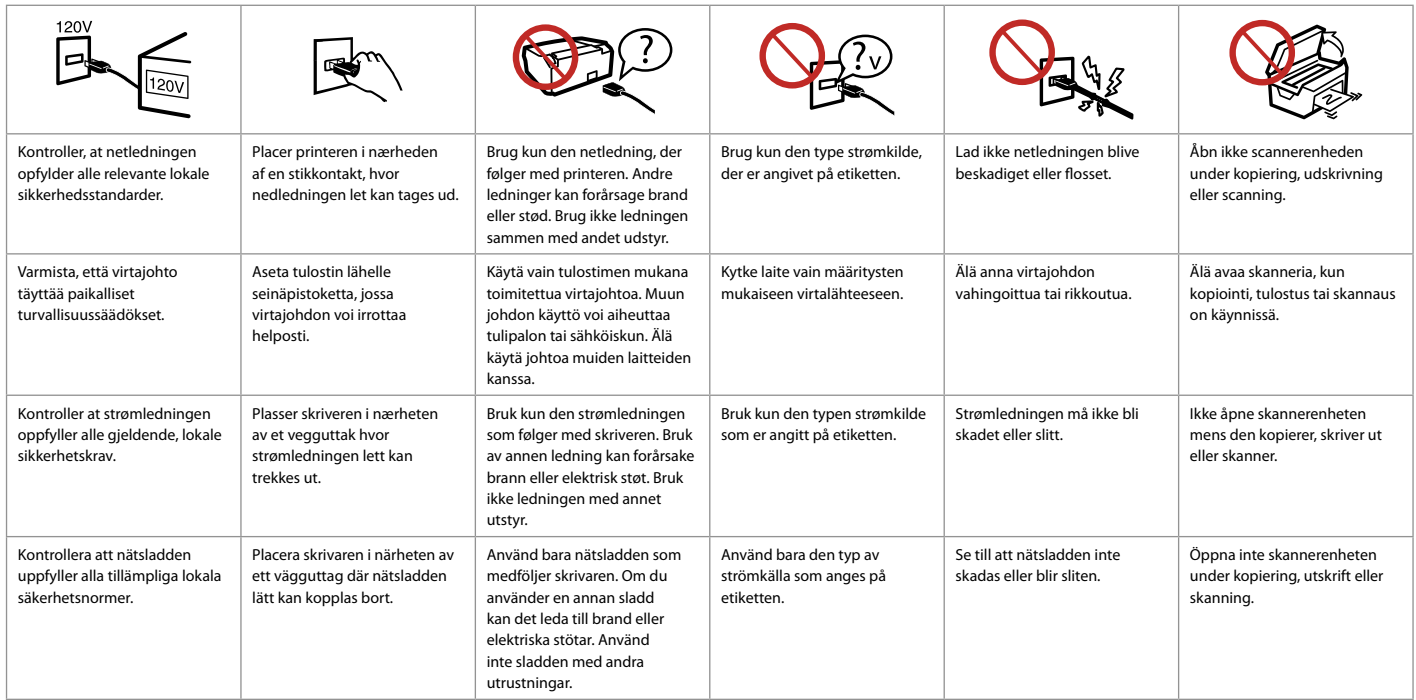

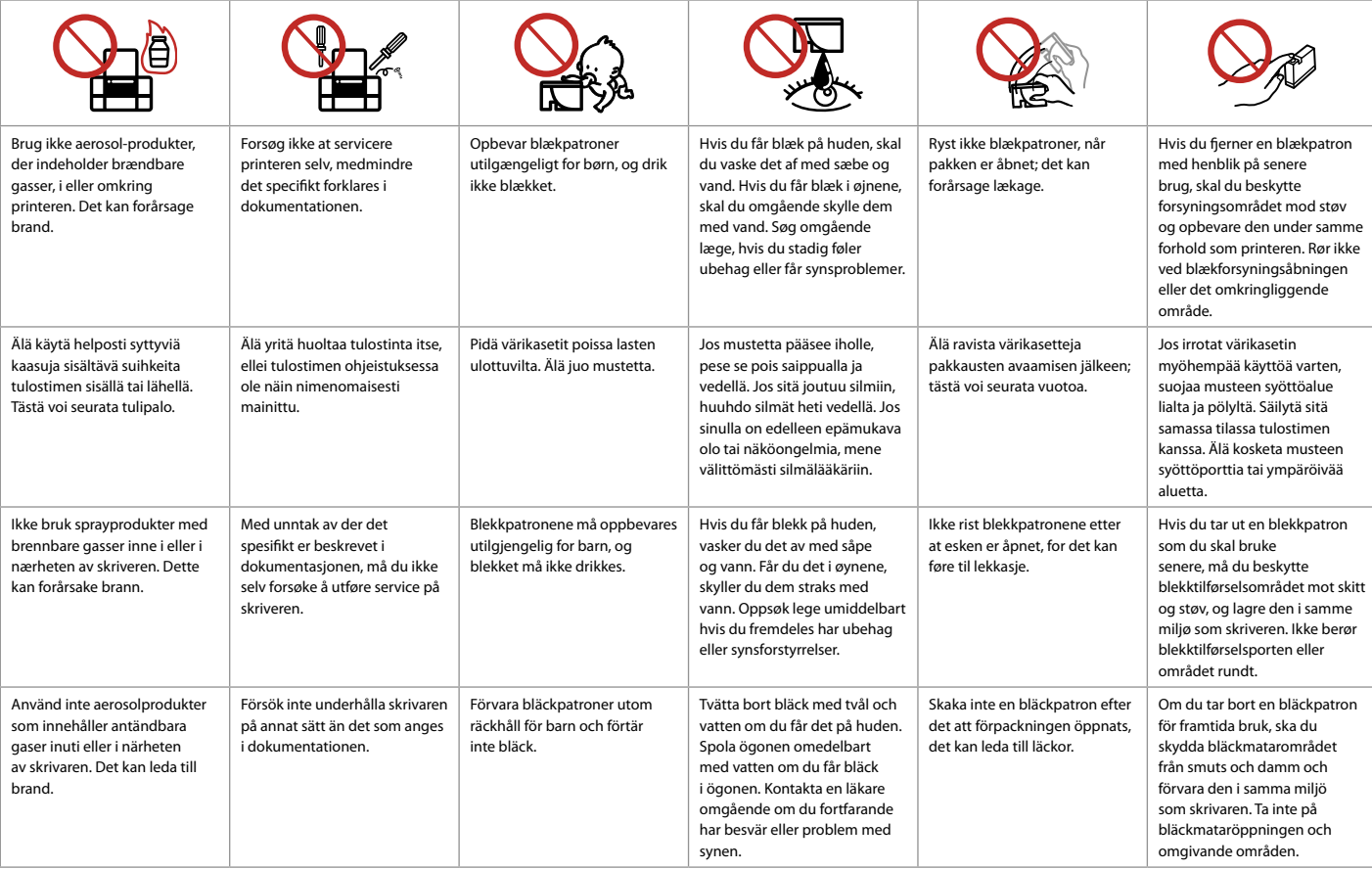

Vejledning til betjeningspanelet Ohjauspaneelin ohjeet Beskrivelse av kontrollpanelet Översikt över kontrollpanelen

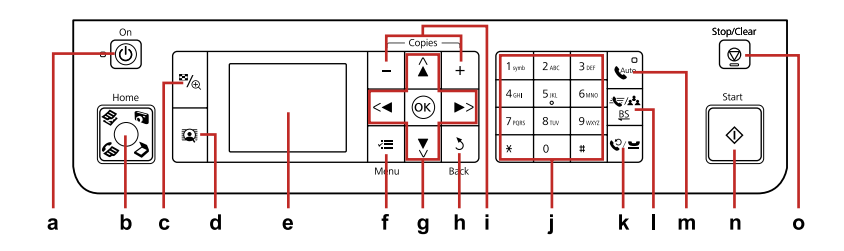

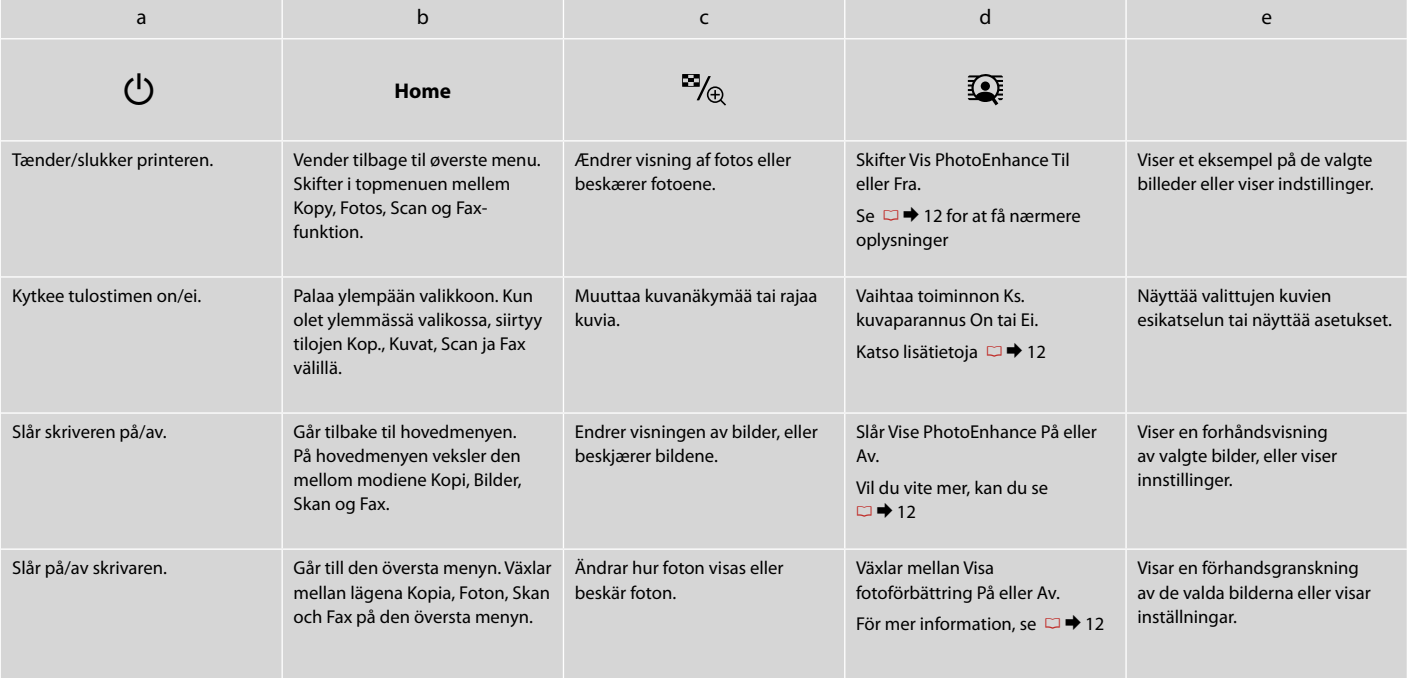

Betjeningspanelets udseende varierer afhængig af land.

Ohjauspaneeli vaihtelee alueittain.

Utformingen av kontrollpanelet varierer fra sted til sted.

Kontrollpanelens utformning kan variera beroende på regionen.

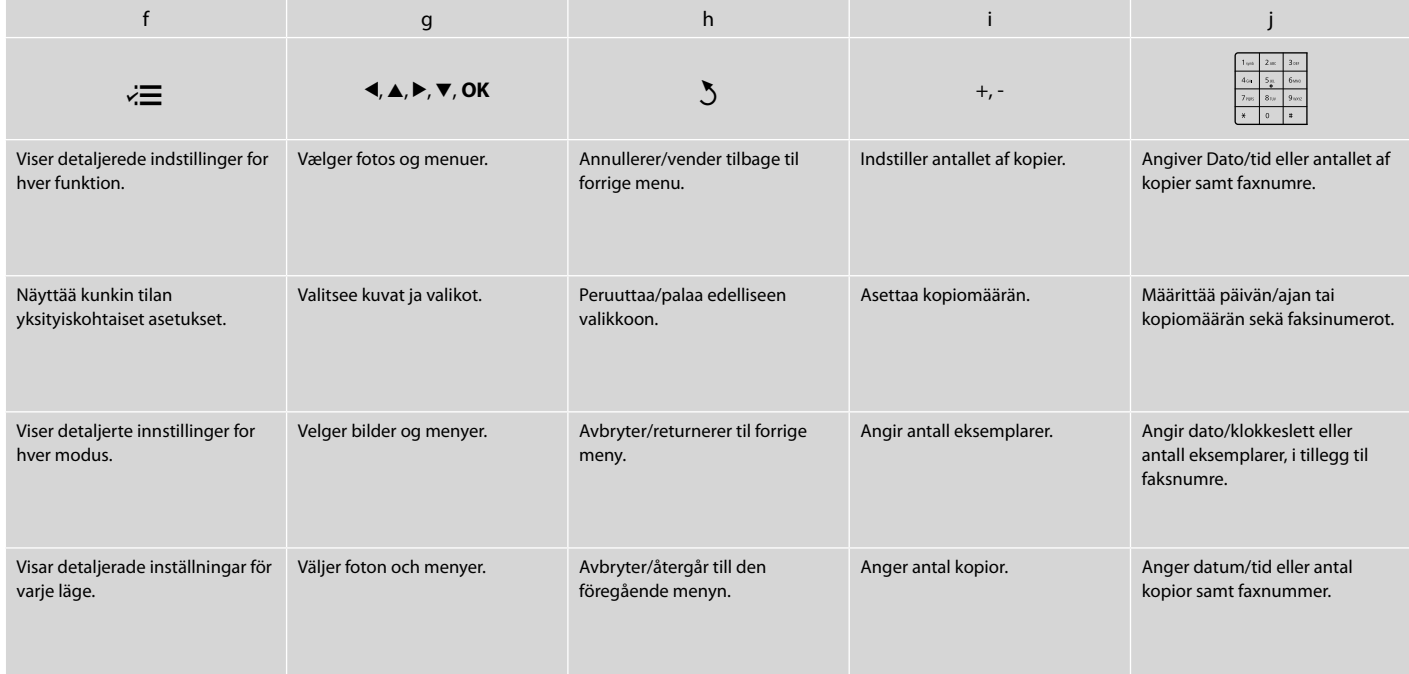

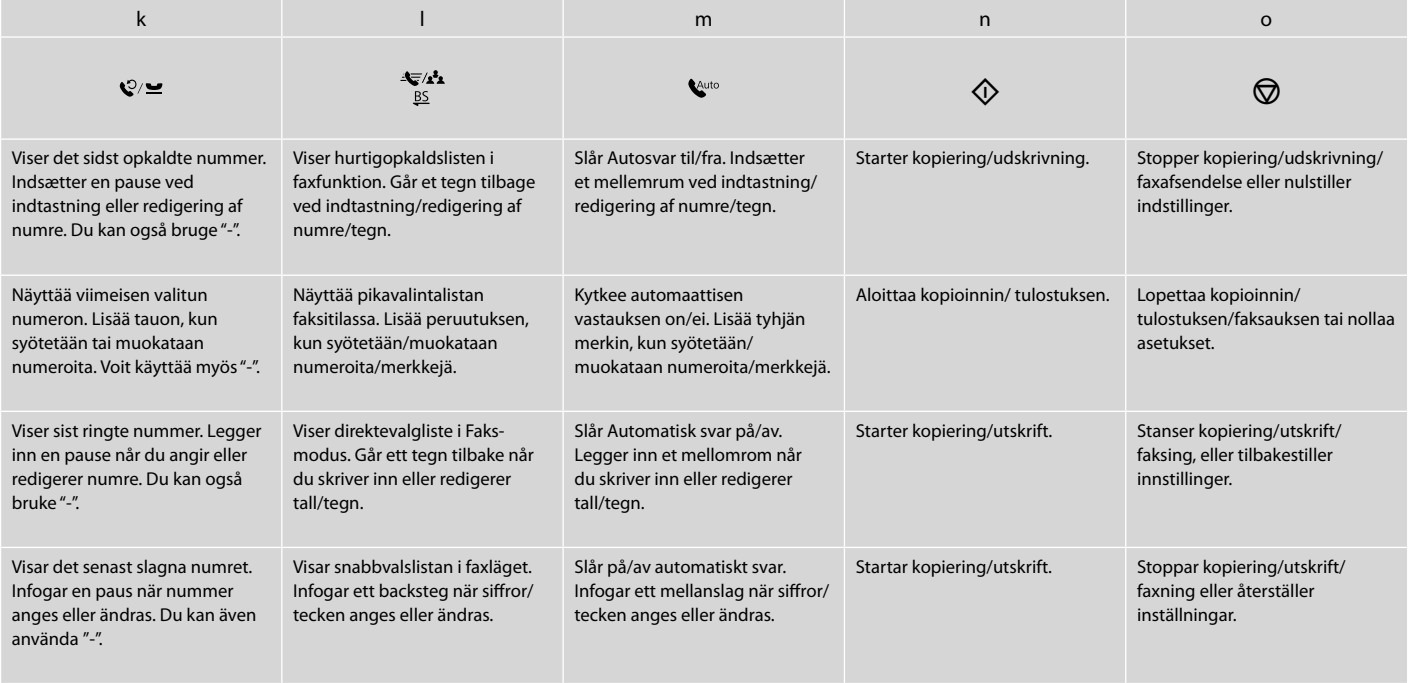

Justering af panelets vinkel Paneelin kulman säätö Justere vinkelen på panelet Justera panelens vinkel

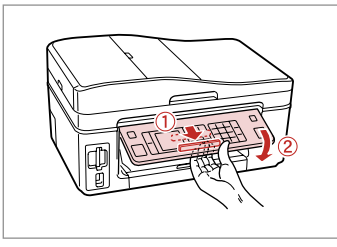

For at sænke eller lukke panelet låses det op ved at skubbe armen bagud, til der lyder et klik, hvorefter det sænkes. Løft op i panelet for at hæve det.

Kun haluat laskea paneelia alaspäin tai sulkea sen, vapauta se vetämällä takana olevaa vipua, kunnes se naksahtaa ja laske sitä sitten alas. Nosta paneelia, kun haluat sen ylemmäksi.

Vil du senke eller lukke panelet, trekker du i hendelen bak til det klikker, og deretter bøyer du ned panelet. Løft panelet oppover for å heve det.

Om du vill sänka eller stänga panelen ska du lossa spaken på baksidan genom att dra i den tills ett klick hörs och sedan sänka panelen. Lyft upp panelen om du vill höja den.

Strømsparefunktion Virransäästötoiminto Strømsparingsfunksjon Energisparfunktion

Efter 13 minutters inaktivitet bliver skærmen sort for at spare energi. Tryk på en vilkårlig knap (undtagen  $\circledcirc$  **On**) for at vende tilbage til den foregående tilstand.

Jos ei tehdä mitään 13 minuuttiin, näyttö pimenee energian säästämiseksi.

Paina mitä tahansa painiketta (paitsi  $\circ$  **On**) ja palauta näyttö edelliseen tilaan.

Når skjermen har vært inaktiv i 13 minutter, blir den svart for å spare strøm. Trykk en knapp (unntatt  $\circ$  **On**) for å tilbakestille skjermen.

Skärmen stängs av för att spara energi efter 13 minuters inaktivitet.

Tryck på en knapp (utom  $\circledcirc$  **On**) när du vill återställa den till det föregående läget.

Brug af LCD-skærmen LCD-näytön käyttö Bruke LCD-skjermen Använda LCD-skärmen

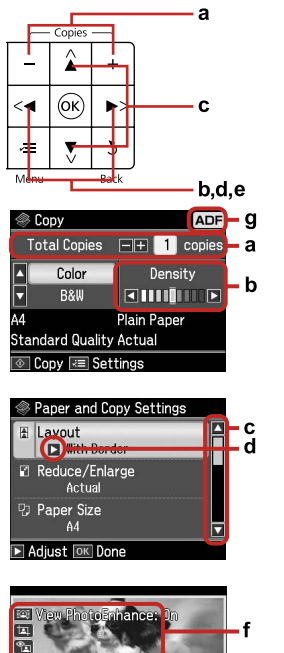

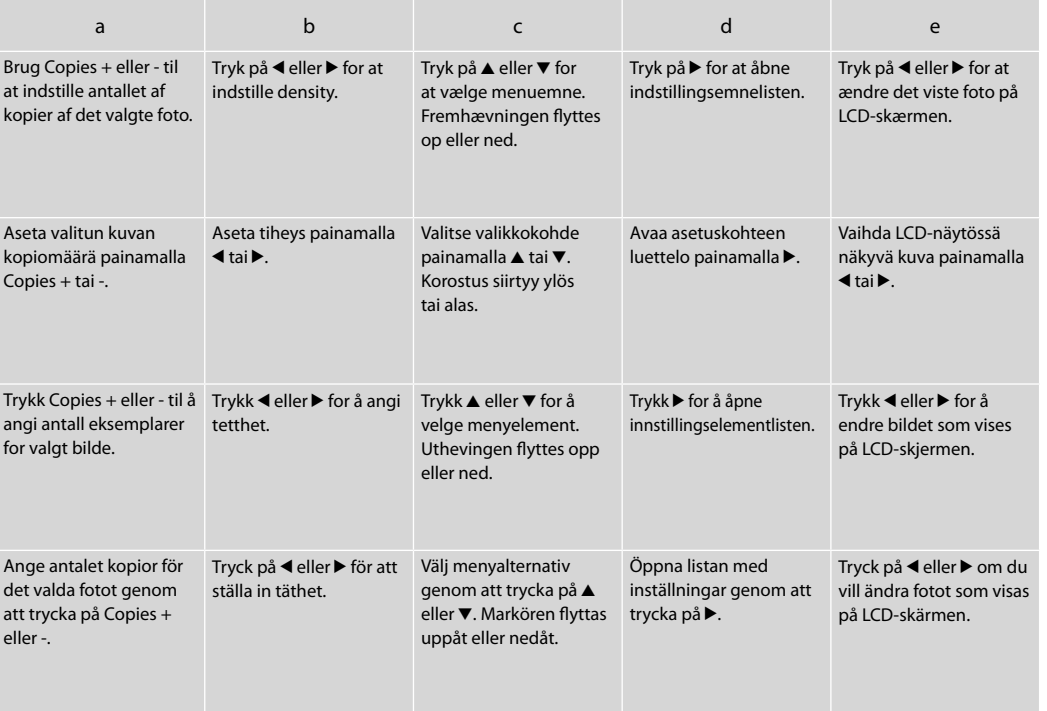

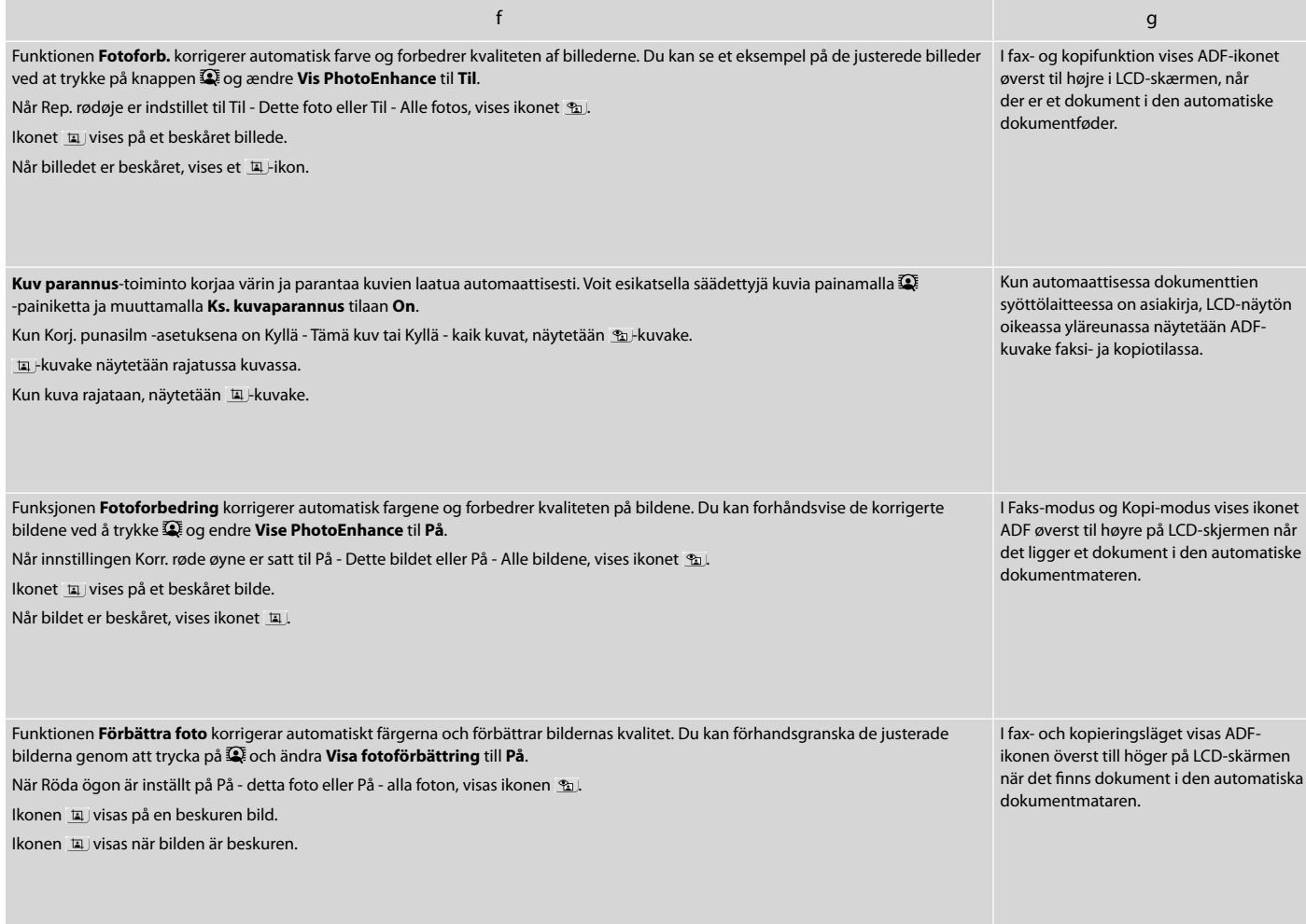

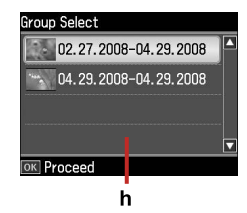

Når der er mere end 999 fotos på hukommelseskortet, viser LCD-skærmen en meddelelse, så du kan vælge en gruppe. Billederne sorteres efter den dato, de blev taget. For at vælge og vise billeder i en gruppe skal du trykke på  $\triangle$  eller  $\nabla$  for at vælge en gruppe og derefter trykke på **OK**. For at vælge en gruppe eller en mappe igen skal du vælge **Ops.**, **Vælg sted** og derefter vælge **Gruppevalg** eller **Mappevalg**.

h

Kun muistikortissa on yli 999 kuvaa, LCD-näyttöön tulee viesti, jossa kerrotaan mahdollisuudesta valita ryhmä. Kuvat lajitellaan niiden ottopäivän mukaan. Kun haluat valita ja näyttää kuvia ryhmänä, paina ▲ tai ▼ ja valitse ryhmä, ja paina sitten **OK**. Kun haluat valita ryhmän tai kansion uudelleen, valitse **As.**, **Valitse paikka** ja valitse sitten **Ryhmävalinta** tai **Kansiovalinta**.

Når du har flere enn 999 bilder på minnekortet, vises det en melding på LCD-skjermen der du kan velge en gruppe. Bilder sorteres etter datoen da de ble tatt. Vil du velge og vise bilder i en gruppe, trykker du ▲ eller ▼ for å velge en gruppe, og deretter trykker du **OK**. Vil du velge en gruppe eller mappe på nytt, velger du **Opps.**, **Velg plassering** og deretter **Gruppevalg** eller **Mappevalg**.

Ett meddelande om att du ska välja grupp visas på LCD-skärmen när det finns mer än 999 foton på ett minneskort. Bilderna sorteras efter fotograferingsdatum. Du kan välja och visa bilderna i en grupp genom att trycka på  $\blacktriangle$  eller  $\nabla$  för att välja grupp och sedan på OK. Välj **Inst.**, **Välj plats** och sedan **Välj grupp** eller **Välj mapp** om du vill välja grupp eller mapp igen.

### Q

Den faktiske skærmvisning kan afvige en smule fra, hvad der er vist i denne vejledning.

Todellinen näyttö saattaa poiketa hieman tässä oppaassa näytetyistä kuvista.

De faktiske skjermbildene kan avvike litt i forhold til dem som vises i denne håndboken.

De verkliga skärmarna som visas kan skilja sig från de som visas i den här handboken.

Automatisk genstart efter strømsvigt

Automaattinen uudelleenkäynnistys sähkökatkon jälkeen

Starte på nytt automatisk etter strømbrudd

Starta om automatiskt efter ett strömavbrott

Hvis strømmen svigter, mens printeren er i faxstandbyfunktion eller udskriver, genstarter den automatisk, når strømmen vender tilbage. Printeren bipper i ca. to sekunder.

Jos virta katkeaa, kun tulostin on faksin valmiustilassa tai tulostaa, se käynnistyy automaattisesti, kun virta kytkeytyy uudelleen päälle. Tulostin piippaa noin kahden sekunnin ajan.

Hvis strømmen brytes mens skriveren er i ventemodus for faks eller skriver ut, startes skriveren på nytt automatisk når strømmen kommer tilbake. Skriveren avgir en pipelyd i ca. to sekunder.

Skrivaren startas automatiskt om när strömmen kommer tillbaka om ett strömavbrott inträffar när skrivaren är i väntläget för fax eller om den skriver ut. Skrivaren piper i ca. två sekunder.

# $\mathbf{u}$

Sæt ikke hænderne ind i printeren, før skrivehovedet står stille. Älä aseta kättä tulostimen sisään, kunnes tulostuspää lopettaa liikkeen. Ikke stikk hånden inn i skriveren før skriverhodet har stanset. Stick inte in handen i skrivaren förrän skrivhuvudet har slutat röra sig.

### $\oslash$

Genstarten stoppes, hvis der trykkes på en af knapperne på betjeningspanelet, før LCD'et er tændt.

Uudelleenkäynnistys pysähtyy, jos mitä tahansa ohjauspaneelin painiketta painetaan, ennen kuin LCD-näyttö kytkeytyy päälle.

Skriveren starter ikke på nytt hvis du trykker en knapp på kontrollpanelet før LCD-skjermen slås på.

Omstarten avbryts om en knapp på kontrollpanelen trycks in innan LCDskärmen slås på.

### Q

Afhængig af omstændighederne før strømsvigtet genstarter printeren muligvis ikke. I så fald kan du genstarte ved at trykke på P **On**.

Se ei ehkä käynnisty uudelleen riippuen olosuhteista ennen sähkökatkoa. Tässä tapauksessa voit käynnistää laitteen uudelleen painamalla P **On**.

Avhengig av omstendighetene før strømbruddet, kan det hende den ikke starter på nytt. I så fall kan du starte den på nytt ved å trykke P **On**.

Enheten kanske inte startas om beroende på tillståndet innan strömavbrottet inträffade. I sådana fall kan du starta om den genom att trycka på  $\circledcirc$  **On**.

**Håndtering af medier Median käsittely Håndtere media Hantera medier**

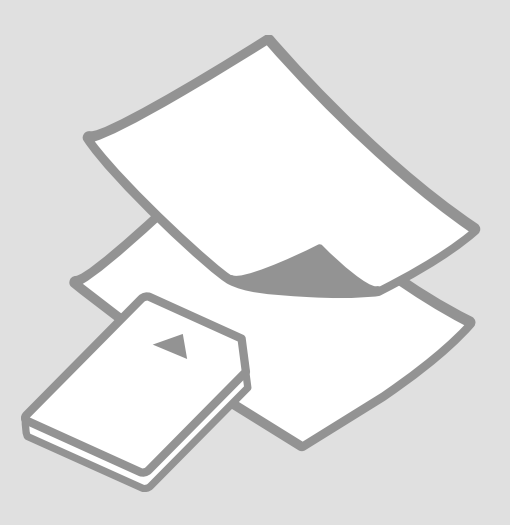

# Valg af papir Paperin valinta Velge papir Välja papper

Det specialpapir, der kan fås, afhænger af dit land.

Erikoispaperien saatavuus vaihtelee alueittain.

Tilgjengelig spesialpapir varierer fra sted til sted.

Specialpapperen som finns tillgängliga varierar beroende på region.

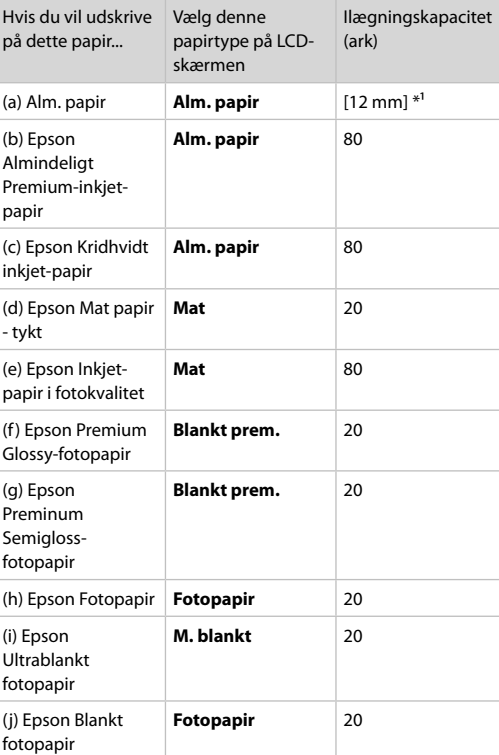

\*1 Papir med en vægt på 64 til 90 g/m².

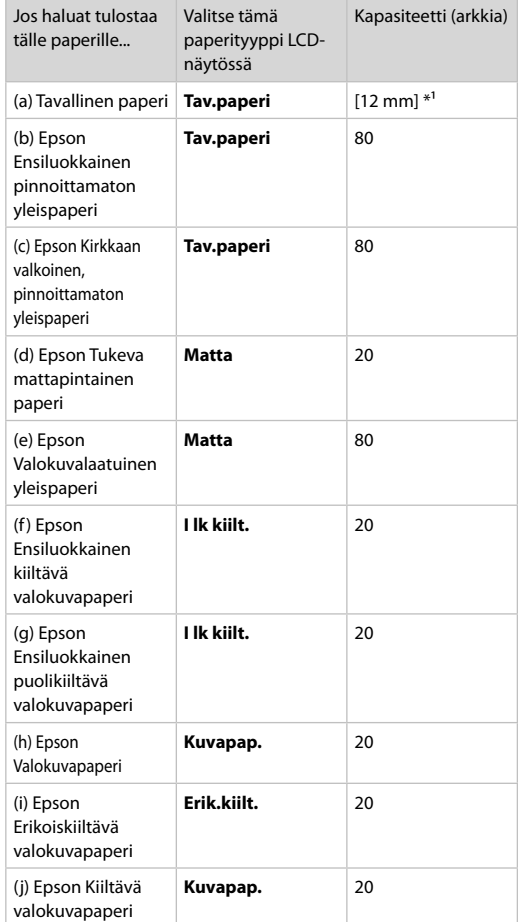

 $*1$  Paperin paino 64 - 90 g/m<sup>2</sup>.

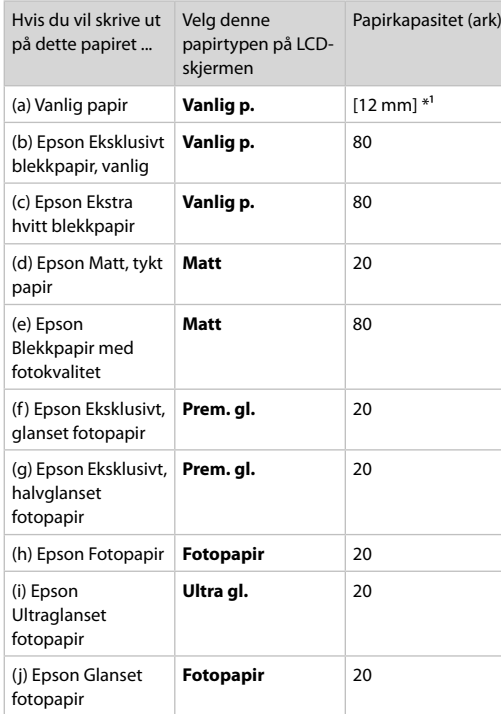

\*1 Papir med vekt fra 64 til 90 g/m².

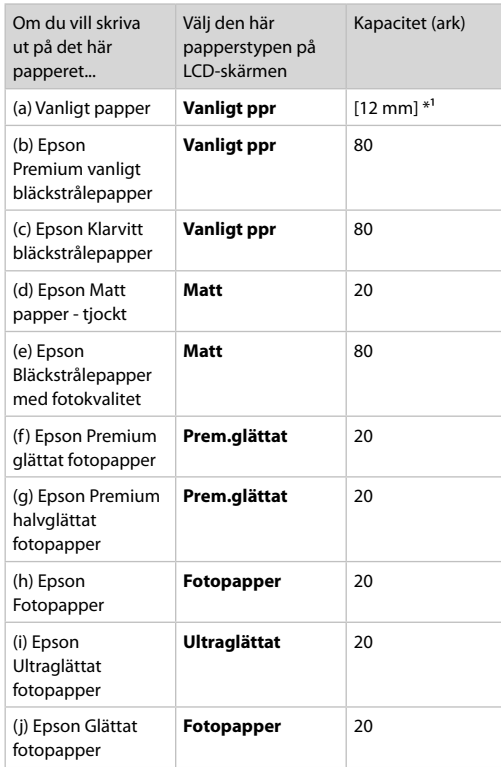

\*1 Papper med en vikt på 64 till 90 g/m².

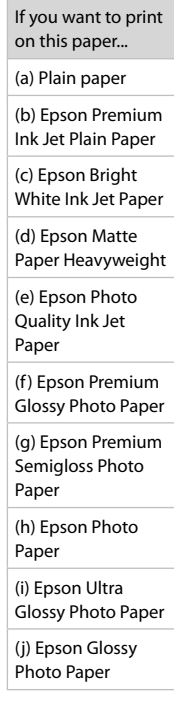

Ilægning af papir Paperin asettaminen Legge i papir Fylla på papper

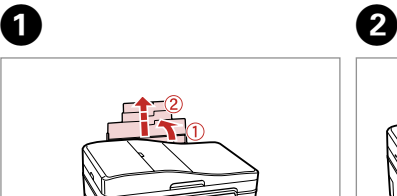

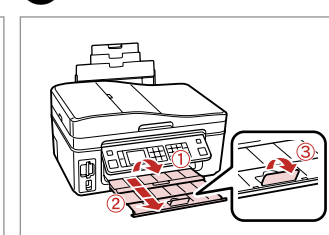

# Åbn og træk ud. Avaa ja vedä ulos. Åpne, og trekk ut. Öppna och dra ut.

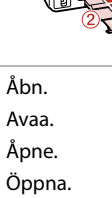

# Q

Se den online Brugervejledning vedrørende brug af papir i størrelsen Legal.

Katso verkossa oleva Käyttöopas, kun käytät Legal-paperia.

Se i den elektroniske Brukerhåndbok når du bruker papirstørrelsen Legal.

Se Användarhandbok online när formatet Legal används.

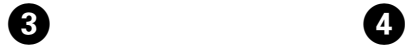

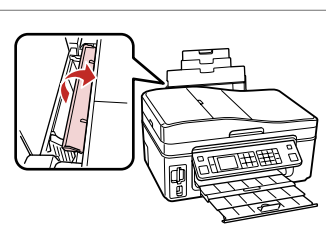

Vip frem. Taita eteenpäin. Vipp fremover. Fäll ut.

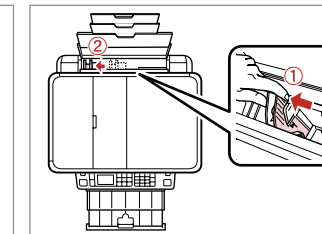

Klim og træk. Purista ja siirrä. Klem og trekk ut. Kläm ihop och dra.

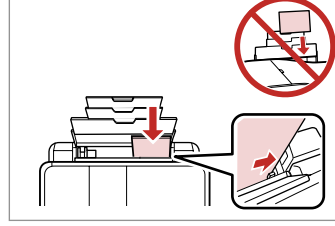

 $\bullet$   $\bullet$   $\bullet$ 

Læg udskriftssiden opad. Aseta tulostettava puoli ylös. Legg utskrivbar side opp. Fyll på med utskriftssidan uppåt. Tilpas. Sovita Tilpass. Montera.

### $\oslash$

Læg ikke papir i over ▼ pilmærket inde i kantstyret.

Älä aseta paperia reunaohjaimen sisällä olevan  $\Sigma$ -nuolimerkin yli.

Ikke legg i papir over pilmerket  $\overline{\mathbf{x}}$  inne i kantføreren.

Fyll inte på papper över  $p$ ilmarkeringen  $\Sigma$  inuti kantledaren.

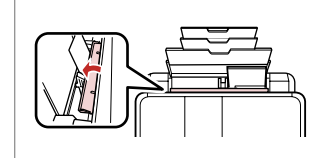

Flip tilbage. Taita taaksepäin. Vipp tilbake. Fäll in.

# $\bullet$   $\circ$

Juster papirkanterne, før papiret lægges i.

Linjaa paperin reunat ennen asettamista.

Avrett arkkantene før du legger i papiret.

Räta till pappersbuntens kanter innan du fyller på.

# Q

Brug ikke papir med indbindingshuller.

Älä käytä paperia, jossa on kansioreiät.

Bruk ikke hullet papir.

Använd inte hålslaget papper.

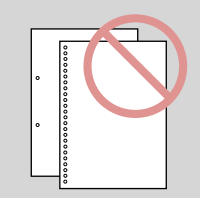

Isætning af et **Container a later and Container a later and Container and Container and Container and Container** hukommelseskort

Muistikortin asettaminen

Sette inn minnekort Sätta in ett minneskort

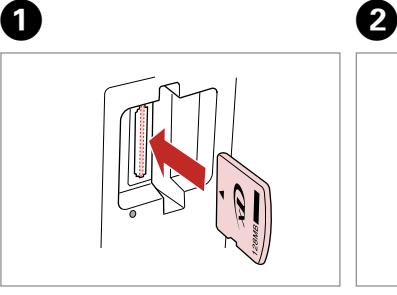

Isæt et kort ad gangen. Aseta yksi kortti kerrallaan. Sett inn ett kort om gangen. Sätt in ett kort i taget.

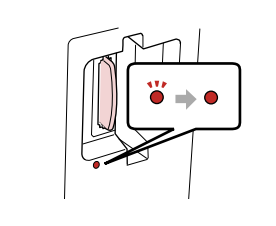

Kontroller lampen. Tarkista valo. Kontroller lampen. Kontrollera lampan.

Forsøg ikke at trykke kortet helt ind i åbningen. Det skal ikke sættes helt ind.

Älä yritä työntää korttia pakolla korttipaikkaan. Sitä ei saa asettaa kokonaan sisään.

Ikke forsøk å presse kortet helt inn i sporet. Det skal ikke settes helt inn.

Tvinga inte in kortet helt på kortplatsen. Det ska inte skjutas in helt.

Udtagning af et hukommelseskort Muistikortin poisto Ta ut minnekort Ta bort ett minneskort

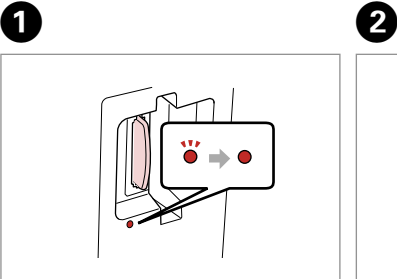

Kontroller lampen. Tarkista valo. Kontroller lampen. Kontrollera lampan. Fjern. Poista. Ta ut. Ta bort.

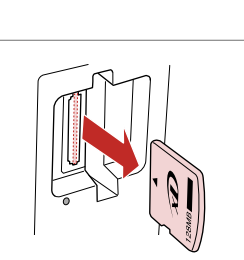

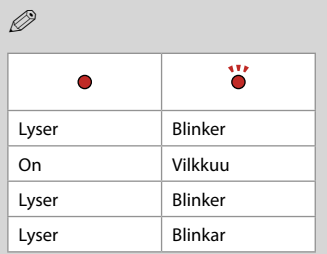

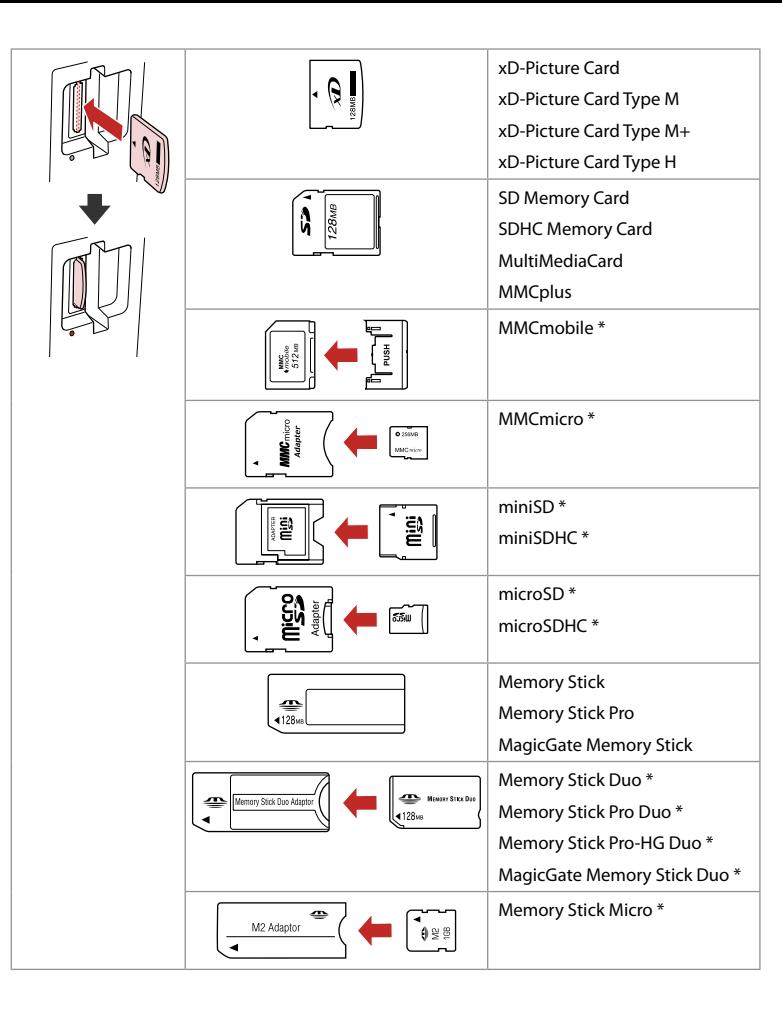

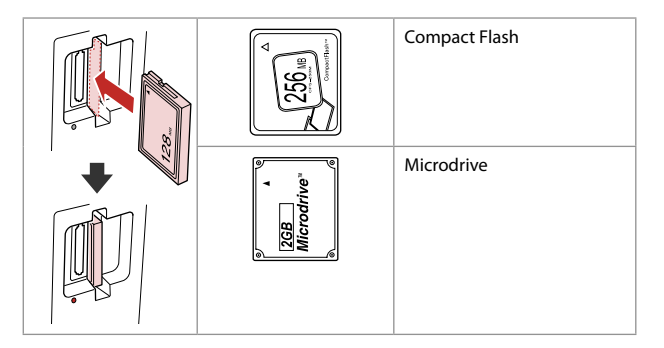

- \*Adapter påkrævet
- \*Tarvitaan adapteri
- \*Adapter påkrevd
- \*Adapter krävs

# $\mathbf{q}$

Hvis en adapter er påkrævet til hukommelseskortet, skal den monteres, før kortet sættes i åbningen, ellers kan kortet sætte sig fast.

Jos muistikorttiin tarvitaan adapteri, kiinnitä se ennen kortin asettamista korttipaikkaan, muuten kortti saattaa juuttua kiinni.

Hvis minnekortet trenger en adapter, må du feste den før du setter inn kortet i sporet, for ellers kan kortet bli sittende fast.

Om du måste använda en adapter för minneskortet ska du montera adaptern innan du sätter in kortet på kortplatsen, annars kan kortet fastna.

Placering af originaler Alkuperäisten asettaminen Plassere originaler

Placera original

Automatisk dokumentføder (ADF)

Automaattinen dokumenttien syöttölaite (ADF)

Automatisk dokumentmater (ADF)

Automatisk dokumentmatare (ADF)

Anvendelige originaler

### Str. **A4/Letter/Legal** Type Alm. papir Vægt 60 g/m<sup>2</sup> til 95 g/m<sup>2</sup> Kapacitet 30 ark eller 3 mm eller mindre (A4, Letter) /10 ark (Legal)

### Käytettävät alkuperäiset

 $K$ oko Tyyppi Paino Kapasite Original som kan användas

Brukbare originaler

Størrelse A4/Letter/Legal Type Vanlig papir Vekt 60 g/m<sup>2</sup> til 95 g/m<sup>2</sup> Kapasitet 30 ark eller 3 mm

> eller mindre (A4, Letter) / 10 ark (Legal)

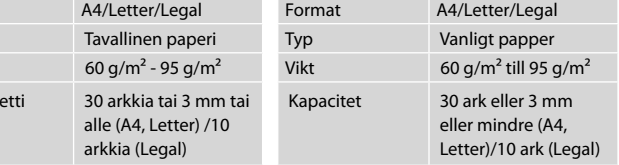

- $\blacksquare$  Undgå følgende dokumenter, så papirstop undgås. Brug glaspladen til disse typer.
- **Dokumenter, der holdes** sammen med papirklips, hæfteklammer etc.
- **Q** Dokumenter med tape. Fotos, transparenter eller termooverførselspapir.
- □ Revet, krøllet eller hullet papir.

 $\blacksquare$  Vältä seuraavien asiakirjojen käsittelyä välttääksesi paperitukokset. Käytä kyseisille asiakirjoille asiakirjatasoa.

- Nidotut tai paperiliittimillä O tai vastaavilla yhteen liitetyt paperit.
- Asiakirjat, joissa on teippiä tai O kiinnitettyjä paperinpaloja. Kuvat, piirtoheitinkalvot tai lämpökirjoitinpaperi.
- Revitty, ryppyinen tai reikäinen O paperi.
- $\blacksquare$  Unngå følgende dokumenter for å forhindre papirstopp. Bruk glassplaten til disse typene.
- **Q** Dokumenter som henger sammen med binders, stifter eller liknende.
- Dokumenter der det er festet O tape eller papir. Bilder, transparenter eller varmeoverføringspapir.
- Papir som er revet, krøllet eller O har hull.
- Undvik följande dokument för c att förhindra pappersstopp. Använd dokumentbordet för sådana typer.
- **Q** Dokument med gem, häftklamrar osv.
- **Q** Dokument med fastsatt tejp eller papper. Foton, OH-film och termopapper.
- Papper som är rivet, skrynkligt Oeller har hål.

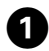

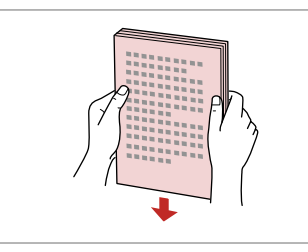

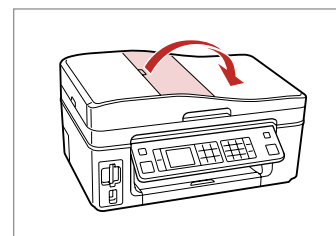

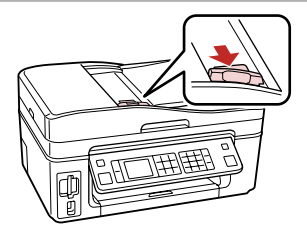

 $\overline{\mathbf{3}}$ 

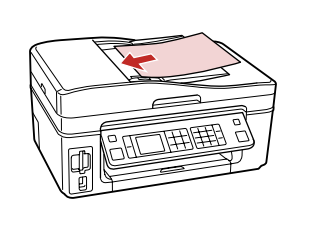

 $\boldsymbol{0}$ 

Stød papirkanterne, så de flugter. Tasoita reunat. Bank for å få jevne kanter. Knacka för att jämna till kanterna.

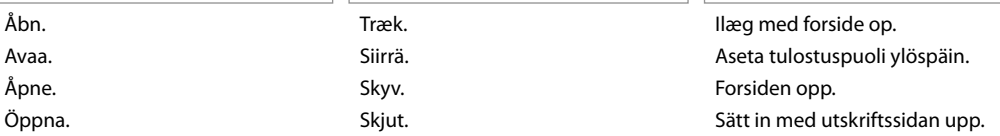

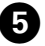

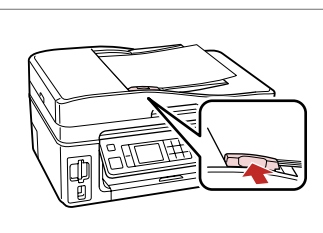

Tilpas. Sovita Tilpass.

Montera.

# Q

 $\overline{2}$ 

Når du bruger kopifunktionen med den automatiske dokumentføder, er udskriftsindstillingerne faste med zoom - 100%, Papirtype -Alm. papir og Papirstørrelse - A4. Udskriften beskæres ved kopiering af en original, der er større end A4.

Kun käytät kopiotoimintoa automaattisella dokumenttien syöttölaitteella, tulostusasetukset ovat kiinteät zoomaus - 100%, Pap.tyyppi -tavallinen paperi ja Paperikoko - A4. Tuloste rajataan, jos kopioit suuremman alkuperäisen kuin A4.

Når du bruker kopieringsfunksjonen med den automatiske dokumentmateren, er utskriftsinnstillingene satt til zoom på 100 %, Papirtype er vanlig papir, og papirstørrelse er A4. Utskriften blir beskåret hvis du kopierer en original større enn A4.

När du använder kopieringsfunktionen med den automatiska dokumentmataren är utskriftsinställningarna fast inställda på zoom - 100%, Papperstyp - Vanligt ppr och pappersformat - A4. Utskriften beskärs om du kopierar ett original som är större än A4.

### Glasplade

Asiakirjataso

Glassplate

Dokumentbord

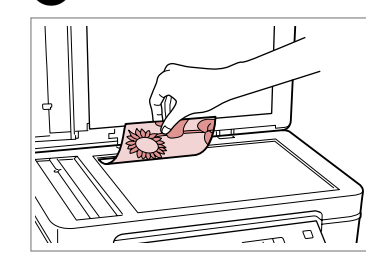

Placer vandret med forsiden nedad. Aseta tulostuspuoli alas vaakasuoraan.

Plasser vannrett med forsiden ned. Placera horisontalt med

utskriftssidan nedåt.

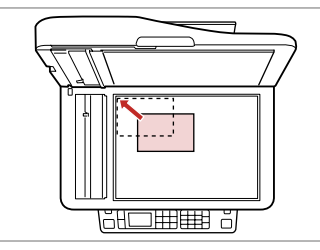

Tilpas til hjørne. Sovita kulmaan. Tilpass etter hjørnet. Passa in i hörnet.

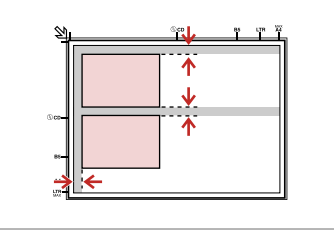

Placer fotos med 5 mm afstand. Aseta kuvat 5 mm erilleen. Legg bildene med 5 mm avstand. Placera foton med 5 mm mellanrum.

# Q

Du kan genudskrive ét foto eller flere fotos af forskellig størrelse samtidig, blot må de ikke være større end 30 × 40 mm.

A

Voit tulostaa samanaikaisesti yhden kuvan tai useita erikokoisia kuvia, jos ne ovat suurempia kuin  $30 \times 40$  mm.

Du kan skrive ut ett bilde eller flere bilder med ulik størrelse samtidig, så lenge de er større enn 30  $\times$  40 mm.

Du kan kopiera ett eller flera foton med olika storlekar samtidigt om de är större än  $30 \times 40$  mm

## Q

 $\boldsymbol{\Theta}$ 

Når der er et dokument i den automatiske arkføder og på glaspladen, prioriteres dokumentet i den automatiske dokumentføder.

Jos automaattisessa dokumenttien syöttölaitteessa ja asiakirjatasolla on samanaikaisesti asiakirja, syöttölaitteessa olevalla asiakirjalla on etusija.

Når det ligger et dokument i den automatiske dokumentmateren og ett på glassplaten, prioriteres dokumentet i den automatiske dokumentmateren.

När det finns dokument i den automatiska dokumentmataren och på dokumentbordet har dokumentet i den automatiska dokumentmataren prioritet.

**Kopiering Kopiointi Kopiere Kopiera**

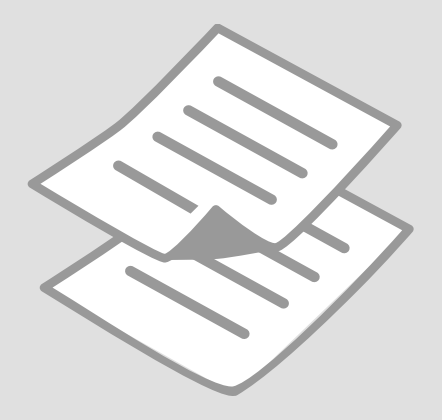

# Kopiering af dokumenter

Asiakirjojen kopiointi

Kopiere dokumenter

Kopiera dokument

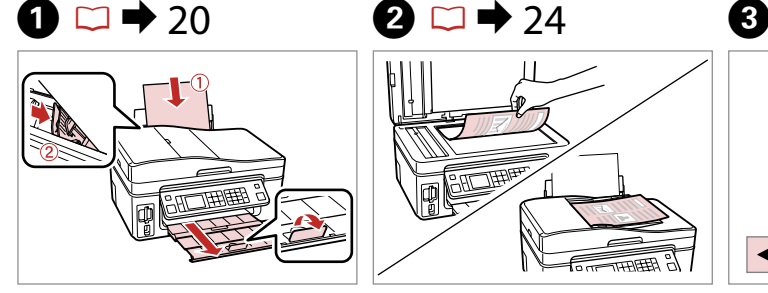

Læg papir i. Aseta paperia. Legg i papir. Fyll på papper.

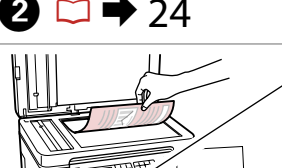

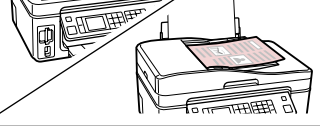

Læg originalen vandret. Aseta alkuperäinen vaakasuoraan. Plasser originalen vannrett. Placera originalet horisontalt.

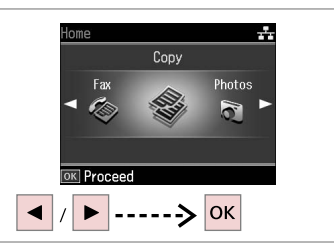

Vælg **Kopy**. Valitse **Kop.** Velg **Kopi**. Välj **Kopia**.

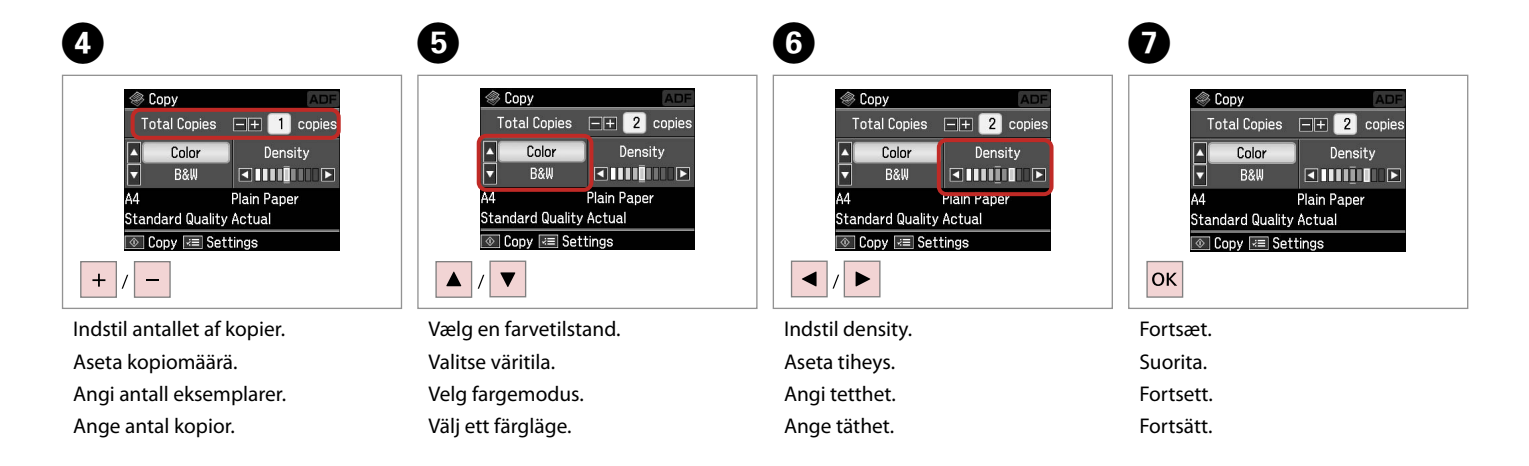

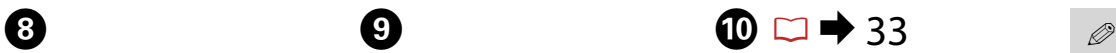

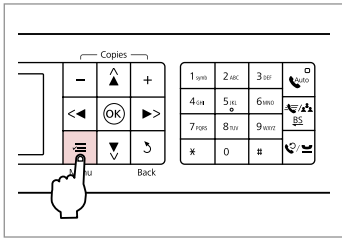

Gå til kopiindstillingsmenuen.

Mene kopioiden asetusvalikkoon.

Åpne innstillingsmenyen for kopiering.

Öppna menyn med kopieringsinställningar.

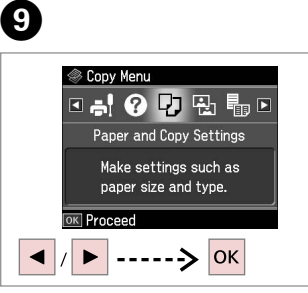

Vælg **Papir- og kopiindst.** Valitse **Paperi- ja kopioaset.** Velg **Papir- og kopiinnstillinger**. Välj **Pappers- & kopieinst.**

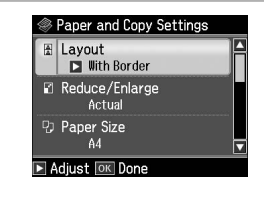

 $\blacktriangleright$  33

Foretag de relevante kopiindstillinger.

Tee asianmukaiset kopioasetukset. Angi innstillingene for kopiering. Ange lämpliga kopieringsinställningar.

Husk at indstille Papirstr. og Papirtype.

Varmista, että teet asetukset Paperikoko ja Pap.tyyppi.

Sørg for å angi Papirstr. og Papirtype.

Kontrollera att du angett Ppr. format och Papperstyp.

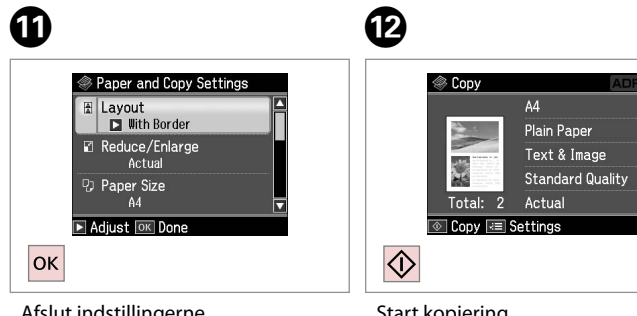

Afslut indstillingerne. Lopeta asetukset. Fullfør innstillingene. Slutför inställningarna.

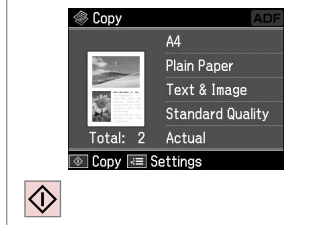

Start kopiering. Aloita kopiointi. Start kopieringen. Börja kopiera.

# Genudskriv/gendan fotos

Valokuvien uudelleentulostus/ entisöinti

Skrive ut eller gjenopprette bilder på nytt

Skriva ut foton igen/ återställa foton

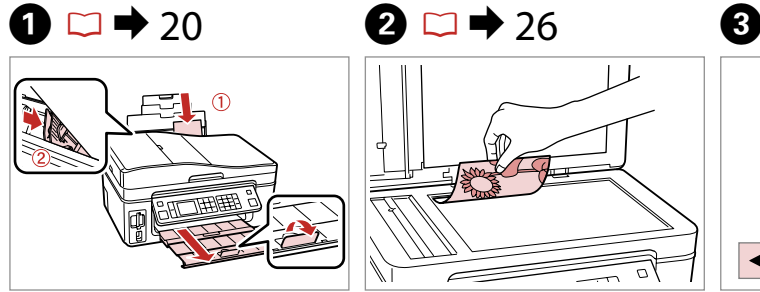

Læg papir i. Aseta paperia. Legg i papir. Fyll på papper.

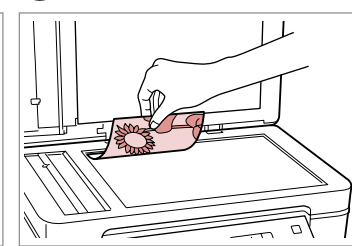

Læg originalen vandret. Aseta alkuperäinen vaakasuoraan. Plasser originalen vannrett. Placera originalet horisontalt.

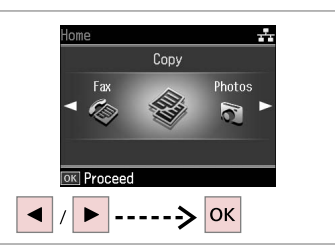

Vælg **Kopy**. Valitse **Kop.** Velg **Kopi**. Välj **Kopia**.

 $\begin{array}{ccc} \bullet\hspace{1.6cm}&\bullet\hspace{1.6cm}&\bullet\hspace{1.6cm}&\bullet\hspace{1.6cm}&\bullet\hspace{1.6cm}&\bullet \end{array}$  $\circledcirc$  1 + 2 + 3 + 4 <sup></sub> Copy Menu</sup> **◎ 1→2→3→4 82 7 图 田 副日 Color Restoration** Off Copy/Restore Photos  $\overline{0n}$ Copy a photo, enlarge  $-5$ mm  $1/4$ in  $\leq$  $\bigcirc$ a photo, or copy two If needed, set Color Place photos as shown  $\overline{\overline{\phantom{a}}}$  $\lambda$ photos at a time. and press **OK** to proceed. Restoration to On. Use  $\boxed{\blacksquare}$  The to view screens. OK Proceed Press OK to proceed. **OK** ------> OK  $\blacktriangleleft$  $\blacktriangledown$  $---$ >  $|OK|$ ▲ Gå til kopiindstillingsmenuen. Vælg **Kopier/gendan fotos**. Vælg Til eller Fra. Fortsæt. Mene kopioiden asetusvalikkoon. Valitse **Kop./pal. kuvat**. Valitse On tai Ei. Suorita. Åpne innstillingsmenyen for Velg **Kopier/gjenopprett bilder**. Velg På eller Av. Fortsett. kopiering. Välj **Kopiera/återställ foton**. Välj På eller Av. Fortsätt. Öppna menyn med

kopieringsinställningar.

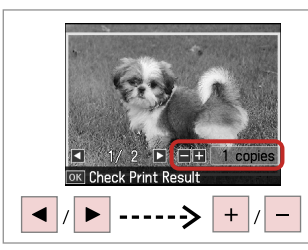

Indstil antallet af kopier. Aseta kopiomäärä. Angi antall eksemplarer. Ange antal kopior.

## Q

Hvis du har scannet to fotos, skal du gentage trin 8 for det andet foto.

Jos skannasit kaksi kuvaa, toista vaihe 8 toiselle kuvalle.

Hvis du skanner to bilder, gjentar du trinn 8 for det andre bildet.

Upprepa steg 8 för det andra fotot om du skannar två foton.

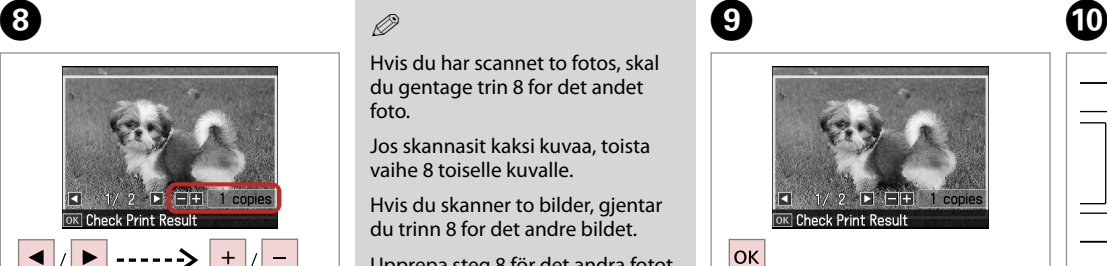

Fortsæt.

Suorita. Fortsett.

Fortsätt.

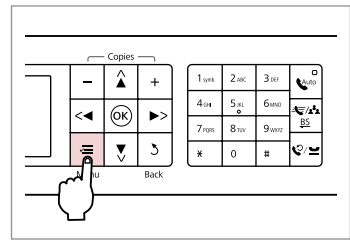

Gå til kopiindstillingsmenuen. Mene kopioiden asetusvalikkoon. Åpne innstillingsmenyen for kopiering. Öppna menyn med kopieringsinställningar.

# K

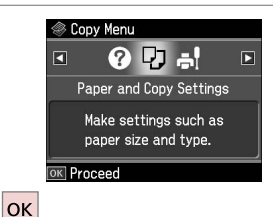

Fortsæt.

Suorita.

Fortsett.

Fortsätt.

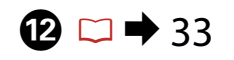

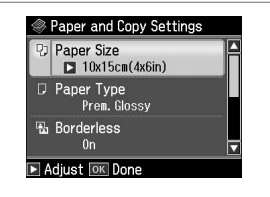

Foretag de relevante udskrivningsindstillinger. Tee asianmukaiset tulostusasetukset. Angi innstillingene for utskrift. Ange lämpliga utskriftsinställningar.

# Q

Husk at indstille Papirstr. og Papirtype.

Varmista, että teet asetukset Paperikoko ja Pap.tyyppi.

Sørg for å angi Papirstr. og Papirtype.

Kontrollera att du angett Ppr. format och Papperstyp.

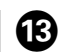

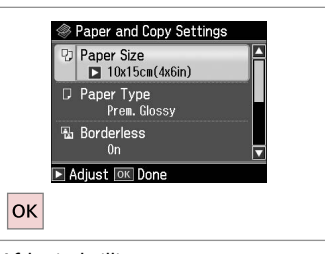

Afslut indstillingerne.

Lopeta asetukset.

Fullfør innstillingene.

Slutför inställningarna.

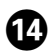

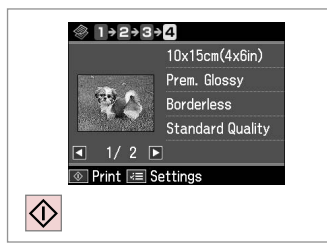

 $\sim$  $\sim$  $\sim$  $\sim$  $\sim$  $\sim$  $\sim$  $\sim$  $\sim$  $\sim$  $\sim$  $\sim$  $\sim$  $\sim$  $\sim$   $\sim$  $-20$  $\sim$  $\sim$  $\sim$   $\sim$ 

Start kopiering.

Aloita kopiointi.

Start kopieringen.

Börja kopiera.

# Kopy-funktion, menuliste

Kop.-tilan valikkoluettelo

Menyoversikt for Kopi-modus

Menylista för läget Kopia

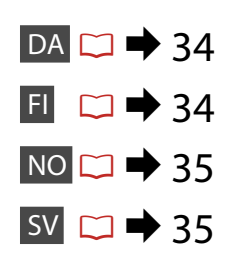

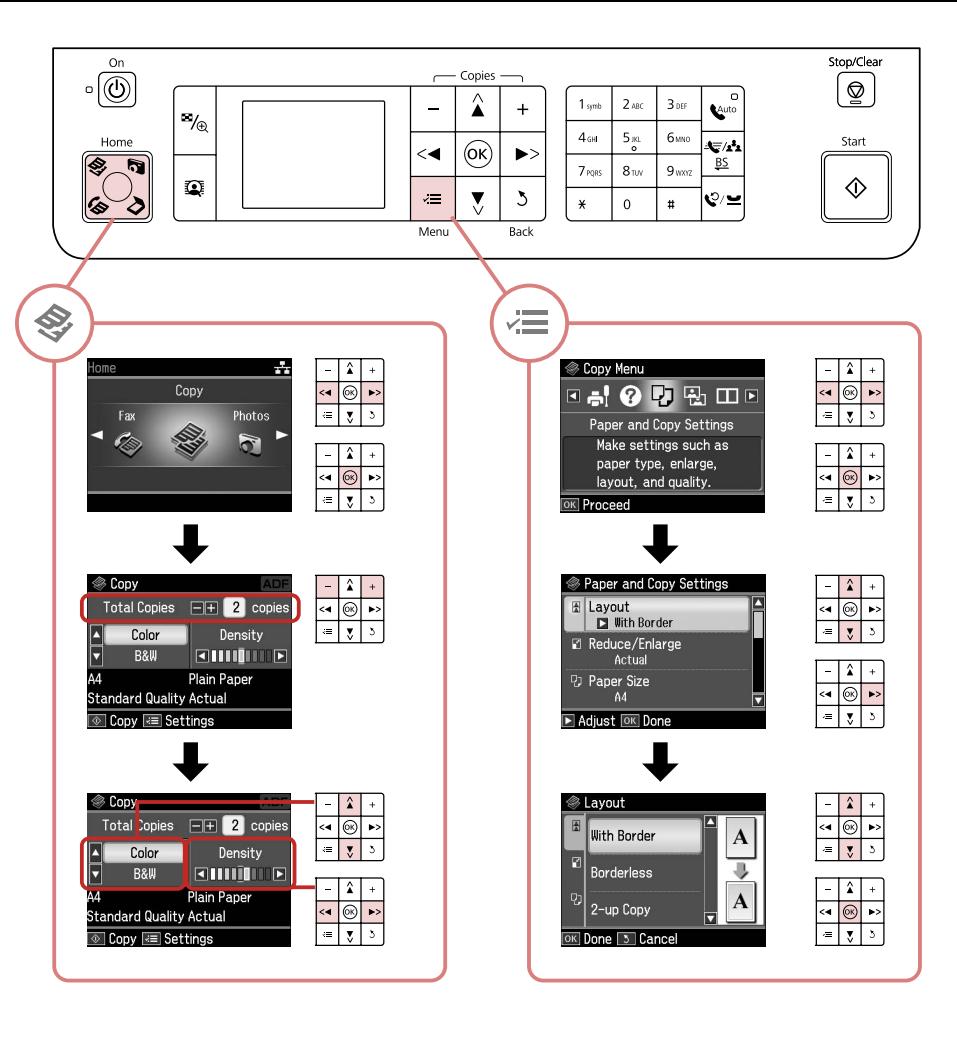

### $\overrightarrow{v}$  Udskriftsindstillinger for Kopy-funktion

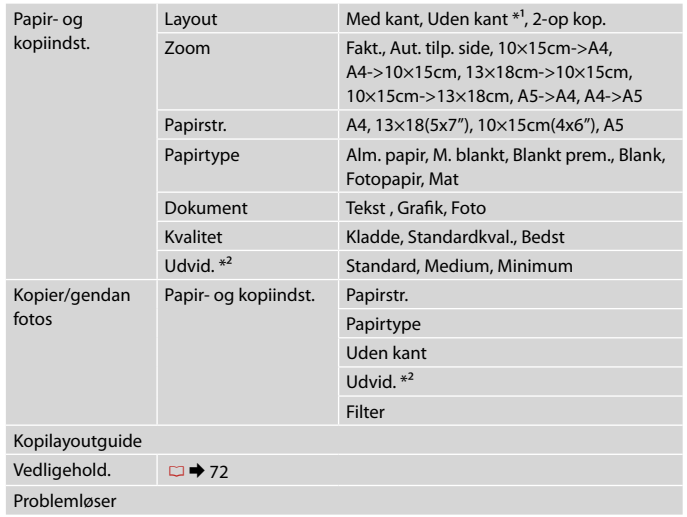

- \*1 Billedet forstørres en smule og beskæres, så det udfylder arket. Udskriftskvaliteten kan blive forringet øverst og nederst på udskriften, eller området kan blive udtværet.
- \*2 Vælg hvor meget billedet skal udvides ved udskrivning af fotos uden kant.

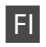

### $\times\equiv$  Kopiotilan tulostusasetukset

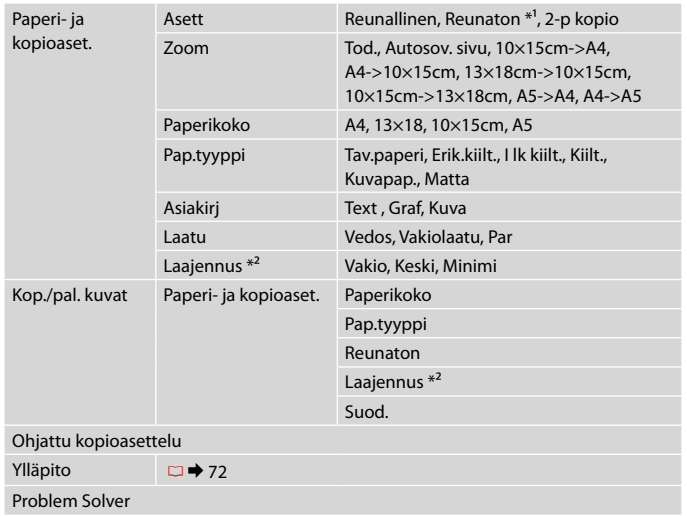

\*1 Kuvaa suurennetaan hieman ja rajataan, jotta se täyttää paperiarkin. Tulosteen yläja alaosien tulostuslaatu saattaa heiketä tai alue saattaa tahriintua tulostettaessa.

\*2 Valitse kuvan suurennusmäärä reunattomia valokuvia tulostettaessa.

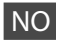

### $\overrightarrow{v}$  Utskriftsinnstillinger for Kopi-modus

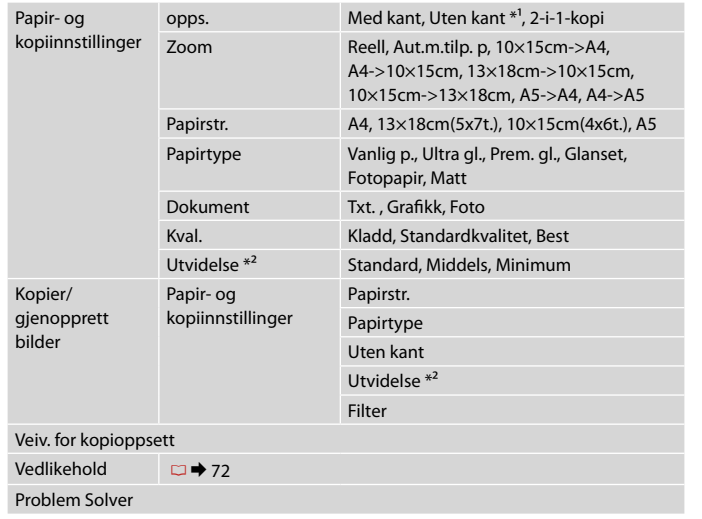

\*1 Bildet forstørres og beskjæres litt for å fylle arket. Utskriftskvaliteten kan bli litt redusert øverst og nederst på utskriften, eller området kan bli smurt utover.

\*2 Velg hvor mye bildet skal utvides når du skriver ut bilder uten kanter.

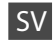

### xUtskriftsinställningar för läget Kopia

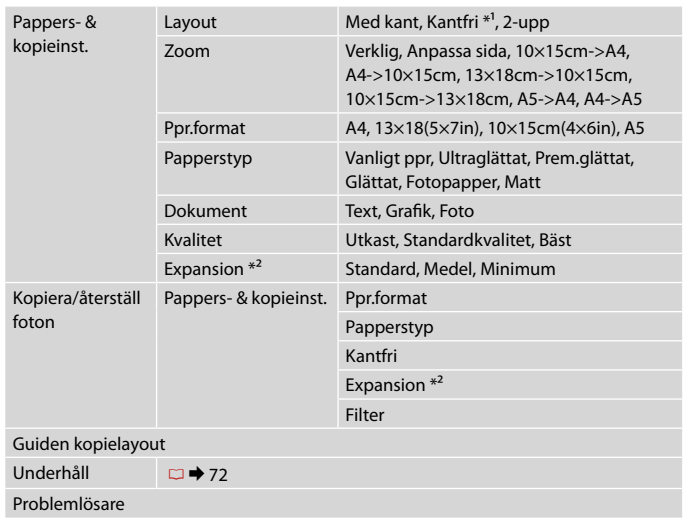

- \*1 Bilden förstoras en aning och beskärs så att den täcker pappersarket. Utskriftskvaliteten kan försämras högst upp och längst ned på utskriften eller området kan se smetigt ut.
- \*2 Välj hur mycket bilden ska expanderas när du skriver ut foton utan kanter.
**Fotos-funktion Kuvat-tila Bilder-modus Läget Foton**

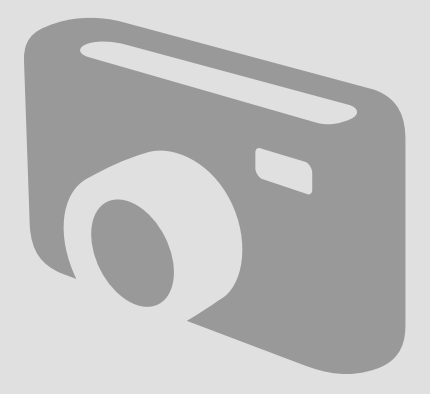

Udskrivning af fotos Kuvien tulostus Skrive ut bilder Skriva ut foton

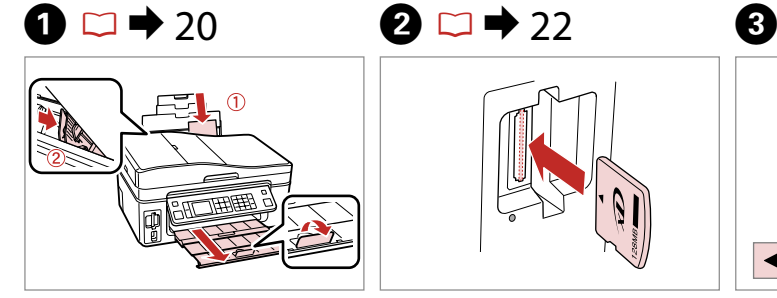

Læg fotopapir i. Aseta kuvapaperia. Legg i fotopapir. Fyll på fotopapper.

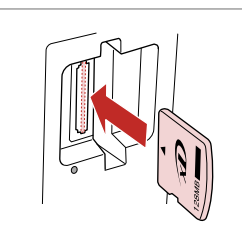

Sæt et hukommelseskort i. Aseta muistikortti. Sett inn et minnekort. Sätt in ett minneskort.

 $\boldsymbol{\Theta}$ 

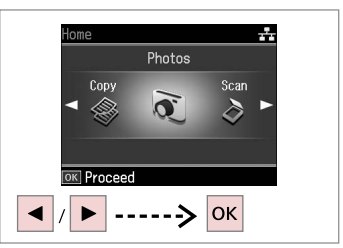

Vælg **Fotos**. Valitse **Kuvat**. Velg **Bilder**. Välj **Foton**.

 $\boldsymbol{\Theta}$  and  $\boldsymbol{\Theta}$ **R** Photos ONUMMAGE View and Print Photos **TOK** Next **▼** Description

 $--->$  OK  $\blacktriangleright$ Vælg **Se og udsk. alle fotos**. Valitse **Näytä ja tul. kuvat**. Velg **Vis og skriv bilder**.

Välj **Visa & skriv foton**.

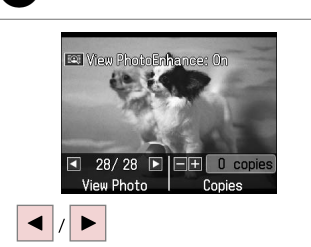

Vælg et foto. Valitse kuva. Velg et bilde. Välj ett foto.

3 28/28 B EE 1 copie Check Print Resul  $+$  $\equiv$ Indstil antallet af kopier.

**Ex View PhotoEnhance: On** 

Aseta kopiomäärä. Angi antall eksemplarer. Ange antal kopior.

### Q

Gentag trin 5 og 6 for at vælge flere fotos.

Valitse lisää kuvia toistamalla vaiheet 5 ja 6.

Gjenta trinn 5 og 6 for å velge flere bilder.

Upprepa stegen 5 och 6 om du vill välja fler foton.

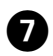

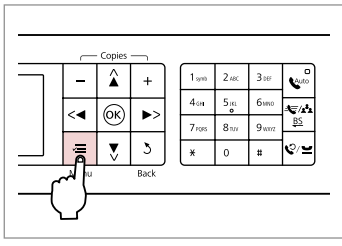

Gå til menuen Udsk. indst. Mene tulostusasetusvalikkoon. Åpne innstillingsmenyen for utskrift. Öppna menyn med utskriftsinställningar.

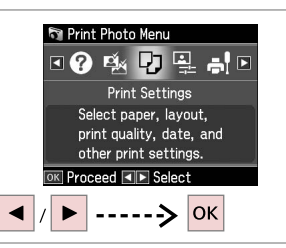

Vælg **Udsk. indst.** Valitse **Tul.aset.** Velg **Utskriftsinnstillinger**. Välj **Utskriftsinst.**

 $\bf \Phi$ 

#### $\bigcirc$   $\Box$   $\rightarrow$  48  $\bullet$  G  $\bullet$  G  $\rightarrow$  48  $\circ$

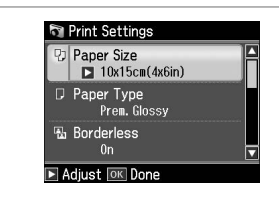

Vælg de relevante udskriftsindstillinger. Valitse asianmukaiset tulostusasetukset. Velg utskriftsinnstillinger. Ange lämpliga utskriftsinställningar.

Husk at indstille Papirstr. og Papirtype.

Varmista, että teet asetukset Paperikoko ja Pap.tyyppi.

Sørg for å angi Papirstr. og Papirtype.

Kontrollera att du angett Ppr. format och Papperstyp.

Q

Tryk på  $\equiv$ , og foretag de relevante indstillinger for at justere fotos.  $\Box$   $\rightarrow$  48

Säädä kuvia painamalla  $\equiv$  ja tekemällä tarvittavat asetukset.  $\Box$  48

Vil du justere bildene, trykker du  $\equiv$ , og angir innstillingene.  $\square \blacktriangleright 48$ 

Tryck på  $\equiv$  och ange lämpliga inställningar om du vill justera foton.  $\Box$   $\rightarrow$  48

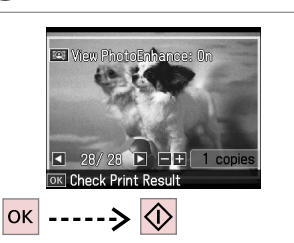

Start udskrivning. Aloita tulostus. Start utskriften. Börja skriva ut.

Q

Efter trin 5 kan du beskære og forstørre fotoet. Tryk på  $\frac{m}{2}$ , og foretag indstillingerne.

Voit rajata ja suurentaa valokuvaa vaiheen 5 jälkeen. Paina  $\frac{m}{\sqrt{2}}$  ja tee asetukset.

Etter trinn 5 kan du beskjære og forstørre bildet. Trykk  $\mathbb{Z}_6$ , og foreta innstillingene.

Du kan beskära och förstora fotot efter steg 5. Tryck på  $\frac{\pi}{4}$  och ange inställningarna.

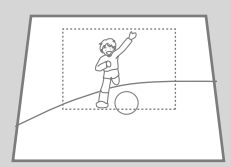

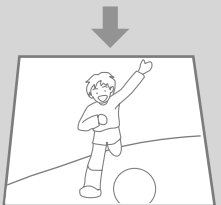

Udskrivning i forskellige layout

Tulostaminen eri asetteluissa

Skrive ut med ulike oppsett

Skriva ut med olika layouter

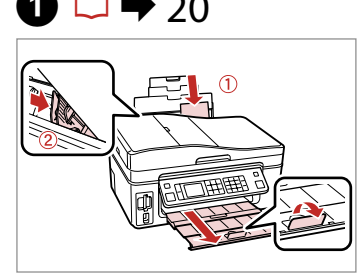

Læg fotopapir i. Aseta kuvapaperia. Legg i fotopapir. Fyll på fotopapper.

 $\bullet$   $\Box$   $\rightarrow$  20  $\bullet$  22  $\bullet$  3

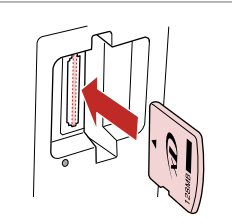

Sæt et hukommelseskort i. Aseta muistikortti. Sett inn et minnekort. Sätt in ett minneskort.

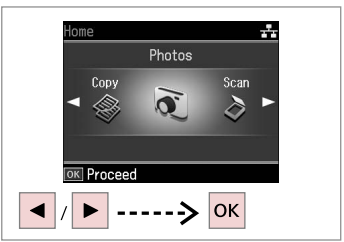

Vælg **Fotos**. Valitse **Kuvat**. Velg **Bilder**. Välj **Foton**.

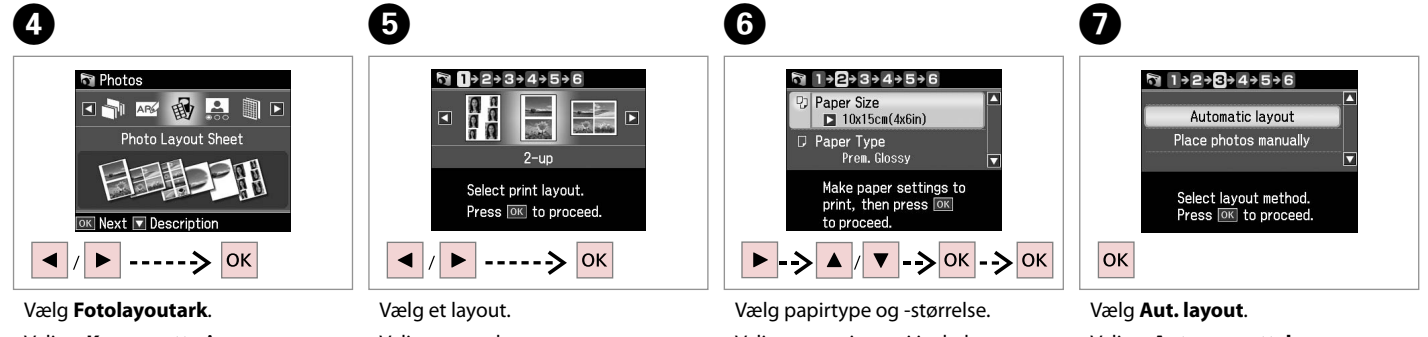

Valitse **Kuva-asett. sivu**. Velg **Bildeoppsett-ark**. Välj **Fotolayoutark**.

Valitse asettelu. Velg et oppsett. Välj en layout.

Valitse paperityyppi ja -koko. Velg papirtype og -størrelse. Välj papperstyp och format.

Valitse **Autom. asettelu**. Velg **Automatisk oppsett**. Välj **Automatisk layout**.

#### Q

Hvis du vælger **Placer fotos manuelt**, placeres et foto som vist i (1), eller lad stå blank som vist i (2).

Jos valitset **Aseta kuvat käsin**, asettele kuva kuten kuvassa (1) tai jätä tyhjä kohta kuten kuvassa (2).

Velger du **Plasser bilder manuelt**, plasserer du et bilde som vist i (1), eller du lar det stå tomt som vist i (2).

Placera ett foto så som visas i (1) eller lämna ett tomrum så som visas i (2) om du väljer **Placera foton manuellt** .

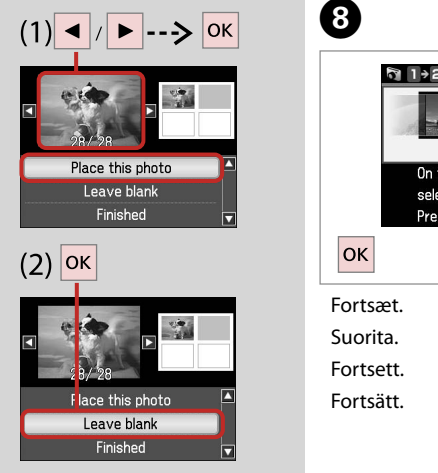

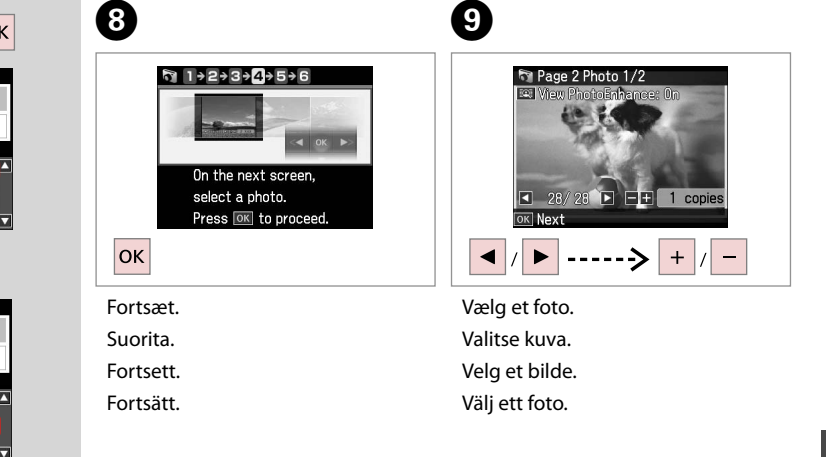

Gentag trin 9 for at vælge flere fotos.

Valitse lisää kuvia toistamalla vaihe 9. *@*<br>Gentag<br>trin 9 for a<br>Valitse lisa<br>vaihe 9.<br>Vil du velg<br>trinn 9.<br>Upprepa :<br>fler foton.

Vil du velge flere bilder, gjentar du trinn 9.

Upprepa steg 9 om du vill välja

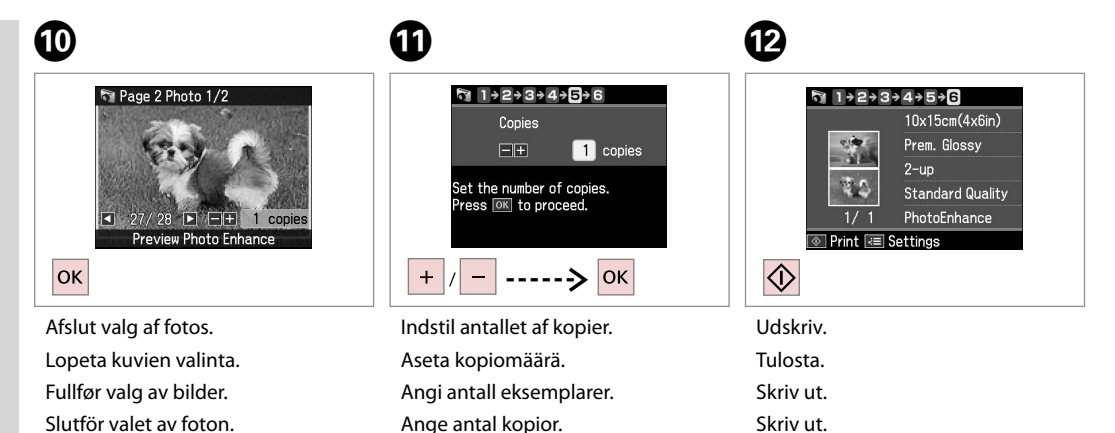

**4 1**

### Udskriv fotokort

Kuvallisten tervehdyskorttien tulostus

Skrive ut fotogratulasjonskort

Skriva ut kombinationsutskrifter

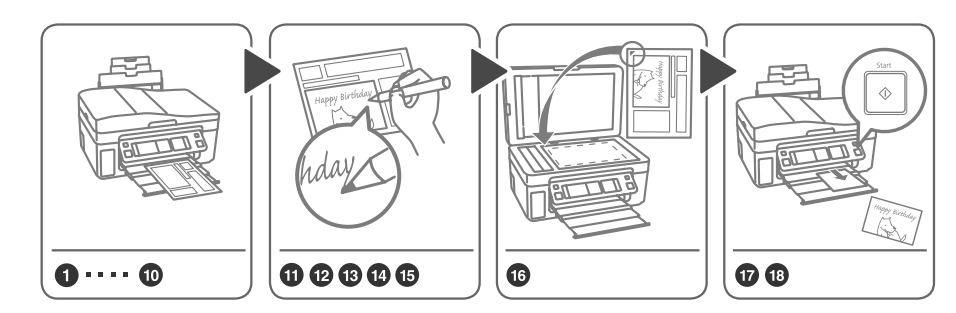

Du kan let udskrive håndskrevne meddelelser eller tegninger på et foto. Käsinkirjoitettujen viestien tai piirrosten lisäys kuvaan on helppoa. Du kan enkelt skrive ut håndskrevne hilsener eller lage tegninger på et bilde. Du kan lätt skriva ut handskrivna meddelanden eller teckningar på foton.

 $\begin{array}{ccc} \bullet \n \Box \rightarrow 20 & \bullet \n \Box \rightarrow 22 & \bullet \n \end{array}$ 

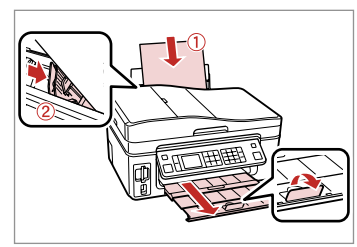

Læg almindeligt A4-papir i. Aseta A4-kokoista tavallista paperia. Legg i vanlig A4-ark. Fyll på vanligt A4-papper.

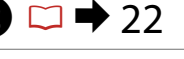

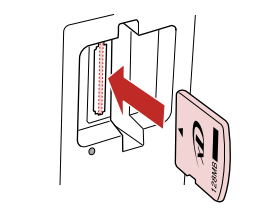

Sæt et hukommelseskort i. Aseta muistikortti. Sett inn et minnekort. Sätt in ett minneskort.

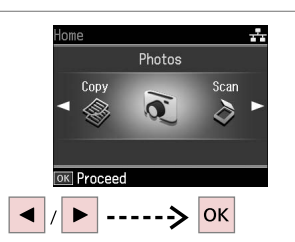

Vælg **Fotos**. Valitse **Kuvat**. Velg **Bilder**. Välj **Foton**.

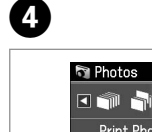

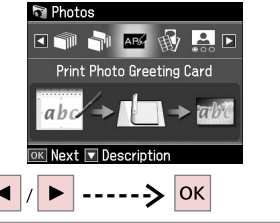

Vælg **Udskriv fotokort**. Valitse **Tulosta kuv. terv.kortti**. Velg **Skriv ut fotogratulasjonskort**. Välj **Kombinationsutskrift**.

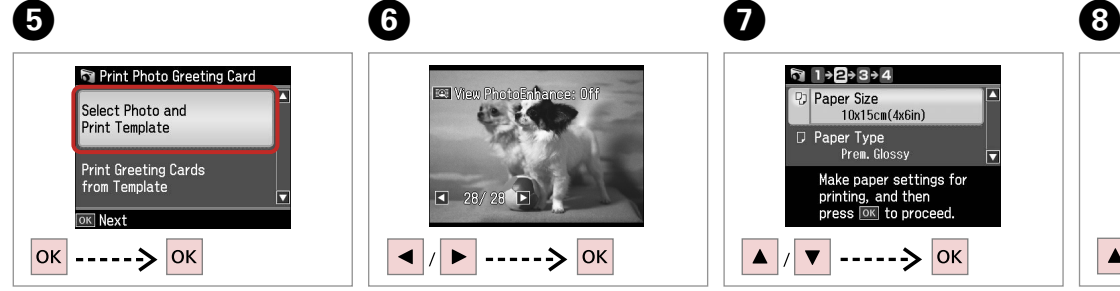

Fortsæt.

Suorita.

Fortsett.

Fortsätt.

Välj ett alternativ.

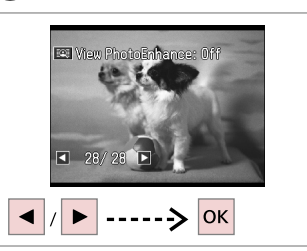

Vælg foto til udskrivning. Valitse tulostettava kuva. Velg bildet du vil skrive ut. Välj fotot som ska skrivas ut.

Skriv ut.

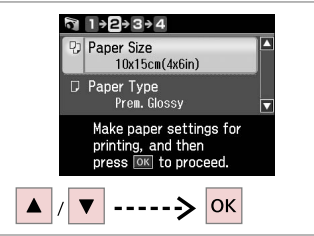

Vælg en indstillingsmenu. Valitse asetusvalikko. Velg innstillingsmeny. Välj en inställningsmeny.

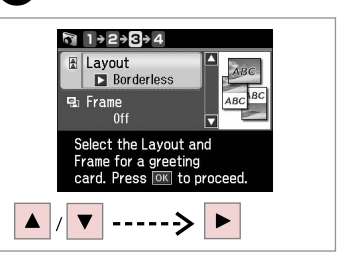

Vælg en indstillingsmenu. Valitse asetusten valikko. Velg innstillingsmeny. Välj en inställningsmeny.

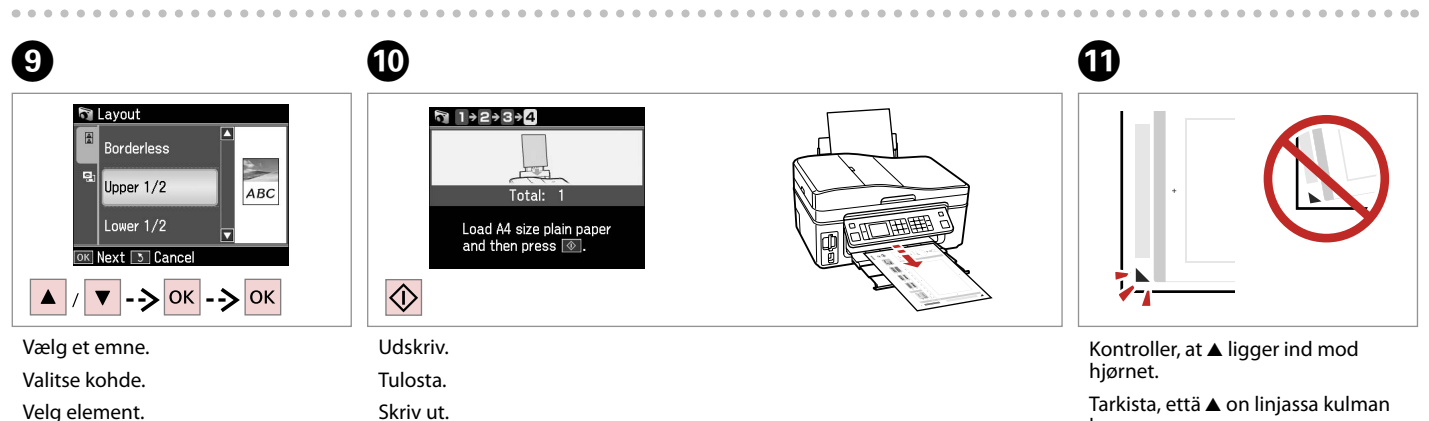

 $\overline{\phantom{a}}$ 

kanssa.

Kontroller at ▲ er rett i forhold til hjørnet.

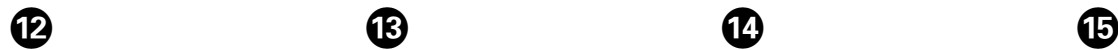

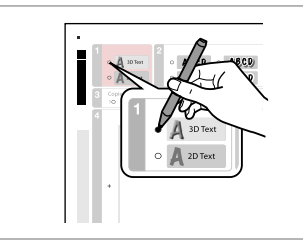

Vælg tekstypografi. Valitse tekstin tyyli. Velg tekststil. Välj stil för texten.

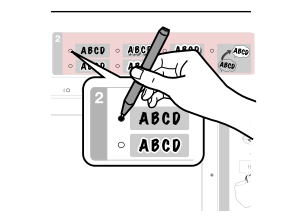

Vælg type. Valitse tyyppi. Velg type. Välj en typ.

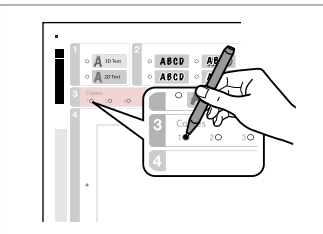

Vælg antallet af kopier. Valitse kopiomäärä. Velg antall eksemplarer. Välj antal kopior.

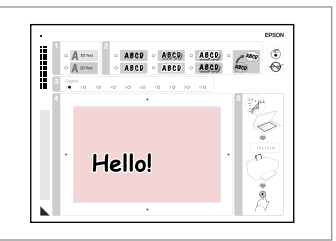

Skriv en meddelelse eller tegning. Kirjoita viesti tai lisää piirros. Skriv en hilsen eller lag en tegning. Skriv ett meddelande eller rita något.

# $\textcircled{b} \Box \rightarrow 26$   $\textcircled{c} \Box \rightarrow 20$   $\textcircled{c}$

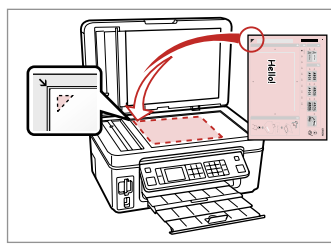

Placer skabelonen med forsiden nedad.

Aseta malli tulostuspuoli alaspäin. Plasser malen med forsiden ned. Placera mallen nedåt.

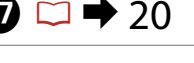

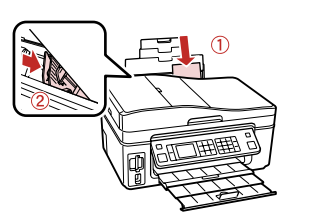

Ilæg  $10 \times 15$  cm fotopapir. Aseta  $10 \times 15$  cm -kuvapaperia. Legg i  $10 \times 15$  cm fotopapir. Fyll på  $10 \times 15$  cm fotopapper.

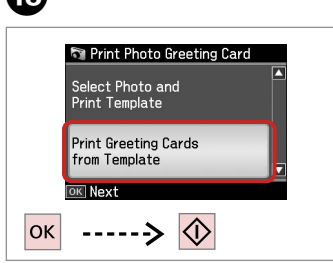

Udskriv lykønskningskort. Tulosta tervehdyskortit. Skriv ut gratulasjonskort. Skriv ut hälsningskorten.

# Udskrivning af fotos fra et indeksark

Kuvien tulostus hakemistoarkilta

Skrive ut bilder fra et indeksark

Skriva ut foton från

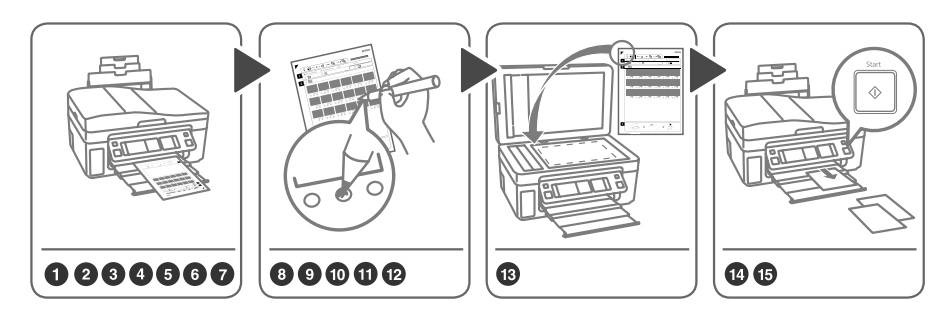

ett indexark Vælg fotos på indeksarket (A4), og scan det for at udskrive fotos. Valitse kuvat hakemistoarkilta (A4), ja skannaa se kuvien tulostamiseksi. Velg bilder på indeksarket (A4), og skann det så for å skrive ut bildene. Välj foton på indexarket (A4) och skanna det när du vill skriva ut foton.

 $\mathbf{0} \Box$   $\Rightarrow$  20

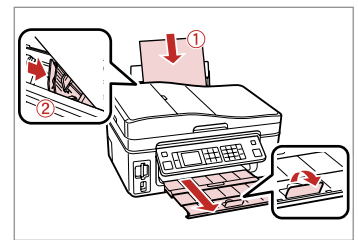

Læg almindeligt A4-papir i. Aseta A4-kokoista tavallista paperia. Legg i vanlig A4-ark. Fyll på vanligt A4-papper.

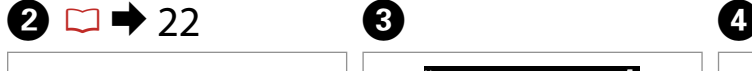

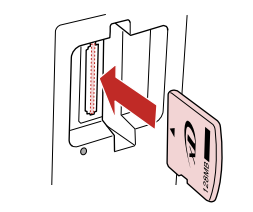

Sæt et hukommelseskort i. Aseta muistikortti. Sett inn et minnekort. Sätt in ett minneskort.

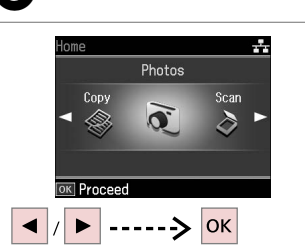

Vælg **Fotos**. Valitse **Kuvat**. Velg **Bilder**. Välj **Foton**.

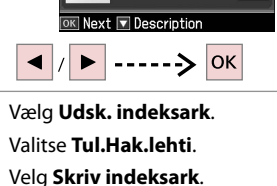

**CAR REAL PROPERTY** 

Print Index Sheet

 $\Box$ li $\Box$ 

Välj **Skriv indexark**.

Photos

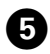

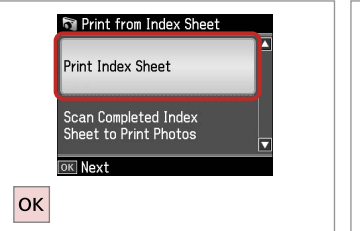

Vælg **Udsk. indeksark**. Valitse **Tul.Hak.lehti**. Velg **Skriv indeksark**. Välj **Skriv indexark**.

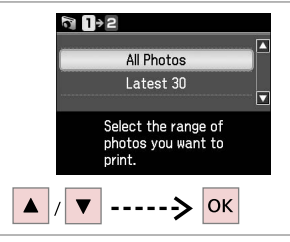

Vælg fotoområdet. Valitse valokuva-alue. Velg serien med bilder. Välj intervall av foton.

 $6 \,$ 

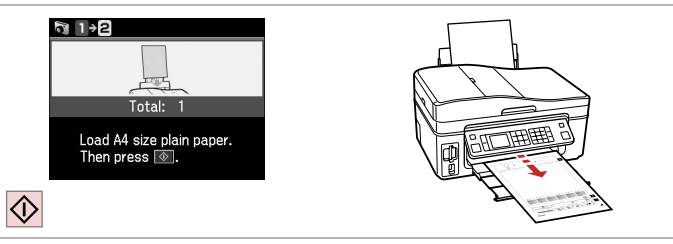

Udskriv indeksarket. Tulosta hakemistoarkki. Skriv ut indeksarket. Skriv ut indexarket.

 $\bm{O}$ 

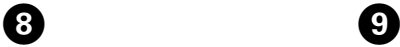

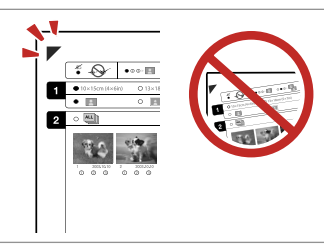

Kontroller, at  $\blacktriangle$  ligger ind mod hjørnet.

Tarkista, että ▲ on linjassa kulman kanssa.

Kontroller at ▲ er rett i forhold til hjørnet.

**46** Kontrollera att ▲ är inriktat med hörnet.

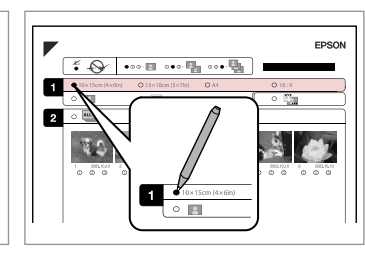

Vælg en papirstørrelse. Valitse paperikoko. Velg papirstørrelse. Välj ett pappersformat.

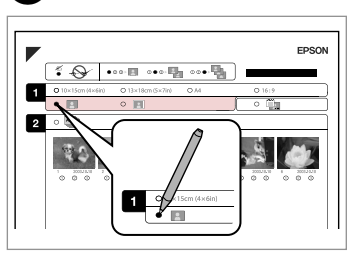

Vælg med eller uden kant. Valitse reuna tai reunaton. Velg med eller uten kanter. Välj med eller utan kanter.

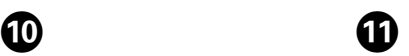

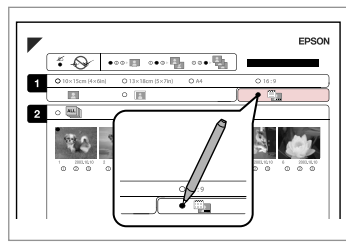

Vælg udskrivning med datostempel. Valitse tulostus päiväysleimalla. Velg for å skrive ut med datostempel. Välj om du vill skriva ut en datumstämpel.

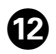

# $\bf \Phi$

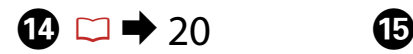

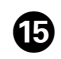

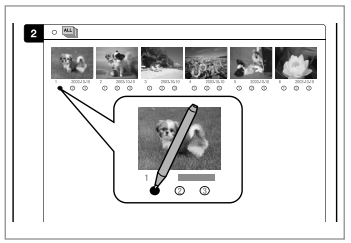

Vælg antallet af kopier. Valitse kopiomäärä. Velg antall eksemplarer. Välj antal kopior.

 $\frac{1}{\sqrt{2}}$  $\overline{\mathbb{R}^2}$ 

Placer indeksarket med forsiden nedad. Aseta hakemistoarkki tulostuspuoli alas. Plasser indeksarket med forsiden ned.

Placera indexarket med utskriftssidan nedåt.

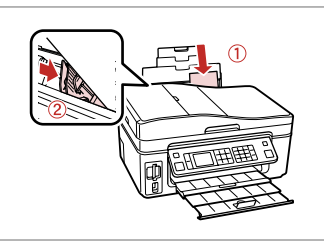

Læg fotopapiret i. Aseta kuvapaperia. Legg i fotopapiret. Fyll på fotopapper.

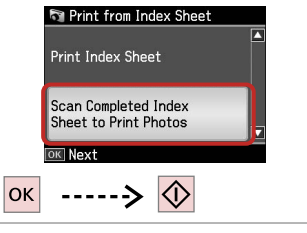

Udskriv fotos fra indeksarket. Tulosta kuvat hakemistoarkilta. Skriv ut bildene fra indeksarket. Skriv ut foton från indexarket.

# Q

Du kan udskrive fotos på Ultra Glossy Photo Paper (Ultrablankt fotopapir), Premium Glossy Photo Paper (Premium Glossy-fotopapir) eller Premium Semigloss Photo Paper (Preminum Semigloss-fotopapir).

Voit tulostaa valokuvia seuraaville papereille: Ultra Glossy Photo Paper (Erikoiskiiltävä valokuvapaperi), Premium Glossy Photo Paper (Ensiluokkainen kiiltävä valokuvapaperi) tai Premium Semigloss Photo Paper (Ensiluokkainen puolikiiltävä valokuvapaperi).

Du kan skrive ut bilder på Ultra Glossy Photo Paper (Ultraglanset fotopapir), Premium Glossy Photo Paper (Eksklusivt, glanset fotopapir) eller Premium Semigloss Photo Paper (Eksklusivt, halvglanset fotopapir).

Du kan skriva ut foton på Ultra Glossy Photo Paper (Ultraglättat fotopapper), Premium Glossy Photo Paper (Premium glättat fotopapper) och Premium Semigloss Photo Paper (Premium halvglättat fotopapper).

Fotos-funktion, menuliste

Kuvat-tilan valikkoluettelo

Menyoversikt for Bilder-modus

Menylista för läget Foton

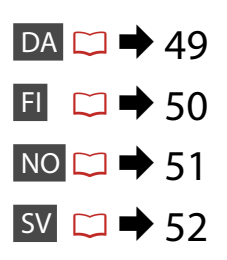

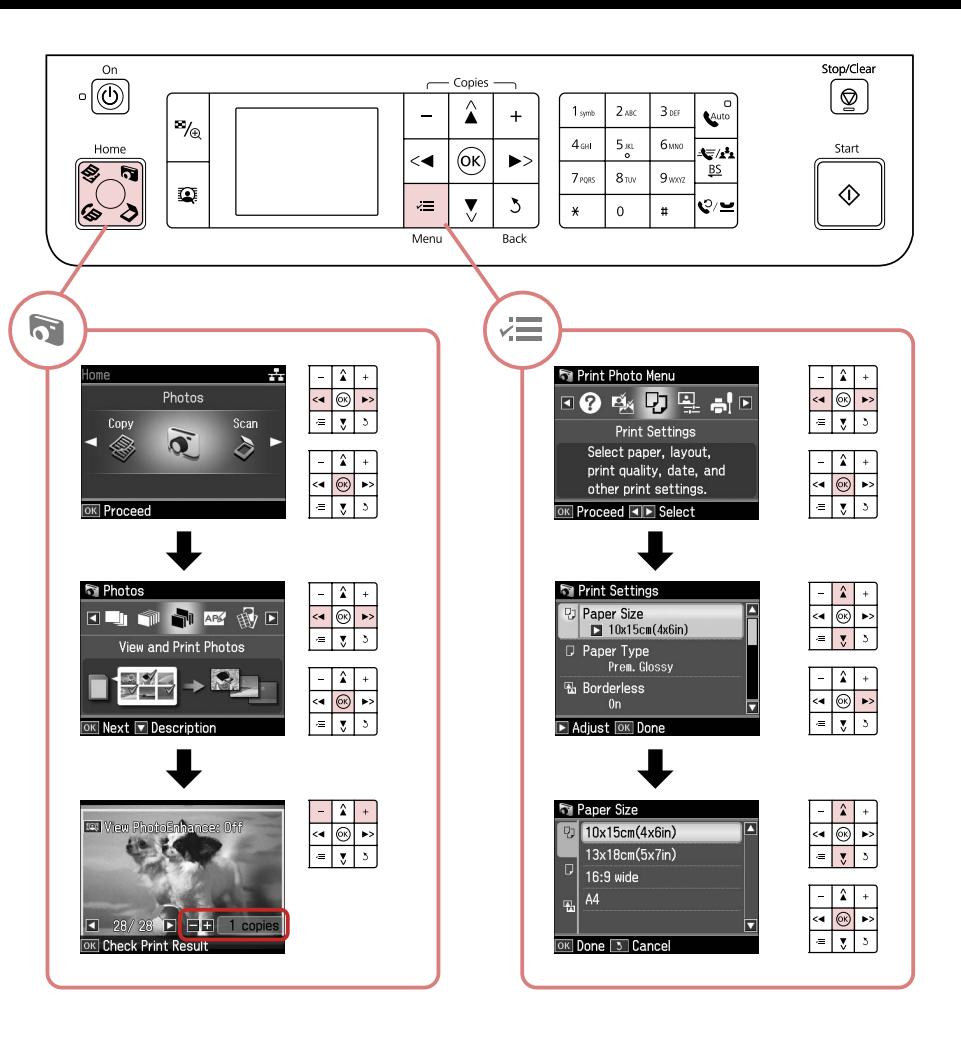

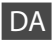

#### **Fotos-funktion**

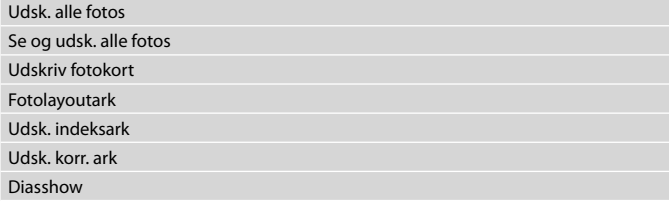

#### $\sqrt{2}$  Udsk. indst.

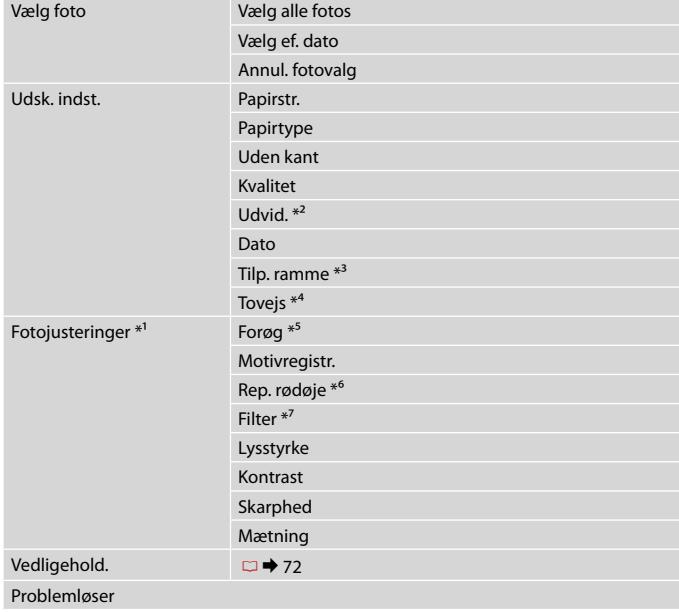

- \*1 Disse funktioner påvirker kun udskrifterne. De ændrer ikke originalbillederne.
- \*2 Vælg hvor meget billedet skal udvides ved udskrivning af fotos uden kant.
- \*3 Vælg Til for automatisk at beskære fotoet, så det passer på den plads, der er til rådighed i det valgte layout. Vælg Fra for at deaktivere automatisk beskæring og efterlade en hvid kant rundt om fotoet.
- \*4 Vælg Til for at øge udskrivningshastigheden. Vælg Fra for at forbedre udskriftskvaliteten (men billederne udskrives langsommere).
- \*5 Vælg Fotoforb. for automatisk at justere fotoenes lysstyrke, kontrast og mætning. Vælg P.I.M. for at bruge kameraets PRINT Image Matching- eller Exif Printindstillinger.
- \*6 Afhængig af fototypen kan andre dele end øjnene korrigeres.
- \*7 Vælg **Til** for at udskrive i sort/hvid.

# FI

#### **Kuvat-tila**

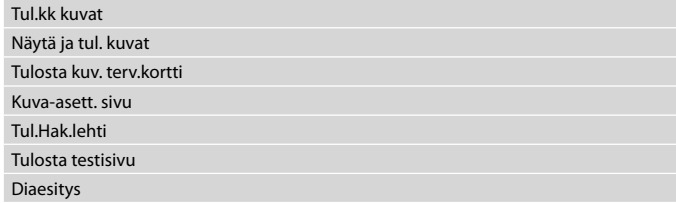

#### $\overline{v}$ Tulostusasetukset

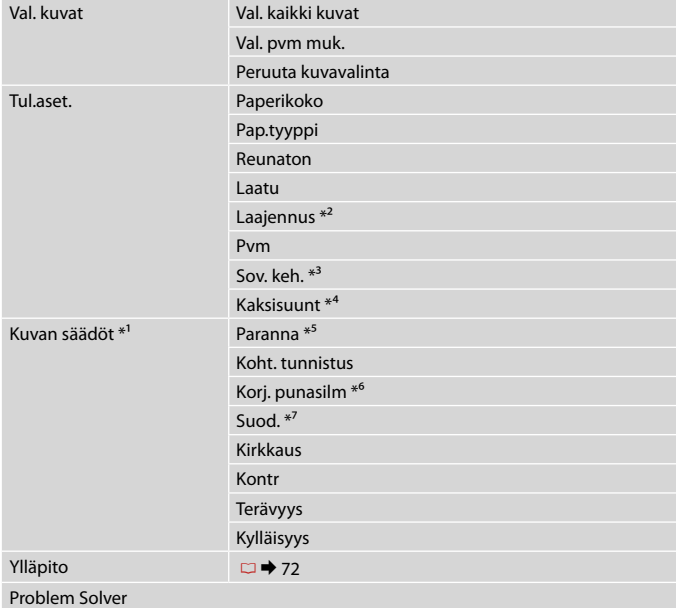

- \*1 Nämä asetukset vaikuttavat vain tulosteisiin. Ne eivät muuta alkuperäisiä kuvia.
- \*2 Valitse kuvan suurennusmäärä reunattomia valokuvia tulostettaessa.
- \*3 Kun valitset On, rajaat kuvan automaattisesti niin, että se sopii valitsemallesi asettelulle varattuun tilaan. Kun valitset Ei, automaattinen rajaus on pois päältä, ja kuvien reunoihin jää valkoinen alue.
- \*4 Kun valitset On, suurennat tulostusnopeutta. Kun valitset Ei, parannat tulostuslaatua (mutta kuvat tulostetaan hitaammin).
- \*5 Säädä kuvien kirkkautta, kontrastia ja kylläisyyttä automaattisesti valitsemalla Kuv parannus. Valitse P.I.M., kun haluat käyttää kameran PRINT Image Matching- tai Exif Print -asetuksia.
- \*6 Kuvat osat, mutta ei silmiä, saatetaan korjata kuvatyypistä riippuen.
- \*7 Valitse **On** ja tulosta mustavalkoisena.

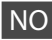

#### **Bilder-modus**

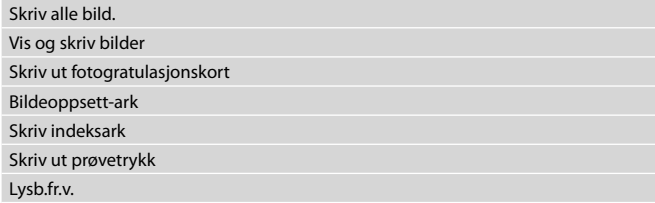

#### **ZE** Utskriftsinnstillinger

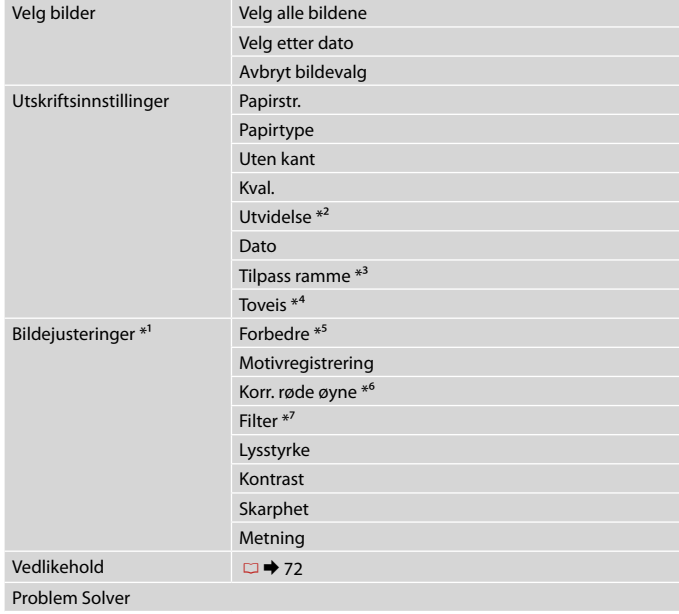

- \*1 Disse funksjonene påvirker bare utskriftene. De endrer ikke originalbildene.
- \*2 Velg hvor mye bildet skal utvides når du skriver ut bilder uten kanter.
- \*3 Velg På hvis du vil beskjære bildet automatisk slik at det får plass innenfor valgt oppsett. Velg Av hvis du vil deaktivere automatisk beskjæring og la det være hvite kanter på bildet.
- \*4 Velg På for å øke utskriftshastigheten. Velg Av for å forbedre utskriftskvaliteten (men det tar lenger tid å skrive ut bildene).
- \*5 Velg Fotoforbedring for å justere lysstyrken, kontrasten og metningen i bildene automatisk. Velg P.I.M. hvis du vil bruke kamerainnstillingene for PRINT Image Matching eller Exif Print.
- \*6 Avhengig av bildetypen, kan annet enn øynene på bildet bli korrigert.
- \*7 Velg **På** for å skrive ut i svart/hvitt.

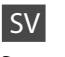

#### **R** Läget Foton

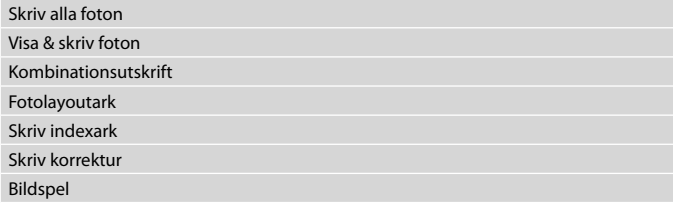

#### $x \equiv U$ tskriftsinställningar

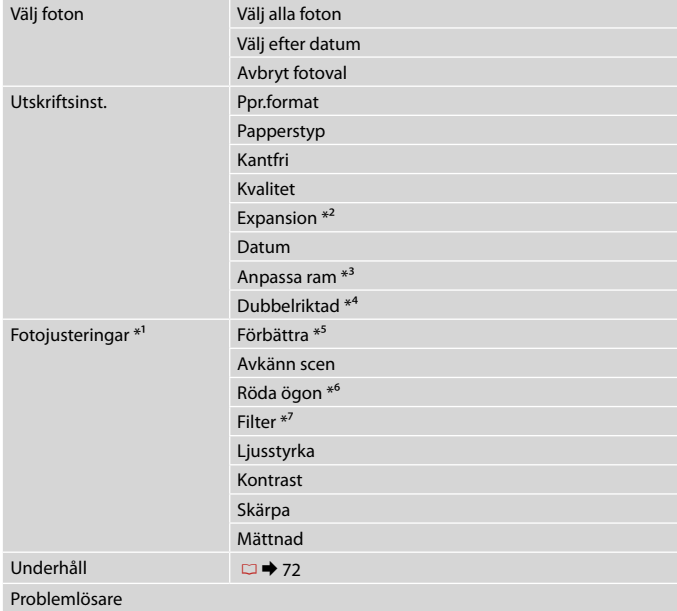

- \*1 Dessa funktioner påverkar bara utskrifterna. De ändrar inte originalbilderna.
- \*2 Välj hur mycket bilden ska expanderas när du skriver ut foton utan kanter.
- \*3 Välj På om du automatiskt vill beskära foton så att de passar det tillgängliga utrymmet i den valda layouten. Välj Av om du vill stänga av automatisk beskärning och lämna ett vitt utrymme i kanterna på fotot.
- \*4 Välj På om du vill öka utskriftshastigheten. Välj Av om du vill förbättra utskriftskvaliteten (det tar dock längre tid att skriva ut fotona).
- \*5 Välj Förbättra foto om du vill justera fotonas ljusstyrka, kontrast och mättnad automatiskt. Välj P.I.M. om du vill använda kamerans inställningar för PRINT Image Matching eller Exif Print.
- \*6 Andra delar än ögon kan korrigeras på bilden beroende på typen av foto.
- \*7 Välj **På** om du vill skriva ut i svartvitt.

**Andre funktioner Muu-tila Annet-modus Övriga lägen**

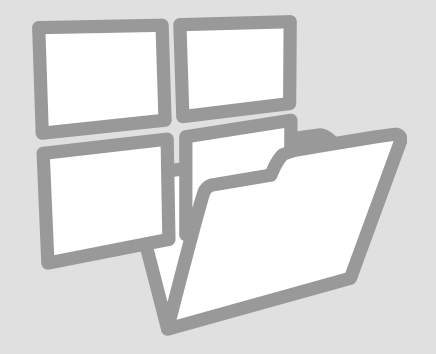

Udsk. linjeret papir Viivoitettujen paperien tulostus Skrive ut linjert papir Skriva ut linjerat papper

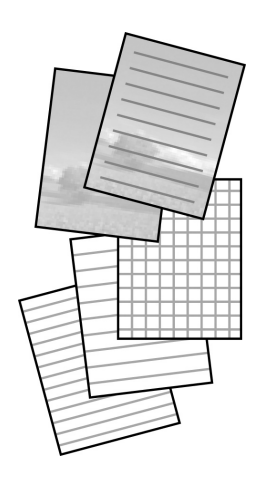

Du kan udskrive skolepapir med linjer eller millimeterpapir med eller uden et foto indstillet som baggrund.

Voit tulostaa viivoitettua koulupaperia tai grafiikkapaperia taustalle asetetulla kuvalla tai sitä ilman.

Du kan skrive ut studiepapir med linjer eller rutepapir med eller uten et bilde som bakgrunn.

Du kan skriva ut linjerat eller rutat papper med eller utan ett foto som bakgrund.

 $\mathbf{0} \Box \rightarrow 20$  2

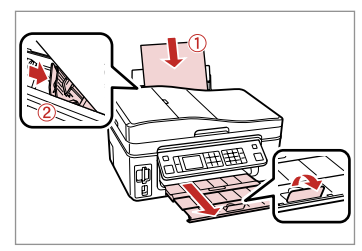

Læg almindeligt A4-papir i. Aseta A4-kokoista tavallista paperia. Legg i vanlig A4-ark. Fyll på vanligt A4-papper.

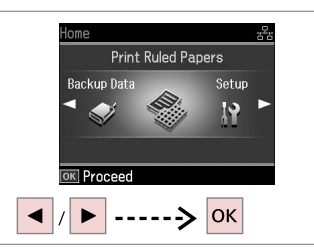

Vælg **Udsk. linjeret papir**. Valitse **Tulosta viivoit. pap.** Velg **Skriv ut linjert papir**. Välj **Skriv ut linjerat papper**.

 $\bigcirc$   $\Box$   $\rightarrow$  60

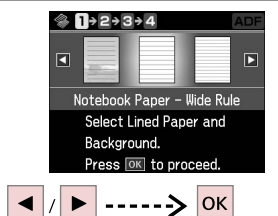

Vælg en formattype. Valitse muoto. Velg formattype. Välj en typ av format.

## Q

Gå til  $\Theta$ , hvis du vælger et format uden et baggrundsbillede.

Jos valitset muodon ilman taustakuvaa, siirry vaiheeseen  $\mathbf{\Theta}$ .

Hvis du velger et format uten et bakgrunnsbilde, går du til  $\bullet$ .

Gå till  $\bullet$  om du väljer ett format utan bakgrundsbild.

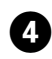

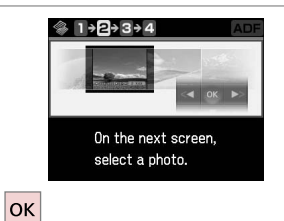

G **OKI Novt WRotate** ------> OK  $\blacktriangleright$ ◀

Fortsæt. Suorita.

Fortsett.

Fortsätt.

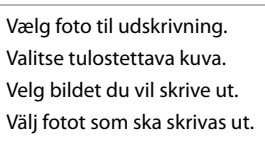

# $\Theta$  and  $\Theta$

Tryk på  $\blacktriangledown$  for at rotere rammen. Käännä kehystä painamalla  $\blacktriangledown$ . Vil du rotere rammen, trykker du  $\blacktriangledown$ .

Tryck på  $\blacktriangledown$  om du vill rotera ramen.

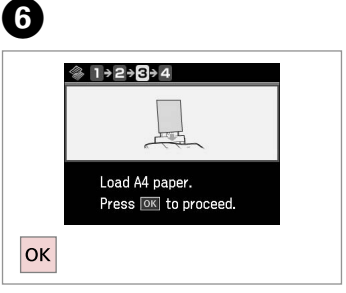

. . . . . . . . . . . . . . . .

Fortsæt.

Suorita.

Fortsett.

Fortsätt.

# $\boldsymbol{\Omega}$

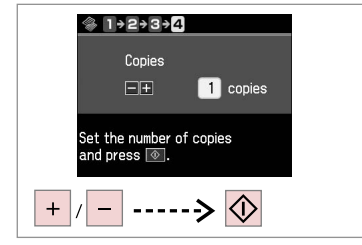

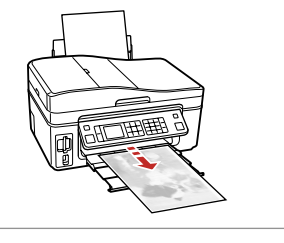

Indstil antallet af kopier og udskriv. Aseta kopiomäärä ja tulosta. Angi antall eksemplarer, og skriv ut. Ange antal kopior och skriv ut.

Scanning til et hukommelseskort

Skannaus muistikortille Skanne til minnekort Skanna till ett minneskort

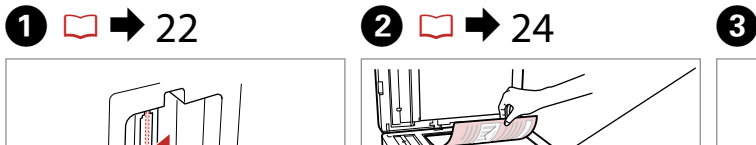

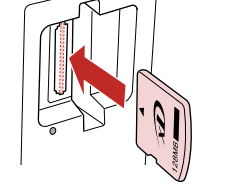

Sæt et hukommelseskort i. Aseta muistikortti. Sett inn et minnekort. Sätt in ett minneskort.

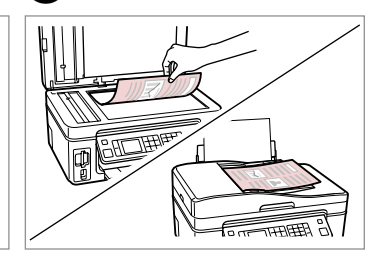

Læg originalen vandret. Aseta alkuperäinen vaakasuoraan. Plasser originalen vannrett. Placera originalet horisontalt.

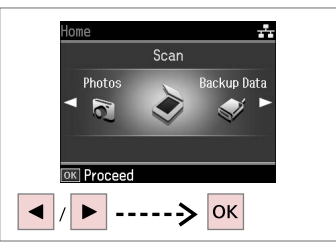

Vælg **Scan**. Valitse **Scan**. Velg **Skan**. Välj **Skan**.

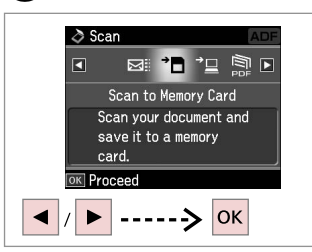

Vælg **Scan til huk. kort**. Valitse **Skan. muistikortille**. Velg **Skann til minnekort**. Välj **Skanna t minneskort**.

# $\bullet$  D  $\rightarrow$  60  $\bullet$   $\bullet$

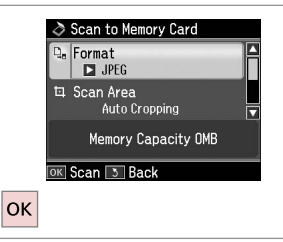

Vælg indstillinger, og scan. Valitse asetukset ja skannaa. Velg innstillinger, og skann. Välj inställningar och skanna.

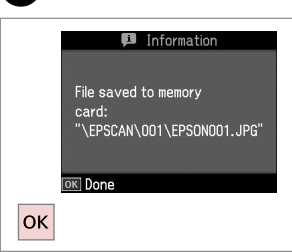

Læs meddelelsen på skærmen. Tarkista näytön viesti. Les meldingen på skjermen. Kontrollera meddelandet på skärmen.

### Q

Skift **Scan. omr.**, hvis fotoets kanter er falmede.

Jos kuvan reunat ovat haaleat, muuta **Scanalue**.

Hvis kantene på bildet er svake, endrer du **Skanneomr**.

Justera **Skan omr.** om kanterna på fotot är otydliga.

# Scanning til en computer

Skannaus tietokoneeseen

Skanne til datamaskin Skanna till en dator

#### Q

Kontroller, at du har installeret software til denne printer på computeren og tilsluttet som beskrevet i anvisningerne på plakaten Start her.

Varmista, että olet asentanut tämän tulostimen ohjelmiston tietokoneeseen ja kytkenyt sen noudattaen Aloita tästä -julisteen ohjeita.

Kontroller at du har installert programvaren for denne skriveren på datamaskinen, og at du har koblet til i henhold til instruksjonene på plakaten Start her.

Kontrollera att du har installerat skrivarens programvara på datorn och att datorn är ansluten enligt instruktionerna på affischen Starta här.

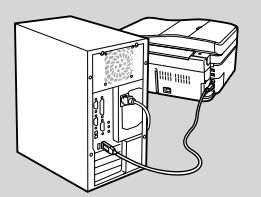

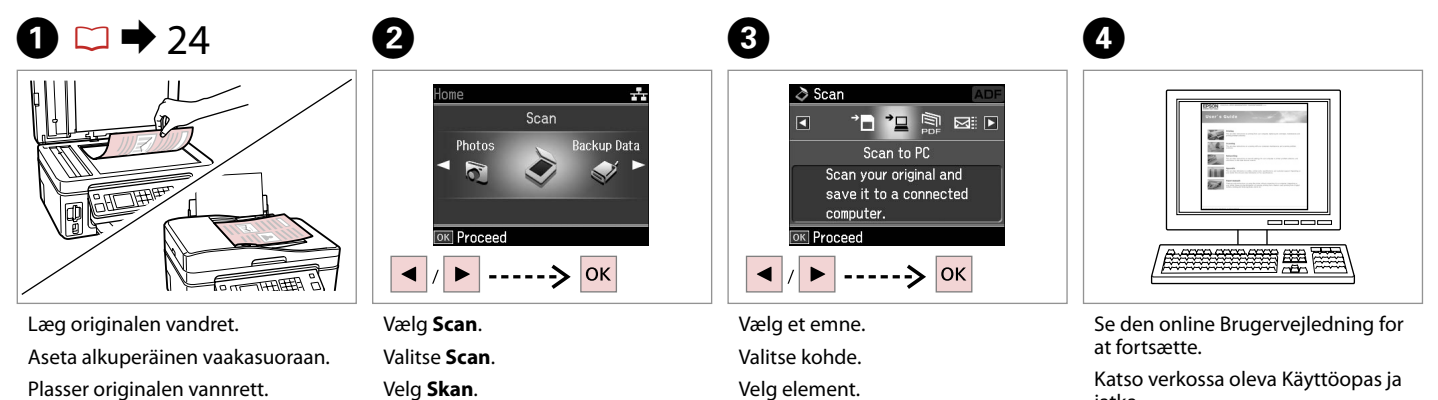

Placera originalet horisontalt.

Välj **Skan**.

Välj ett alternativ.

jatka.

Se i den elektroniske Brukerhåndbok for å fortsette.

Gå vidare genom att läsa Användarhandbok online.

### Backup til ekstern lagerenhed

Varmuuskopiointi ulkoiseen tallennusvälineeseen

Sikkerhetskopiere til ekstern lagringsenhet

Säkerhetskopiera till extern lagringsenhet

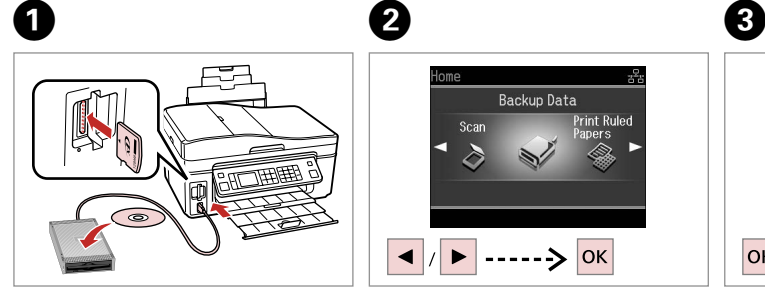

Isæt og tilslut. Aseta ja kytke. Sett inn, og koble til. Sätt in och anslut.

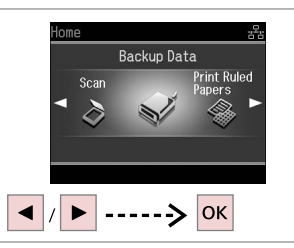

Vælg **Backup-data**. Valitse **V-kop. tiedot**. Velg **Sikkerhetskop. data**. Välj **Backupdata**.

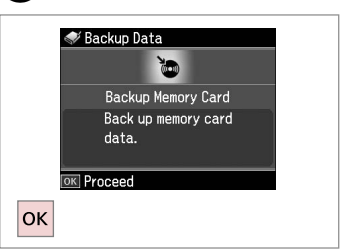

Vælg **Backup huk. kort**. Valitse **Vk-m-kortti**. Velg **S.h.kopi av m.kort**. Välj **Backup minneskort**.

 $\overline{4}$ 

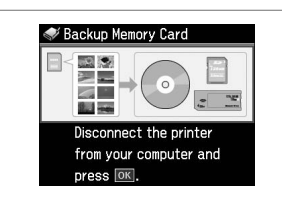

Følg vejledningen på skærmen. Noudata näytön ohjeita. Følg instruksjonene på skjermen. Följ instruktionerna på skärmen.

#### Q

Tryk på «≡. vælg **Skrivehast.**, og indstil for at ændre skrivehastighed.

Kun haluat muuttaa kirjoitusnopeutta, paina  $\equiv$ , valitse **Kirj.nopeus** ja aseta.

Vil du endre utskriftshastighet, trykker du <sub>«</sub>≡, velger **Utskriftshastighet** og foretar et valg.

Tryck på «≡, välj **Skrivhastighet** och ställ in om du vill ändra skrivhastigheten.

### Q

Du kan udskrive fotos fra backuplagerenheden. Tag hukommelseskortet ud af printeren, tilslut enheden, og udskriv fotoene.  $\Box \rightarrow 37$ 

Voit tulostaa kuvia varmuustallennusvälineestä. Poista muistikortti tulostimesta, kytke laite ja tulosta sitten kuvat.  $\Box \rightarrow 37$ 

Du kan skrive ut bilder fra lagringsenheten. Ta ut minnekortet fra skriveren, tilkoble enheten, og skriv deretter ut bildene.  $\Box \rightarrow 37$ 

Du kan skriva ut foton som säkerhetskopierats på en lagringsenhet. Ta ut minneskortet ur skrivaren, anslut enheten och skriv ut fotona.  $\Box \rightarrow 37$ 

Andre funktioner, menuliste

Muu-tilan valikkoluettelo

Menyoversikt for Annet-modus

Menylista för övriga lägen

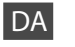

# $\delta$  Scan-funktion

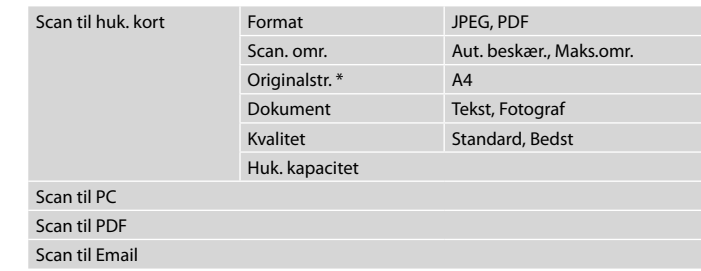

\* Vises kun, når dokumentet er lagt i den automatiske dokumentføder.

#### Udsk. linjeret papir-funktion

Notesbogpapir - bred linje, Notesbogpapir - smal linje, Millimeterpapir, Stationær uden linjer, Stationær med linjer

Backup-data-funktion

Backup huk. kort

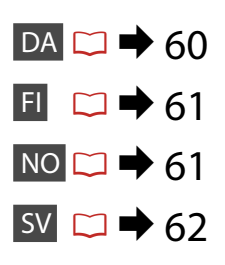

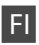

# $\delta$  Scan-tila

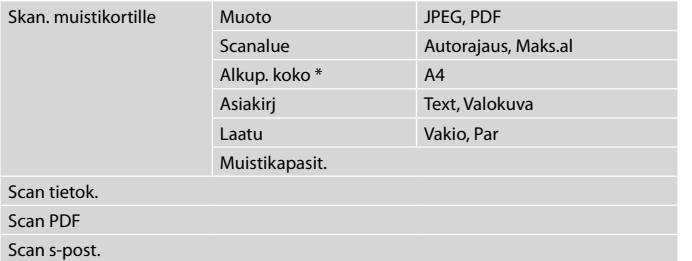

\* Näytetään vain, kun asiakirja on asetettu automaattiseen dokumenttien syöttölaitteeseen.

### Tulosta viivoit. pap. -tila

Muistikirjapap. - leveä viivat, Muistikirjapap. - kapea viivat, Graaf.pap., Kirjepap.ei viivoja, Kirjepap.viivoilla

V-kop. tiedot -tila

Vk-m-kortti

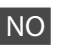

# $\delta$  Skan-modus

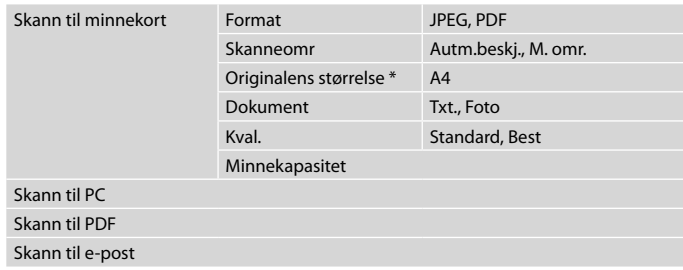

\* Vises bare når dokumentet er lagt i den automatiske dokumentmateren.

### Modusen Skriv ut linjert papir

Notisblokkpapir - Bredlinjet, Notisblokkpapir - Smallinjet, Rutepapir, Brevpapir u/linjer, Brevpapir m/linjer

#### Modusen Sikkerhetskop. data

S.h.kopi av m.kort

# $\diamondsuit$  Läget Skan

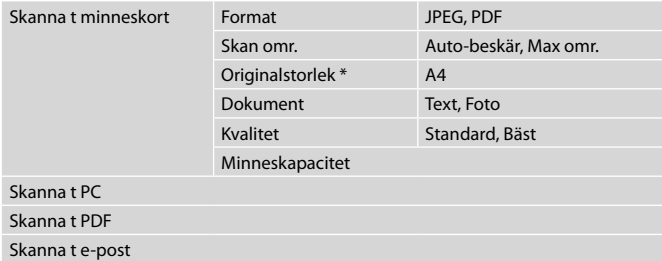

\* Visas bara när dokumentet är placerat i den automatiska dokumentmataren.

## Läget Skriv ut linjerat papper

Anteckningsppr - breda linjer, Anteckningsppr - smala linjer, Rutat papper, Olinjerat brevpapper, Linjerat brevpapper

Läget Backupdata

Backup minneskort

**Ops.-funktion (Vedligehold.) As.-tila (ylläpito) Opps.-modus (vedlikehold) Läget Inst. (Underhåll)**

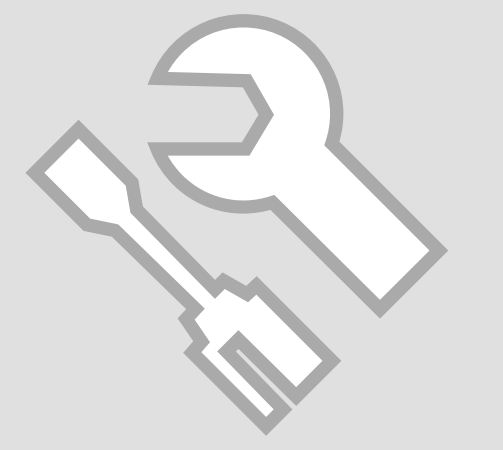

## Kontrol af status for blækpatroner

Värikasetin tilan tarkistus

Kontrollere blekkpatronstatusen

Kontrollera bläckpatronstatus

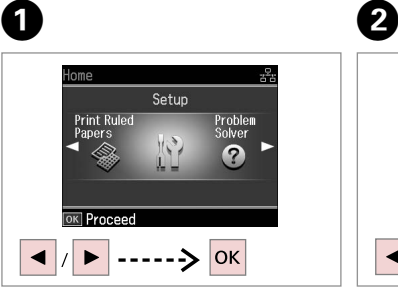

Vælg **Ops.** Valitse **As.**

Velg **Opps.** Välj **Inst.**

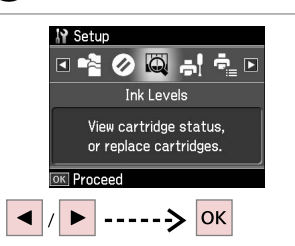

Vælg **Blækniv.** Valitse **Väritasot**. Velg **Blekknivå**. Välj **Bläcknivå**.

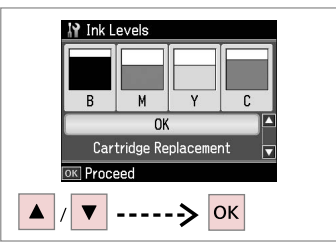

 $\boldsymbol{\Theta}$ 

Fortsæt eller skift blækpatron. Jatka tai vaihda kasetti. Fortsett, eller skift patron. Fortsätt eller byt patron.

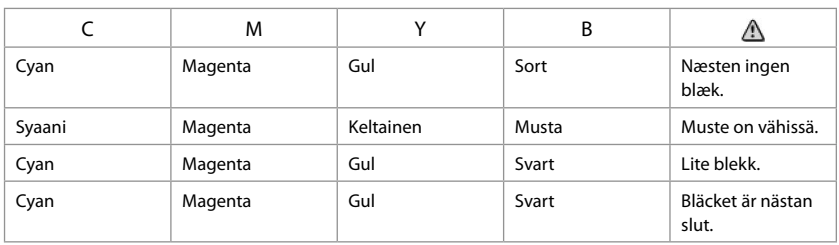

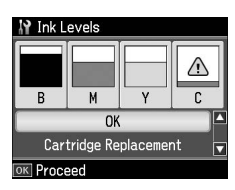

#### Q

På skærmbilledet i trin 3 kan du vælge at udskifte blækpatroner, selvom de ikke er tomme. Du kan også starte udskiftningen ved at vælge **Ops.**-funktion, **Vedligehold.** og derefter **Udskiftning af blækpatron**. Se  $\Box$   $\Rightarrow$  80 vedrørende udskiftning af blækpatron.

Voit valita värikasettien vaihdon näytöllä vaiheessa 3, vaikka kasetit eivät ole lopussa. Voit myös käynnistää tämän toiminnon valitsemalla **As.**-tila, **Ylläpito** ia sitten **Värikasetin vaihto**. Katso ohjeet värikasetin vaihdosta kohdasta □ → 80.

På skjermbildet i trinn 3 kan du velge at du skal skifte ut blekkpatronene selv om de ikke er tomme. Du kan også gjøre dette ved å velge modusen **Opps.**, **Vedlikehold** og deretter **Utskifting av blekkpatron**. Vil du vite hvordan du skifter ut patronen, kan du se □ **→** 80.

På skärmen i steg 3 kan du välja att byta bläckpatronerna även om de inte är tomma. Du kan starta åtgärden genom att välja läget **Inst.**, **Underhåll** och sedan **Bläckpatronsbyte**. Instruktioner hur du byter en patron finns i  $\Box \rightarrow 80$ .

# Q

Epson kan ikke garantere kvaliteten eller pålideligheden af ikke-originalt blæk. Hvis der isættes ikke-originale blækpatroner, vises status for blækpatron muligvis ikke.

Epson ei voi taata ei-alkuperäisten väriaineiden laatua tai luotettavuutta. Jos käytetään ei-alkuperäisiä värikasetteja, värikasetin tilaa ei ehkä näytetä.

Epson kan ikke garantere kvaliteten eller påliteligheten til uekte blekk. Hvis det er installert uekte blekkpatroner, vises kanskje ikke blekkpatronstatusen.

Epson kan inte garantera kvaliteten eller tillförlitligheten när andra bläck än Epson-bläck används. Bläckpatronens status kanske inte visas om bläckpatroner från andra tillverkare är monterade.

Kontrol/rensning af skrivehovedet

Tulostuspään tarkistus/puhdistus

Kontrollere/rengjøre skrivehodet

Kontrollera/rengöra skrivhuvudet

# $\bullet$   $\Box$   $\rightarrow$  20  $\bullet$  2

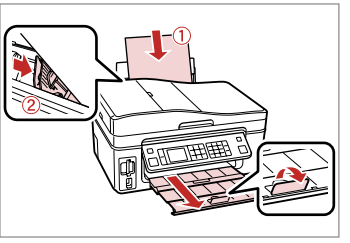

Læg A4-papir i. Aseta A4-paperia. Legg i A4-ark. Fyll på A4-papper.

Starta munstyckskontrollen.

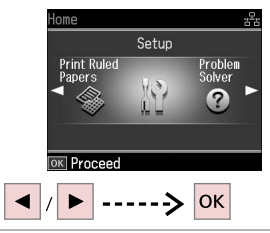

Vælg **Ops.** Valitse **As.** Velg **Opps.** Välj **Inst.**

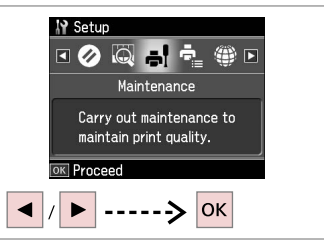

Vælg **Vedligehold.** Valitse **Ylläpito**. Velg **Vedlikehold**. Välj **Underhåll**.

C

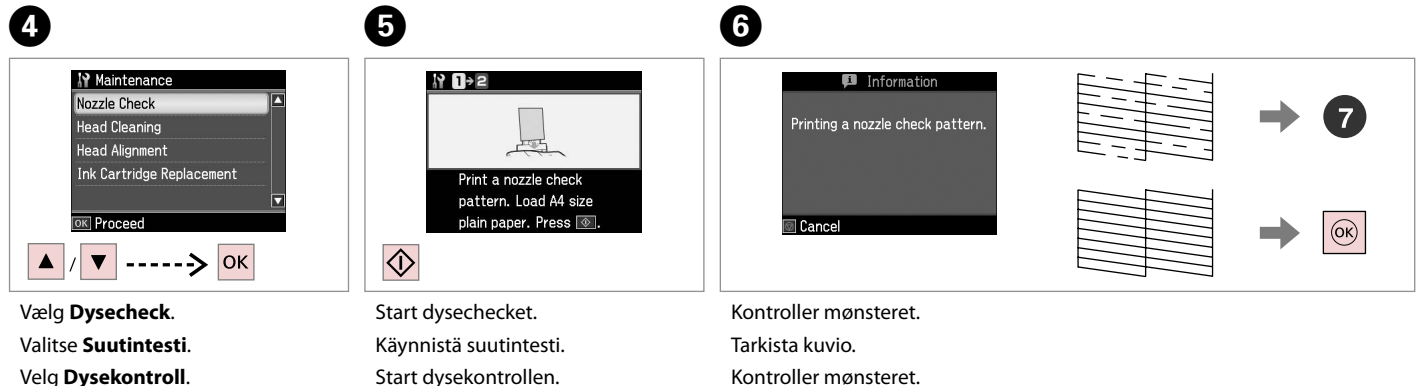

Velg **Dysekontroll**. Välj **Munst.kontr.**

Kontrollera mönstret.

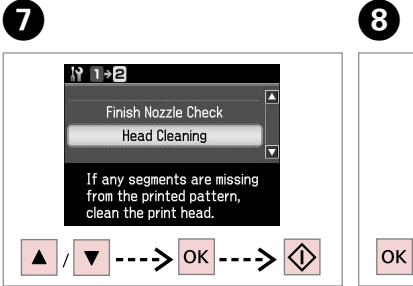

Vælg **Hovedrensn.**, og start. Valitse **Pään puhd.** ja käynnistä. Velg **Hoderengj.**, og start. Välj **Huvudreng.** och starta.

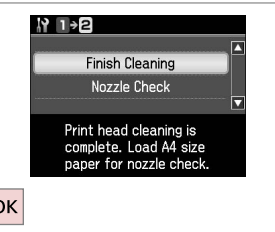

Afslut hovedrensningen. Lopeta tulostuspään puhdistus. Fullfør hoderengjøringen. Avsluta huvudrengöringen.

### Q

Rensning af skrivehovedet bruger blæk fra alle patroner, så rens kun skrivehovedet, hvis kvaliteten reduceres.

Tulostuspään puhdistus käyttää kaikkien värikasettien mustetta. Puhdista tulostuspää vain, jos laatu heikkenee.

Rengjøring av skriverhodet forbruker blekk fra alle patronene, så rengjør skriverhodet kun hvis kvaliteten reduseres.

Bläck från alla patroner används när skrivhuvudet rengörs, därför bör du bara rengöra skrivhuvudet om kvaliteten försämras.

# Q

Lad printeren stå i mindst seks timer, hvis kvaliteten ikke forbedres efter fire gange rensning. Prøv derefter at rense skrivehovedet igen. Kontakt Epson support, hvis kvaliteten stadig ikke forbedres.

Jos laatu ei parane neljällä puhdistuskerralla, älä käytä tulostinta vähintään kuuteen tuntiin. Yritä sitten puhdistaa tulostuspää uudelleen. Jos laatu ei edelleenkään parane, ota yhteys Epson-tukeen.

Hvis kvaliteten ikke er forbedret etter fire omganger med rengjøring, lar du skriveren stå i minst seks timer. Prøv deretter å rengjøre skrivehodet igjen. Hvis kvaliteten fremdeles ikke er bedre, bør du kontakte Epsons kundestøtte.

Om kvaliteten inte förbättrats efter fyra rengöringar ska du låta skrivaren stå i minst sex timmar. Försök sedan rengöra skrivhuvudet igen. Kontakta Epsons kundtjänst om kvaliteten fortfarande inte förbättras.

Justering af skrivehovedet

Tulostuspään kohdistus

Justere skrivehodet

Justera skrivhuvudet

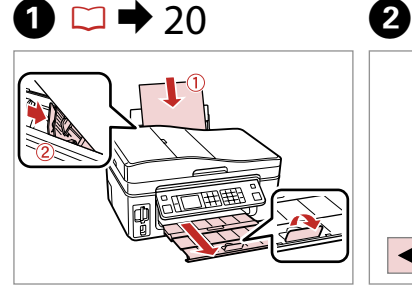

Læg A4-papir i. Aseta A4-paperia. Legg i A4-ark. Fyll på A4-papper.

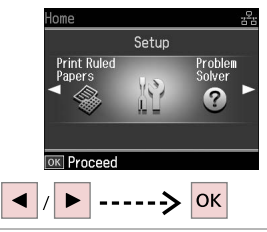

Vælg **Ops.** Valitse **As.** Velg **Opps.** Välj **Inst.**

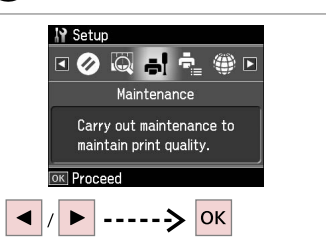

Vælg **Vedligehold.** Valitse **Ylläpito**. Velg **Vedlikehold**. Välj **Underhåll**.

 $\overline{3}$ 

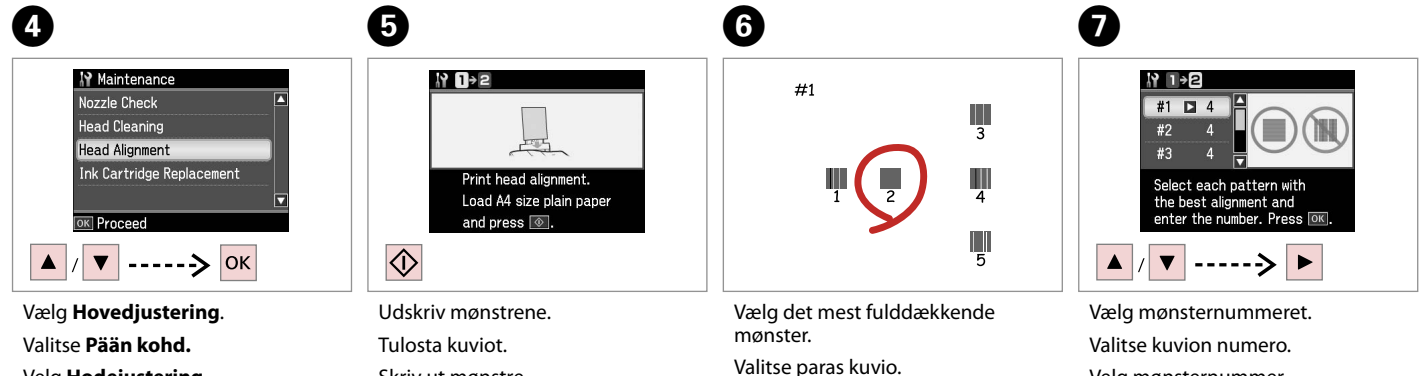

mønsteret.

Välj det tätaste mönstret.

Velg det mest heldekkende Velg mønsternummer.

Välj mönsternumret.

Velg **Hodejustering**. Välj **Huvudjustering**.

Skriv ut mønstre. Skriv ut mönstren.

# 8

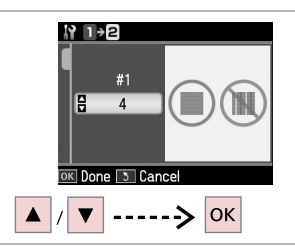

- Indtast nummeret.
- Syötä numero.
- Angi nummeret.

.................

Ange numret.

19 1→2  $#1$  $#2$  **D** 5  $#3$ Select the pattern with the best alignment and<br>enter the number. Press [OK].

 $\overline{.9}$ 

Gentag om nødvendigt trin 7 og 8. Toista vaiheet 7 ja 8 tarvittaessa. Gjenta trinn 7 og 8 om nødvendig. Upprepa stegen 7 och 8 om det behövs.

N 1→2  $#4$   $\Box$  3 Select the pattern with<br>the best alignment and enter the number. Press OK OK

 $\boldsymbol{\Phi}$ 

Afslut justeringen af skrivehovedet. Lopeta tulostuspään kohdistus. Fullfør justeringen av skrivehodet. Avsluta justeringen av skrivhuvudet.

> $\sim$   $\sim$

. . . . . . . . . . . . . . . . . . . .

PictBridge-ops. PictBridge-asetus PictBridge-oppsett PictBridgeinställningar

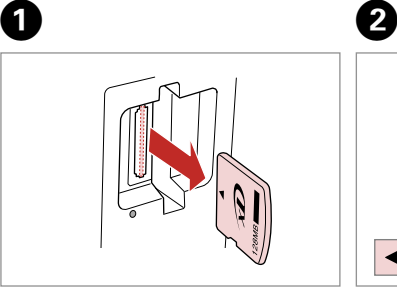

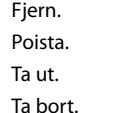

 $\boldsymbol{\Theta}$ 

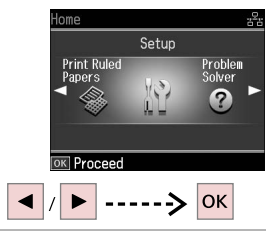

Vælg **Ops.** Valitse **As.** Velg **Opps.** Välj **Inst.**

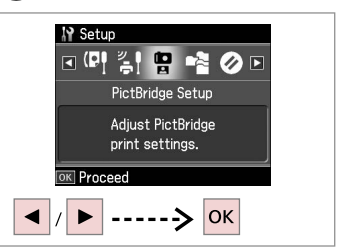

Vælg **PictBridge-ops.** Valitse **PictBridge-as.** Velg **PictBridge-opps.** Välj **PictBridge-inst.**

 $\bullet$   $\Box$   $\bullet$  72  $\bullet$   $\bullet$  6

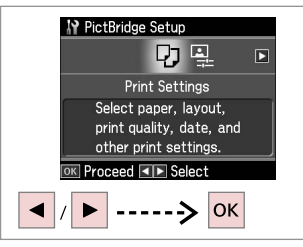

Vælg **Udsk. indst.** Valitse **Tul.aset.** Velg **Utskriftsinnstillinger**. Välj **Utskriftsinst.**

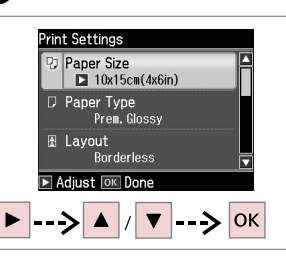

Vælg de relevante udskriftsindstillinger. Valitse asianmukaiset tulostusasetukset. Velg utskriftsinnstillinger. Ange lämpliga utskriftsinställningar. Tilslut og tænd. Yhdistä ja kytke virta. Koble til, og slå på. Anslut och slå på.

 $\overline{7}$ 

 $\overline{3}$ 

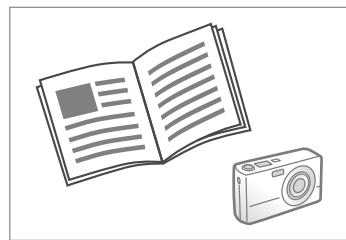

Se kameravejledningen vedrørende udskrivning.

Katso kameran tulostusohjetta.

Se i kameraets håndbok for å skrive ut.

Se kamerans handbok angående utskrift.

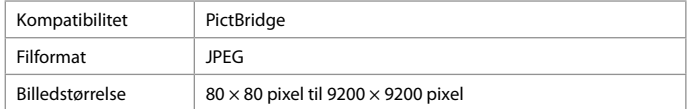

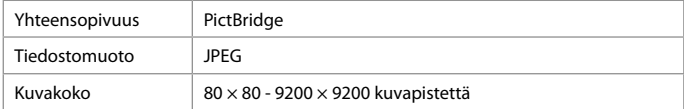

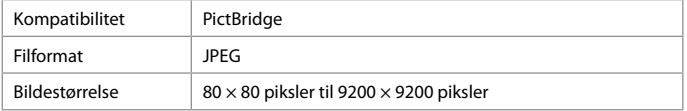

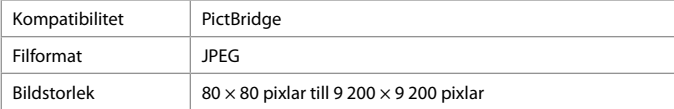

### Q

Nogle af indstillingerne i digitalkameraet afspejles muligvis ikke i udskriften.

Jotkin digitaalikameran asetuksista eivät saata vaikuttaa tulosteeseen.

Enkelte av innstillingene i digitalkameraet vises kanskje ikke på utskriften.

Vissa av digitalkamerans inställningar kanske inte återges på utskriften.

### Q

Afhængig af indstillingerne i printeren og digitalkameraet understøttes visse kombinationer af papirtype, størrelse og layout muligvis ikke.

Joitakin paperityypin, -koon ja -asettelun yhdistelmiä ei saateta tukea riippuen tämän tulostimen ja digitaalikameran asetuksista.

Avhengig av innstillingene for skriveren og digitalkameraet, kan det hende at enkelte kombinasjoner av papirtype, størrelse og oppsett ikke støttes.

Vissa kombinationer av papperstyp, storlek och layout kanske inte stöds beroende på skrivarens och digitalkamerans inställningar.

Ops.-funktion, menuliste

As.-tilan valikkoluettelo

Menyoversikt for Opps.-modus

Menylista för läget Inst.

> $DA \rightarrow 73$  $\Box$   $\rightarrow$  73 NO <mark>□ →</mark> 74  $\mathsf{S}\mathsf{V} \Box \blacktriangleright \mathsf{74}$

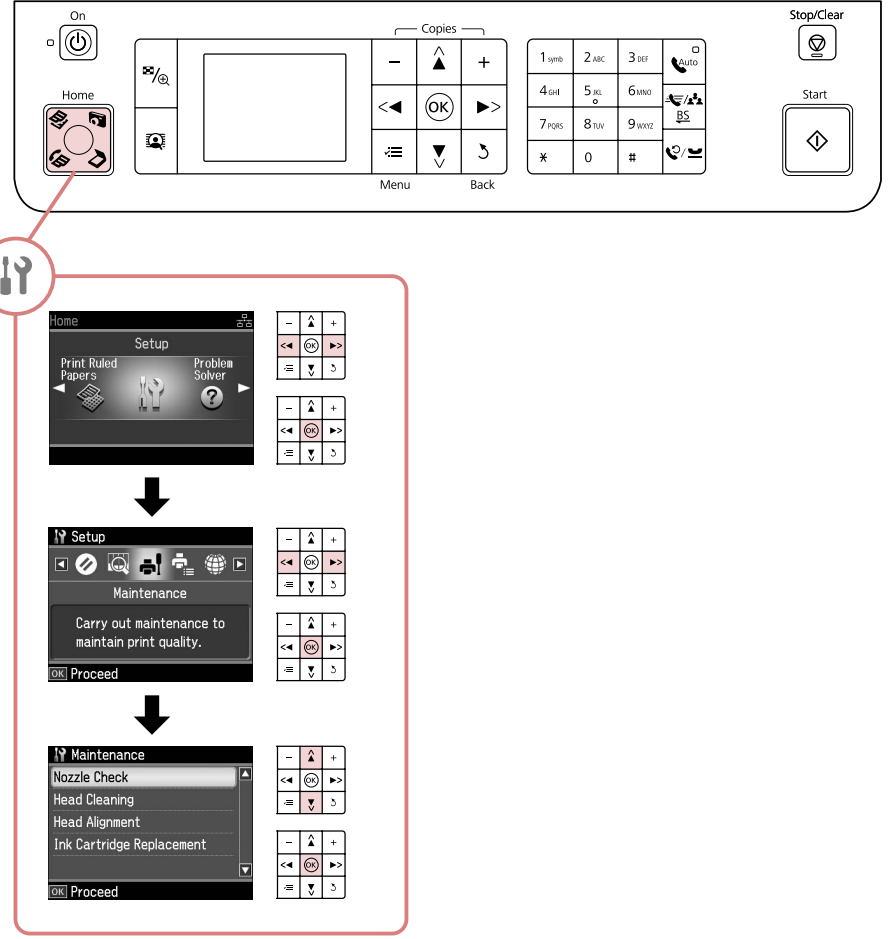
# DA

# $P$  Setup-funktion

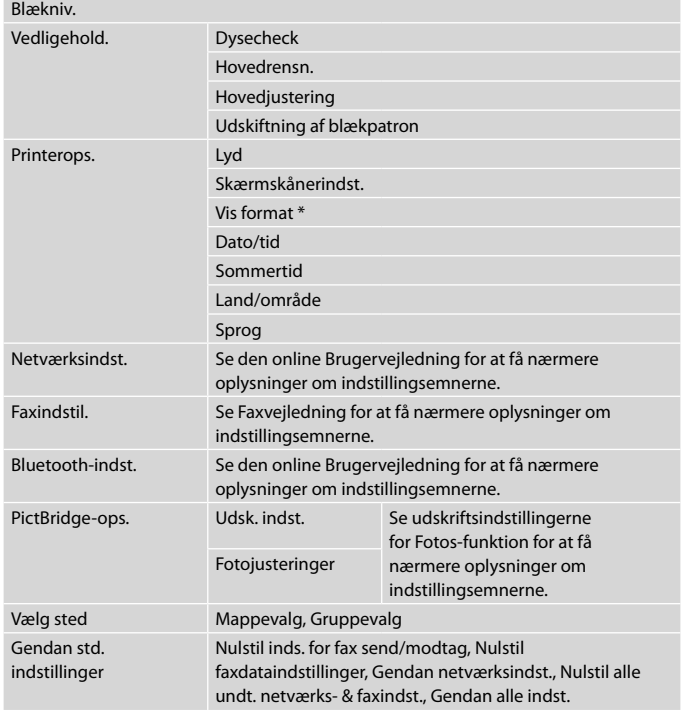

\* Du kan vælge visningsformat for LCD-skærmen som 1op med info, 1op uden info og Vis miniaturebilleder.

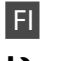

# P Setup-tila

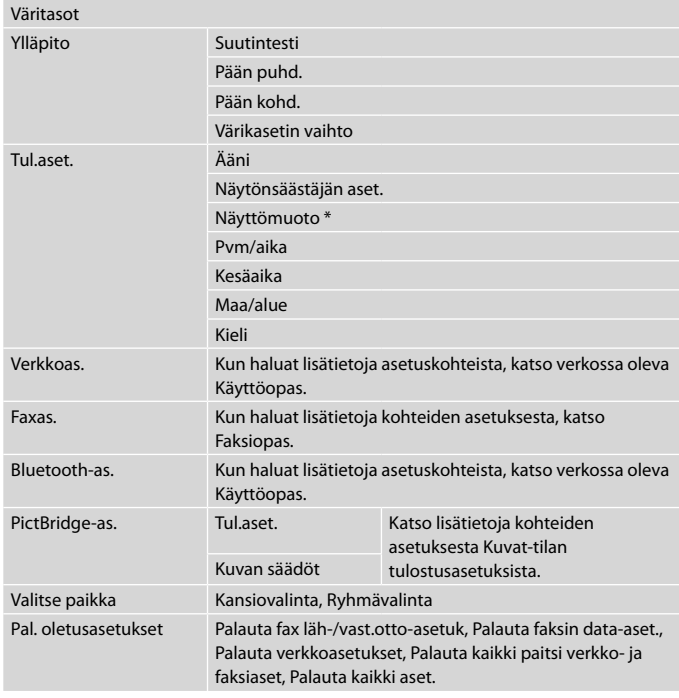

\* Voit valita LCD-näytön näyttömuodoksi 1-puol.&info, 1-puol. ei infoa ja Näytä pikkukuvat.

# NO **P** Setup-modus

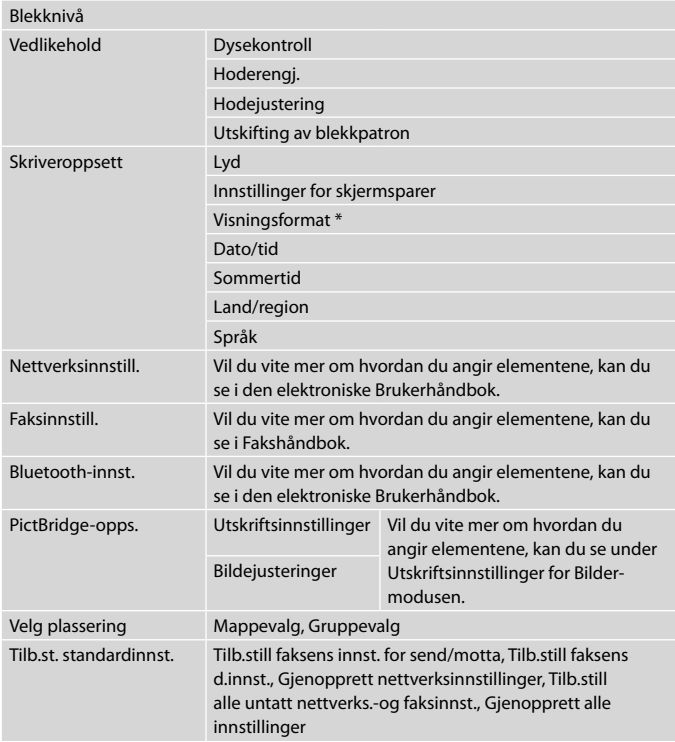

\* Du kan velge visningsformat for LCD-skjermen blant 1opp med info, 1opp uten info og Vis miniatyrbilder.

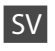

# $P$  Läget Setup

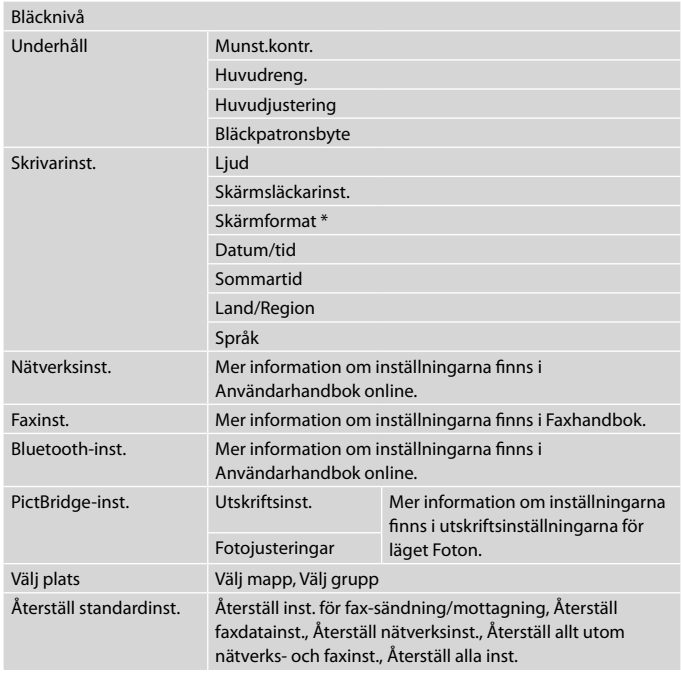

\* Du kan välja format för LCD-skärmen bland 1upp med info, 1upp utan info och Visa miniatyrer.

**Problemløsning Ongelmien ratkaisu Løse problemer Lösa problem**

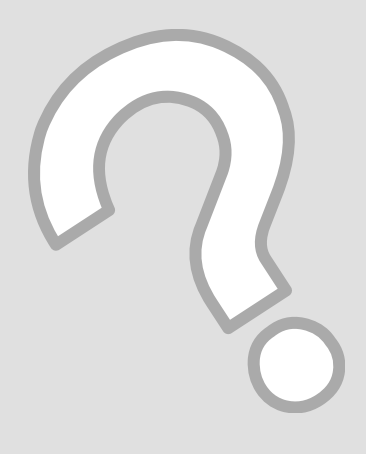

# Fejlmeddelelser Virheilmoitukset Feilmeldinger Felmeddelanden

### DA

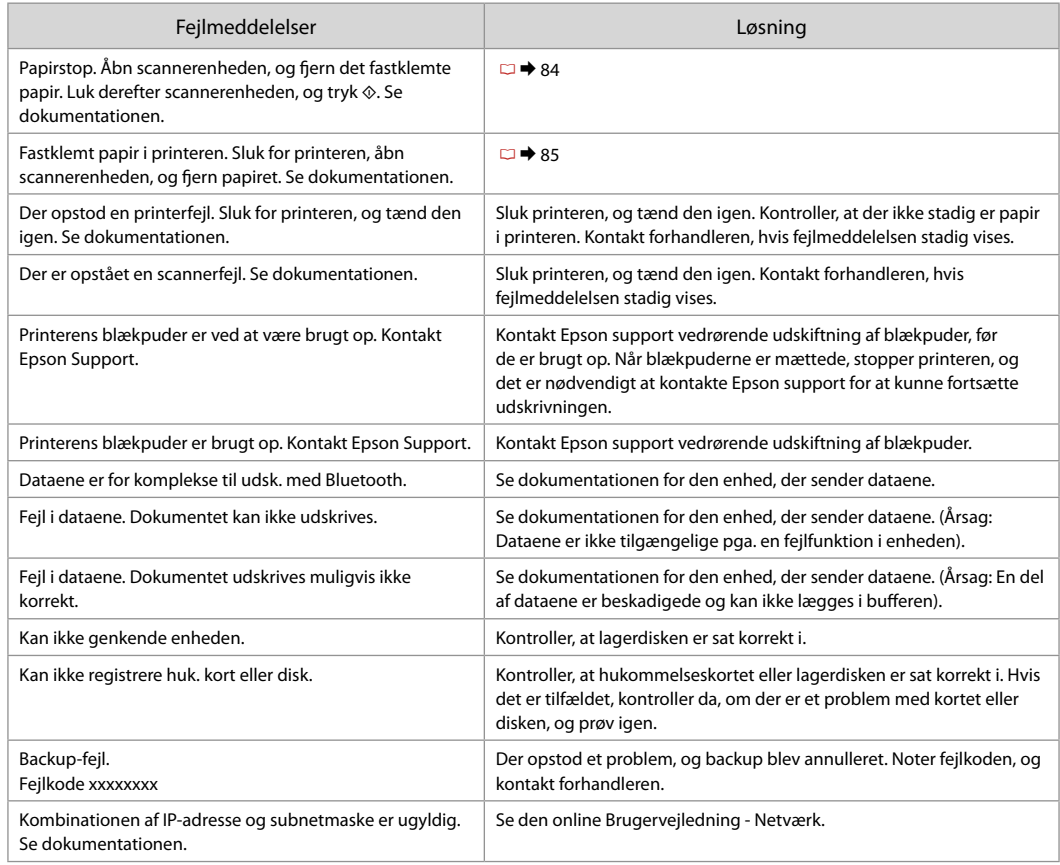

 $DA \rightarrow 76$  $\Box$   $\rightarrow$  77 NO <mark>□ →</mark> 78  $SW \rightharpoonup 79$ 

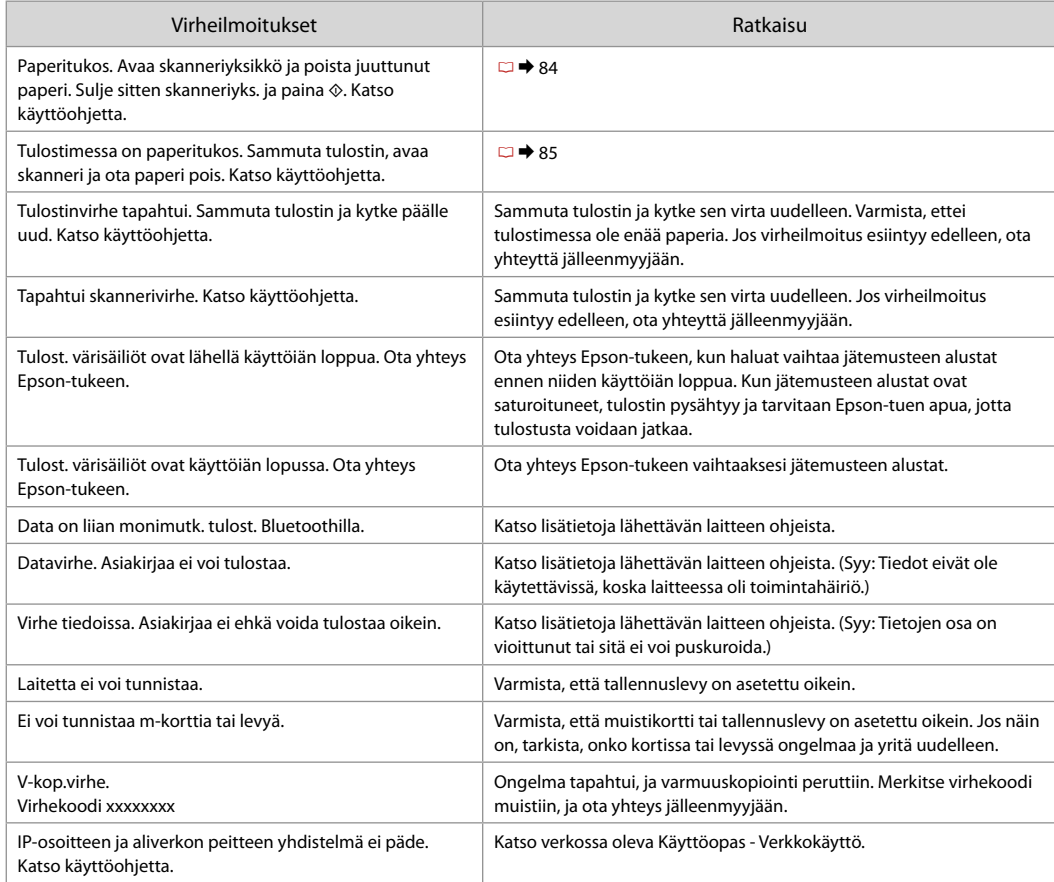

NO

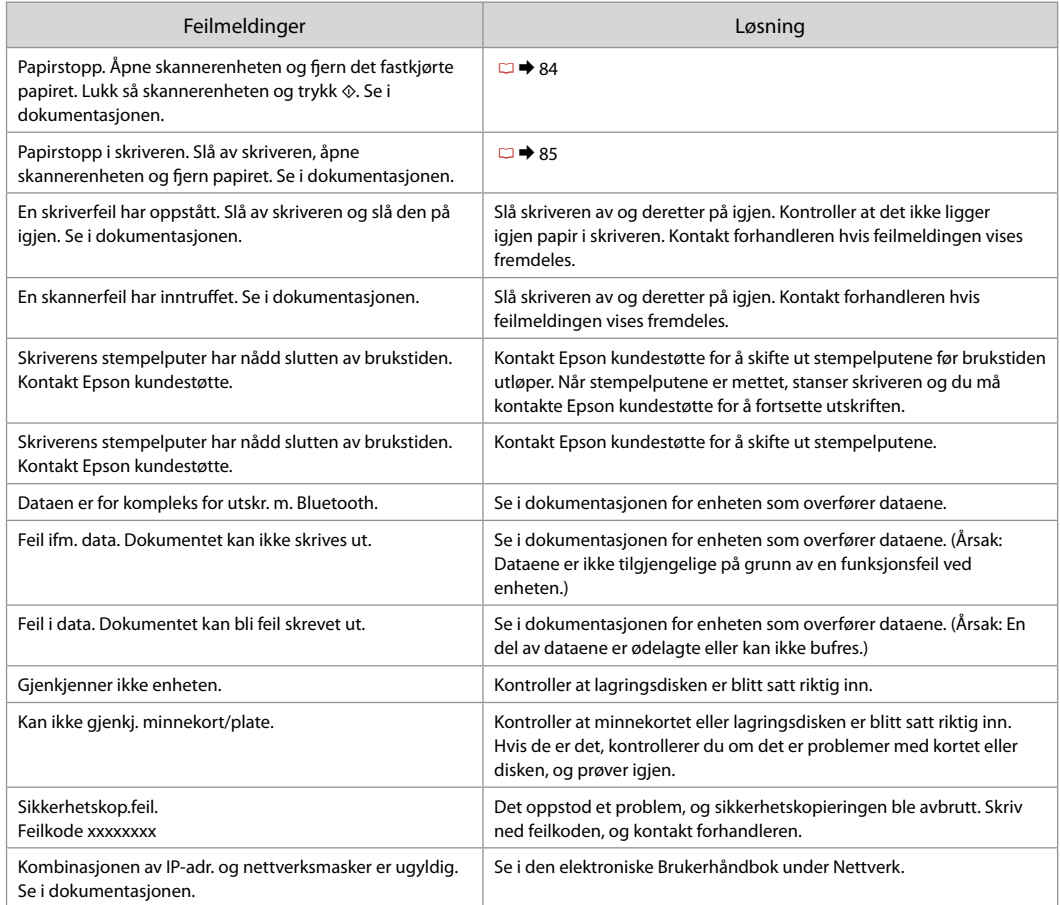

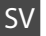

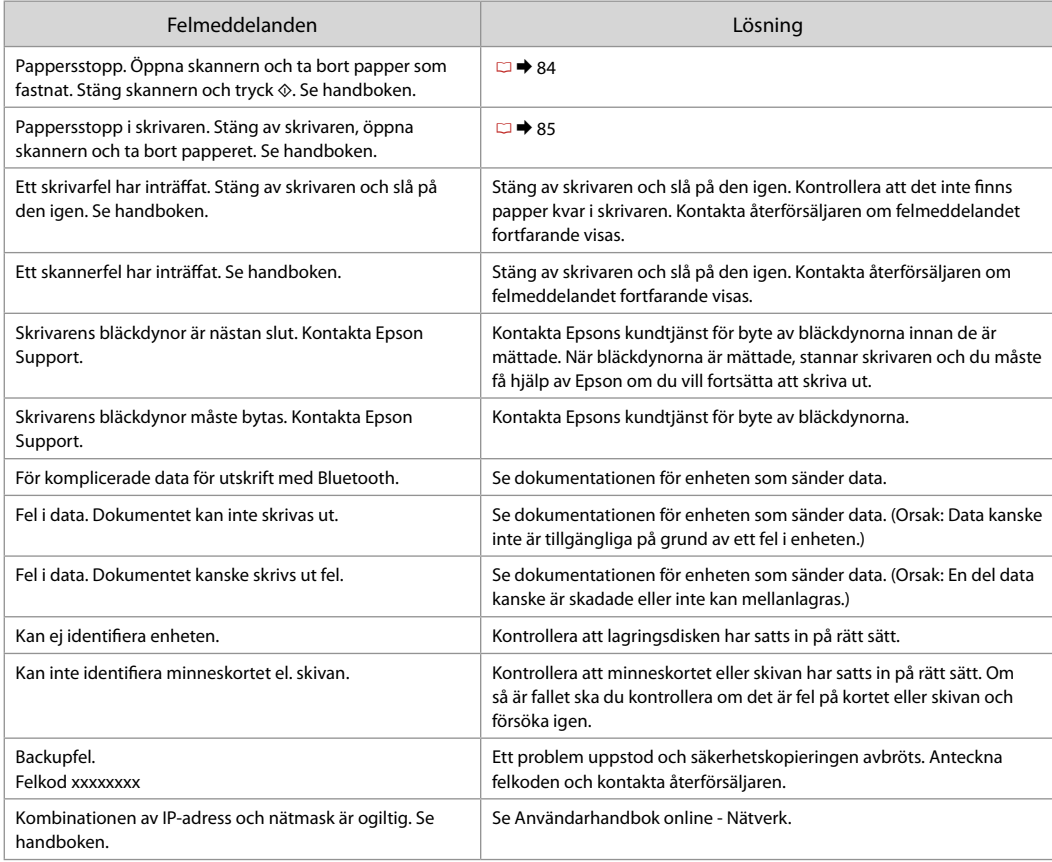

### Udskiftning af blækpatroner

Värikasettien vaihto

Skifte ut blekkpatroner

Byta bläckpatroner

### **4** Forholdsregler ved håndtering af blækpatroner

- □ Flyt aldrig skrivehovedet med hånden.
- □ Der bruges en vis mængde blæk fra alle patroner under følgende handlinger: Skrivehovedrensning og blækpåfyldning, når en blækpatron installeres.
- □ For at opnå maksimal blækeffektivitet skal du først fjerne en blækpatron, når du er klar til at udskifte den. Blækpatroner med lavt blækniveau kan muligvis ikke bruges, når de sættes i igen.
- □ Epson anbefaler brug af originale Epson-blækpatroner. Epson kan ikke garantere kvaliteten eller pålideligheden af ikke-originalt blæk. Brugen af ikke-originalt blæk kan muligvis forårsage skader, der ikke er omfattet af Epsons garantier, og kan under visse omstændigheder medføre, at printeren ikke virker korrekt. Der vises muligvis ikke oplysninger om blækniveauer, og brugen af ikkeoriginalt blæk registreres med henblik på evt. brug ved service-support.
- □ Kontroller, at du har en ny blækpatron, før du påbegynder udskiftningen. Når du har påbegyndt udskiftningen af en patron, skal du gennemgår alle trin på én gang.
- Lad den tomme patron sidde, til du har fået fat i en ny. O Ellers kan det tilbageværende blæk i skrivehovedets dyser tørre ud.
- Åbn ikke pakken med blækpatronen, før du er klar til at O sætte den i printeren. Patronen er vakuumpakket for at bevare dens pålidelighed.
- Andre produkter, der ikke er fremstillet af Epson, kan O muligvis forårsage skader, der ikke er omfattet af Epsons garantier, og kan under visse omstændigheder medføre, at printeren ikke virker korrekt.
- □ Sluk ikke printeren under blækpåfyldningen, da der så spildes blæk.
- Når en blækpatron er tom, kan du ikke fortsætte O udskrivningen, selvom de andre blækpatroner stadig indeholder blæk.

### Värikasettien käsittelyn varotoimet c

- Älä koskaan siirrä tulostuspäätä käsin. O
- □ Jonkin verran kaikkien värikasettien mustetta kuluu seuraavissa toiminnoissa: tulostuspään puhdistus ja musteen lisäys värikasetin asennuksessa.
- □ Kun haluat taata väriaineen tehokkaan käytön, poista värikasetti vain, kun olet valmis sen vaihtoon. Värikasetteja, joissa on alhainen mustetaso, ei voi käyttää uudelleen.
- □ Epson suosittelee Epsonin alkuperäisten värikasettien käyttöä. Epson ei voi taata ei-alkuperäisten väriaineiden laatua tai luotettavuutta. Ei-alkuperäisten värikasettien käyttö voi aiheuttaa vahinkoja, joita Epsonin takuut eivät kata, ja joissakin oloissa tulostin voi toimia epänormaalisti. Ei-alkuperäisten väriaineiden mustetasotietoja ei ehkä näytetä, ja niiden käyttö rekisteröidään tiedoksi huoltotukea varten.
- Varmista, että sinulla on uusi värikasetti, ennen O kuin aloitat vaihdon. Kun aloitat värikasetin vaihdon, kaikki vaihdon vaiheet on suoritettava samalla kertaa.
- □ Jätä kulunut värikasetti tulostimeen, kunnes olet saanut vaihto-osan. Muuten tulostuspäähän jäänyt muste saattaa kuivua.
- Älä avaa värikasetin pakettia, ennen kuin olet O valmis asentamaan sen tulostimeen. Värikasetti on tyhjöpakattu luotettavuuden säilyttämiseksi.
- □ Muut kuin Epsonin valmistamat tuotteet saattavat aiheuttaa vahinkoja, joita Epsonin takuut eivät kata, ja lisäksi joissakin oloissa tulostin voi toimia epänormaalisti.
- Älä sammuta tulostinta musteen lataamisen O aikana, koska tämä kuluttaa mustetta.
- □ Kun värikasetti on lopussa, et voi jatkaa tulostusta, vaikka muissa kaseteissa on vielä mustetta.
- **4** Forhåndsregler ved håndtering av blekkpatroner
- Du må aldri bevege skrivehodet for hånd.
- Det forbrukes litt blekk fra alle patronene ved både rengjøring av skriverhodet og under blekkfylling når en blekkpatron installeres.
- Du får maksimalt ut av blekket hvis du bare tar ut blekkpatronen når den skal skiftes ut. Blekkpatroner med lite blekk kan ikke brukes når de settes inn igjen.
- Epson anbefaler bruk av ekte Epson-blekkpatroner. Epson kan ikke garantere kvaliteten eller påliteligheten til uekte blekk. Bruk av uekte blekk kan forårsake skader som ikke dekkes av garantien til Epson, og kan under visse omstendigheter føre til uregelmessig skriveratferd. Informasjon om nivået til uekte blekkpatroner vises kanskje ikke, og bruk av uekte blekk registreres for mulig bruk i servicestøtte. OOOOOOOOOO
- $\Box$  Sørg for at du har en ny blekkpatron før du starter utskiftingen. Når du først begynner å skifte ut en patron, må du fullføre alle trinnene i én omgang.
- La den tomme patronen stå i til du har fått tak i en ny. Ellers kan gjenværende blekk i skrivehodedysene tørke ut.
- Vent med å åpne esken med blekkpatronen til du skal installere den i skriveren. Patronen er vakuumpakket for å opprettholde påliteligheten.
- Andre produkter som ikke er produsert av Epson, kan forårsake skader som ikke dekkes av garantien til Epson, og kan under visse omstendigheter føre til uregelmessig skriveratferd.
- $\Box$  Ikke slå av skriveren under blekkfyllingen, for da vil blekk gå tapt.
- Når en blekkpatron er tom, kan du ikke fortsette å skrive ut selv om det er blekk igjen i de andre patronene.
- Försiktighetsåtgärder när bläckpatroner hanteras c
- **Flytta aldrig skrivhuvudet för hand.**
- En del bläck förbrukas från alla patroner vid följande åtgärder: när skrivhuvudet rengörs och när bläck fylls på efter det att en bläckpatron har monterats.
- För bästa bläckekonomi ska du bara ta bort en bläckpatron när den måste bytas. Bläckpatroner med låg bläcknivå kanske inte kan användas om de monteras igen.
- Epson rekommenderar att Epson originalbläckpatroner används. Epson kan inte garantera kvaliteten eller tillförlitligheten när andra bläck än Epson-bläck används. Användning av andra bläcktyper kan orsaka skador som inte täcks av Epsons garantier och kan under vissa förhållanden leda till oväntat skrivarbeteende. Bläcknivåer kanske inte visas för andra bläcktyper och användningen av andra bläcktyper registreras för eventuella supportfrågor. OOOOOOOOOO
- Kontrollera att du har en ny bläckpatron till hands innan du påbörjar bytet. Alla steg måste slutföras när bläckpatronsbytet har påbörjats.
- Låt den förbrukade patronen sitta kvar tills du har skaffat en ny patron. Annars kan bläcket som finns kvar i skrivhuvudets munstycken torka.
- Öppna inte bläckpatronens förpackning förrän du är redo att montera den i skrivaren. Patronen är vakuumförpackad för att bevara tillförlitligheten.
- $\Box$  Produkter som inte tillverkats av Epson kan orsaka skador som inte täcks av Epsons garantier och kan under vissa förhållanden leda till oväntat skrivarbeteende.
- Stäng inte skrivaren när bläck fylls på eftersom det slösar bort bläck.
- Du kan inte fortsätta att skriva ut om en bläckpatron är tom även om det finns bläck i de övriga patronerna.

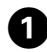

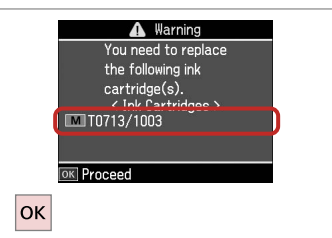

Kontroller hvilken farve, der skal udskiftes.

Tarkista vaihdettava väri.

Se hvilken farge som skal skiftes ut. Kontrollera färgen som ska bytas.

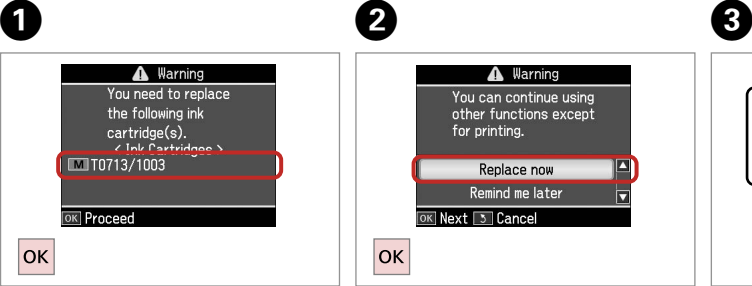

Vælg **Udskift nu**. Valitse **Vaihda nyt**. Velg **Skift nå**. Välj **Byt nu**.

 $\overline{2}$ 

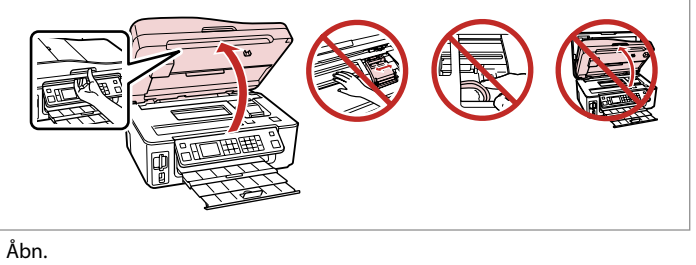

Avaa.

Åpne.

Öppna.

### $\mathbf{u}$

Hæv ikke scannerenheden, når dokumentlåget er åbent.

Älä nosta skanneriyksikköä, kun asiakirjakansi on auki.

Ikke løft opp skannerenheten mens dokumentdekselet er åpent.

Lyft inte upp skannerenheten när dokumentluckan är öppen.

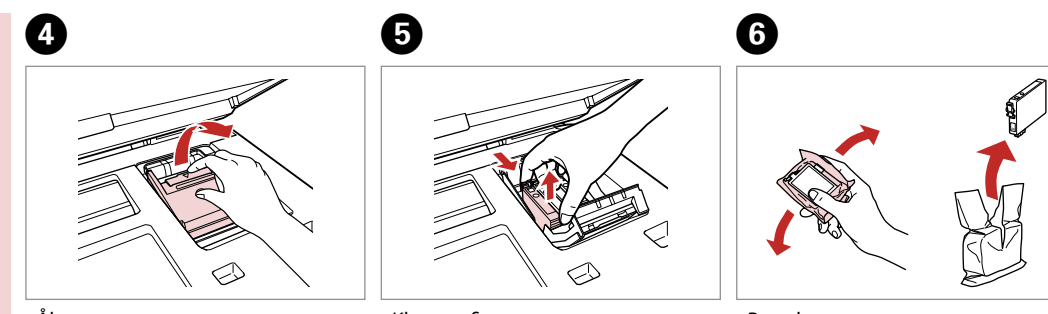

Åbn. Avaa. Åpne. Öppna. Klem og fjern. Purista ja poista. Klem og ta ut. Kläm ihop och ta ut. Ryst den nye patron. Ravista uutta kasettia. Rist den nye patronen. Skaka den nya patronen.

**82**

# $\mathbf{u}$

Pas på ikke at knække krogene på siden af blækpatronen.

Varo rikkomasta värikasetin reunassa olevia koukkuja.

Vær forsiktig så du ikke brekker krokene på siden av blekkpatronen.

Var försiktig så att du inte skadar hakarna på bläckpatronens sida.

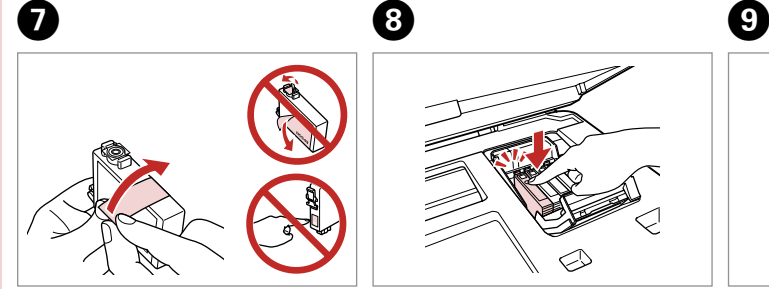

Fjern den gule tape. Poista keltainen teippi. Fjern den gule tapen. Ta bort den gula tejpen.

10

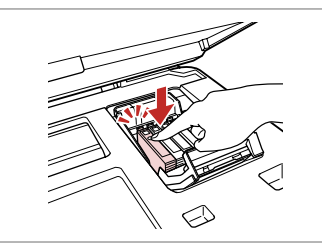

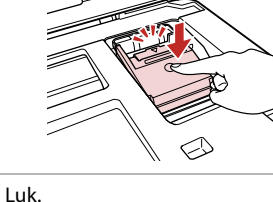

Sulie. Lukk. Stäng.

## $\boldsymbol{\Pi}$

Hvis det er vanskeligt at lukke dækslet, skal du trykke ned på hver enkelt patron, til den klikker på plads.

Jos kannen sulkeminen on vaikeaa, paina kukin kasetti alas, kunnes se naksahtaa paikalleen.

Hvis det er vanskelig å lukke dekselet, trykker du hver patron ned til den klikker på plass.

Om det är svårt att stänga luckan ska du trycka ned alla patronerna tills de snäpps fast på plats.

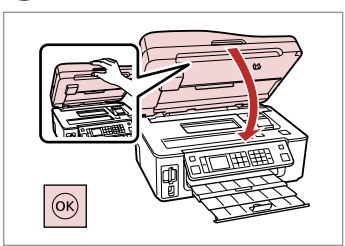

Luk og start blækpåfyldningen. Sulie ja aloita musteen lataus. Lukk, og start blekkfyllingen. Stäng och börja fylla på bläck.

#### Q

Sæt i og tryk. Aseta ja paina. Sett inn, og trykk. Sätt in och tryck.

Hvis det har været nødvendigt at udskifte en blækpatron under kopiering, skal du annullere kopijobbet og starte forfra igen med at placere originalerne. Dermed sikres kopikvaliteten efter blækpåfyldning.

Jos värikasetti vaihdettiin kopioinnin aikana, peruuta kopiointityö ja aloita se uudelleen alkuperäisten asettamisella. Näin varmistetaan kopiolaatu musteen lataamisen jälkeen.

Hvis du måtte skifte ut en blekkpatron under kopiering, kan du sikre kopieringskvaliteten når blekkfyllingen er fullført ved å avbryte jobben som kopieres og starte på nytt fra du plasserte originalene.

Om du måste byta en bläckpatron när du kopierar, ska du avbryta kopieringsjobbet och börja om med att placera originalen när bläckpåfyllningen är klar, det ser till att kopiekvaliteten inte försämras. Papirstop Paperitukos Papirstopp Pappersstopp

Papirstop - indvendigt 1

Paperitukos sisäpuolella 1 Innvendig papirstopp 1

Pappersstopp - inuti 1

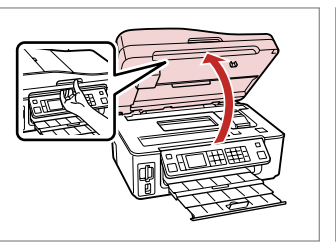

Åbn. Avaa. Åpne.

Öppna.

A

Fjern. Poista. Ta ut. Ta bort.

B

8

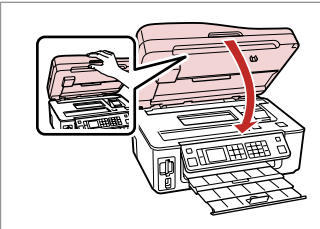

Luk. Sulje. Lukk. Stäng.

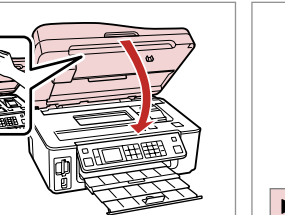

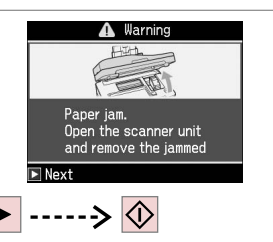

Slet meddelelsen. Tyhjennä viesti. Fjern meldingen. Rensa meddelandet.

4

#### Q

Hvis der stadig sidder papir i nærheden af den bageste indføring, trækkes det forsigtigt ud.

Jos paperia on jäänyt takaosan syöttölaitteeseen, vedä se varovasti ulos.

Hvis det er mer fastkjørt papir nær bakre arkmater, trekker du det forsiktig ut.

Om papper finns kvar i närheten av den bakre mataren ska du dra ut det försiktigt.

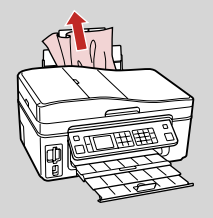

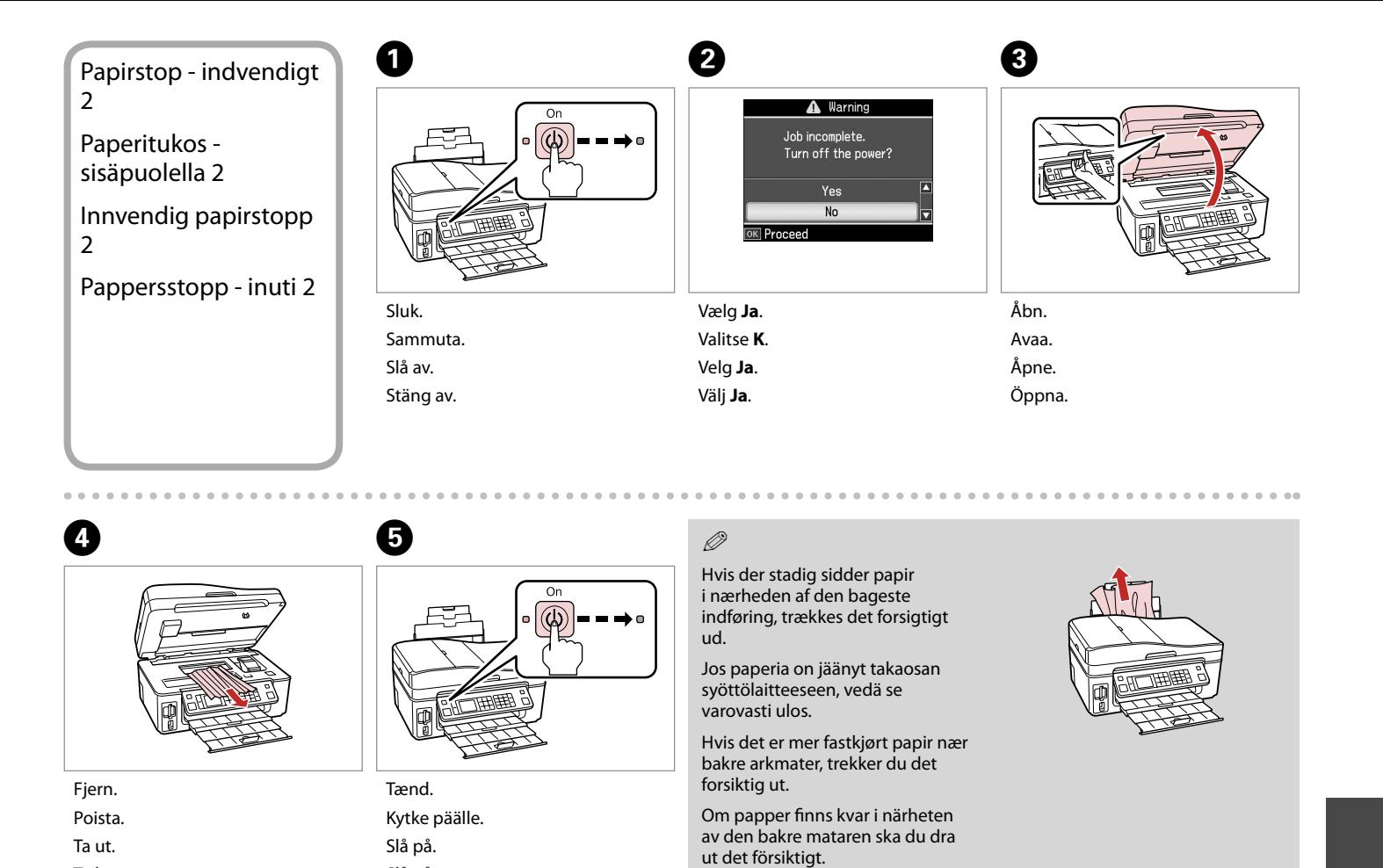

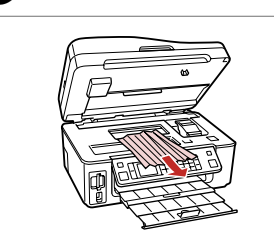

Fjern. Poista. Ta ut.

D

Ta bort.

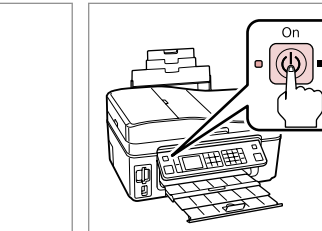

E

Tænd. Kytke päälle. Slå på. Slå på.

### Ø

Hvis der stadig sidder papir i nærheden af den bageste indføring, trækkes det forsigtigt ud.

Jos paperia on jäänyt takaosan syöttölaitteeseen, vedä se varovasti ulos.

Hvis det er mer fastkjørt papir nær bakre arkmater, trekker du det forsiktig ut.

Om papper finns kvar i närheten av den bakre mataren ska du dra<br>ut det försiktigt.

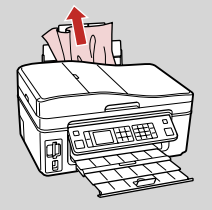

#### Papirstop - Aut. dokumentføder Paperitukos - Automaattinen dokumenttien syöttölaite A

Papirstopp i automatisk dokumentmater

Pappersstopp - Automatisk dokumentmatare

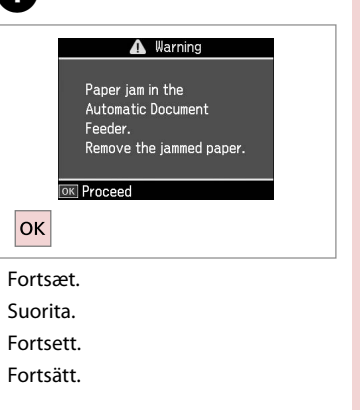

# $\mathbf{u}$

Husk at åbne ADF-låget, før du fjerner fastklemt papir. Hvis du ikke åbner låget, kan printeren tage skade.

Varmista, että avaat automaattisen dokumenttien syöttölaitteen kannen ennen juuttuneen paperin poistoa. Jos et avaa kantta, tulostin saattaa vaurioitua.

Sørg for å åpne dekselet til ADF før du fjerner fastkjørt papir. Skriveren kan bli ødelagt hvis du ikke åpner dekselet.

Kom ihåg att öppna ADF-enhetens lucka innan du tar bort papper som fastnat. Skrivaren kan skadas om du inte öppnar luckan.

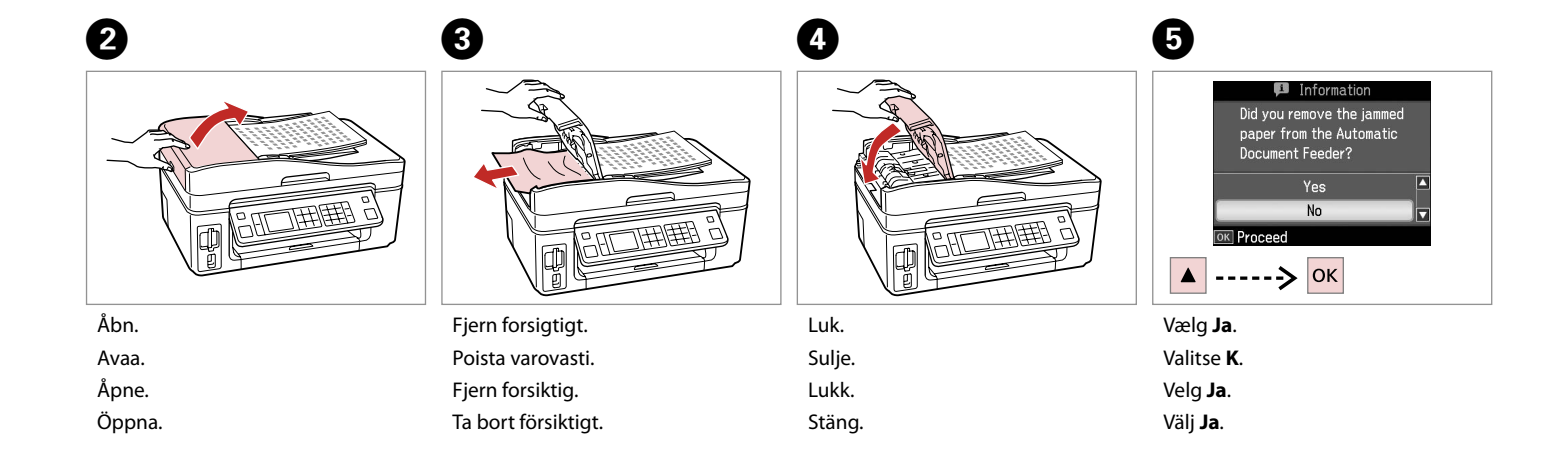

#### Problemer med udskriftskvalitet

Tulostuslaatuongelmat

Problemer med utskriftskvaliteten

Problem med utskriftskvaliteten

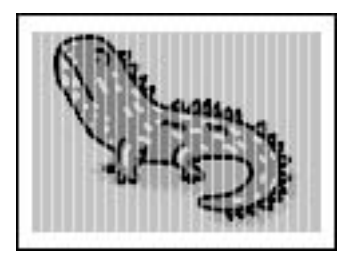

Prøv en af følgende løsninger i nævnte rækkefølge. Se den online Brugervejledning for at få yderligere oplysninger.

- Rens skrivehovedet.  $\square \blacktriangleright 66$
- □ Juster skrivehovedet. □ → 68 Hvis kvaliteten ikke forbedres, prøv da at justere vha. af printerdriverens hjælpeprogram. Se den online Brugervejledning vedrørende justering af skrivehovedet.
- Ved rengøring af printeren indvendigt tages en kopi uden at lægge et dokument på glaspladen. O
- **□** Brug en blækpatron op inden for seks måneder efter åbning af vakuumpakningen. **□ →** 80
- Prøv at bruge originale Epson-blækpatroner og det af Epson anbefalede papir. O

Kokeile yhtä tai useampaa seuraavista ratkaisuista järjestyksessä. Kun haluat lisätietoja, katso verkossa oleva Käyttöopas.

- □ Puhdista tulostuspää. □ → 66
- **□** Linjaa tulostuspää. □ → 68 Jos laatu ei parane, yritä linjata käyttäen tulostinohjaimen apuohjelmaa. Kun haluat lisätietoja tulostuspään linjaamisesta, katso verkossa oleva Käyttöopas.
- □ Kun haluat puhdistaa tulostimen sisäosan, ota kopio asettamatta asiakirjaa asiakirjatasolle.
- **□ Käytä värikasetti kuuden kuukauden kuluessa tyhjöpakkauksen avaamisesta. □ → 80**
- Yritä käyttää alkuperäisiä Epson-värikasetteja ja Epsonin suosittelemaa paperia. O

Prøv én eller flere av følgende løsninger ved å starte på toppen. Vil du ha mer informasjon, kan du se i den elektroniske Brukerhåndbok.

- **a** Rengjør skrivehodet. **¤ →** 66
- □ Juster skrivehodet. □ → 68

Hvis kvaliteten ikke forbedres, kan du prøve å justere ved hjelp av skriverdriververktøyet. Se i den elektroniske Brukerhåndbok for å justere skrivehodet.

- Vil du rengjøre skriveren innvendig, tar du en kopi uten å legge et dokument på glassplaten. O
- **□** Bruk opp blekkpatronen innen seks måneder etter at du åpnet vakuumpakket eske. □ → 80
- Prøv å bruke ekte Epson-blekkpatroner og papir som anbefales av Epson. O

Utför följande åtgärder med början från den första. Mer information finns i Användarhandbok online.

- □ Rengör skrivhuvudet. □ → 66
- □ Justera skrivhuvudet. □ → 68

Försök justera det med skrivardrivrutinens funktion om kvaliteten inte förbättras. Mer information om att justera skrivhuvudet finns i Användarhandbok online.

- Rengör skrivarens insida genom att göra en kopia utan att placera ett dokument på dokumentbordet. O
- **□** Använd bläckpatroner inom sex månader efter det att vakuumförpackningen öppnats. □ ◆ 80
- Försök använda Epson originalpatroner och papper som rekommenderas av Epson. O

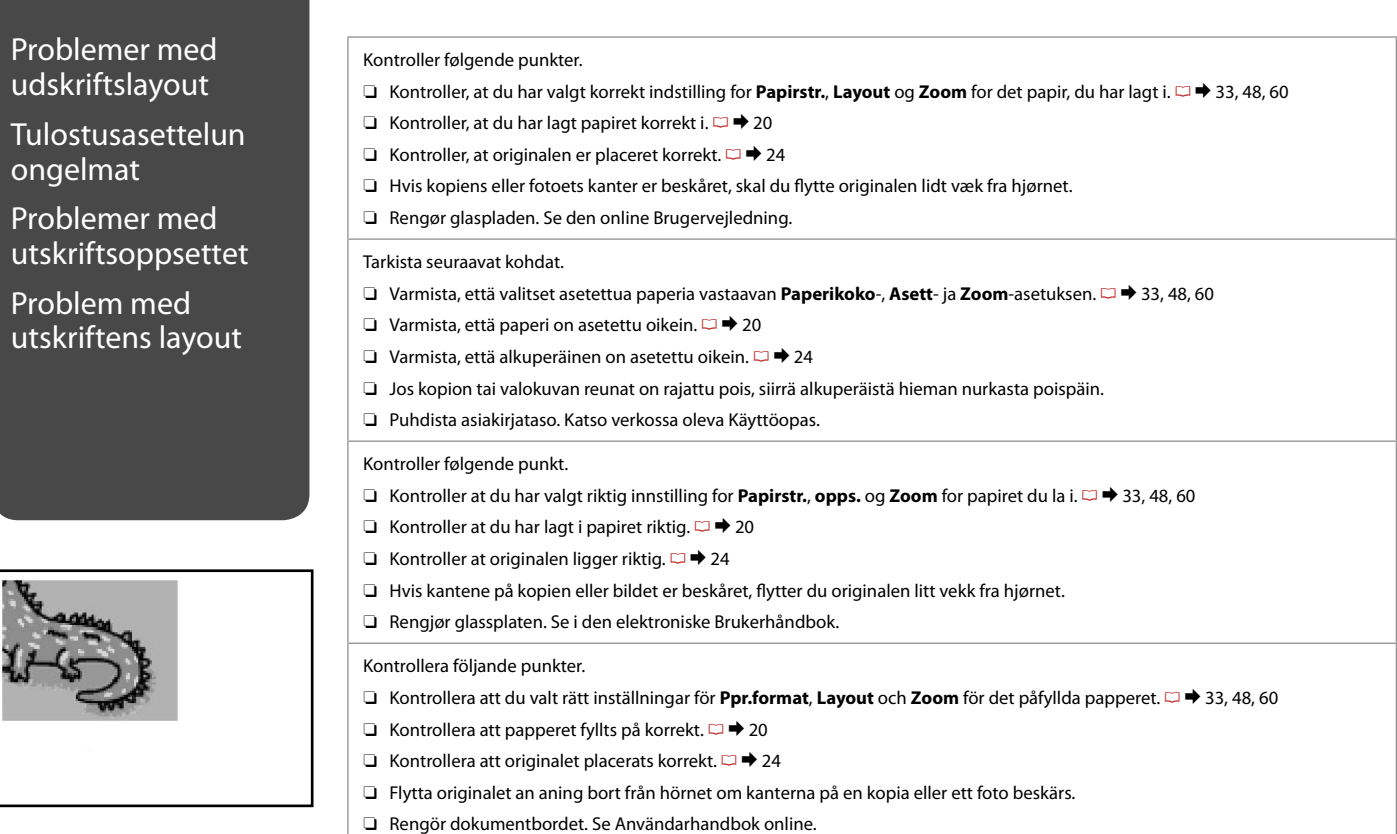

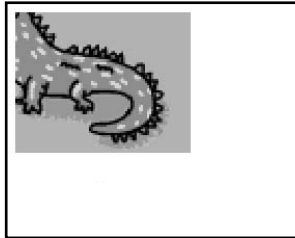

#### Kontakt til kundesupport

Yhteydenotto asiakastukeen

Kontakte kundestøtte Kontakta kundtjänst Hvis du ikke kan løse problemet vha. oplysningerne om fejlfinding, skal du kontakte kundesupportservices for at få hjælp. Kontaktoplysninger til kundesupport for dit land fremgår af den online Brugervejledning eller garantikortet. Hvis det ikke er anført der, kontakt da den forhandler, hvor du købte produktet.

Jos et pysty ratkaisemaan ongelmaa vianetsintäohjeiden avulla, pyydä asiakastuesta lisätietoja. Löydät alueesi asiakastuen yhteystiedot verkossa olevasta Käyttöopas tai takuukortista. Jos et löydä tietoja sieltä, ota yhteys jälleenmyyjään, jolta hankit tuotteen.

Hvis du ikke kan løse problemet ved hjelp av feilsøkingsinformasjonen, kontakter du kundestøtte for å få hjelp. Du finner kontaktinformasjon for kundestøtten der du bor, i den elektroniske Brukerhåndbok eller på garantiseddelen. Hvis den ikke står oppført der, kontakter du forhandleren der du kjøpte produktet.

Kontakta vår kundtjänst om du inte kan lösa problemet med hjälp av felsökningsinformationen. Information om hur du kontaktar kundtjänsten i ditt område finns i Användarhandbok online eller på garantikortet. Kontakta återförsäljaren som produkten inhandlades från om du inte kan hitta informationen.

# DA Stikordsregister

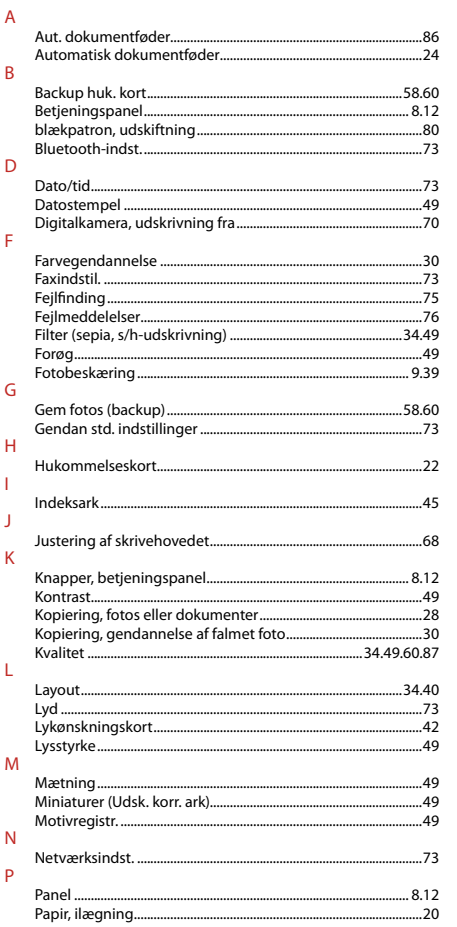

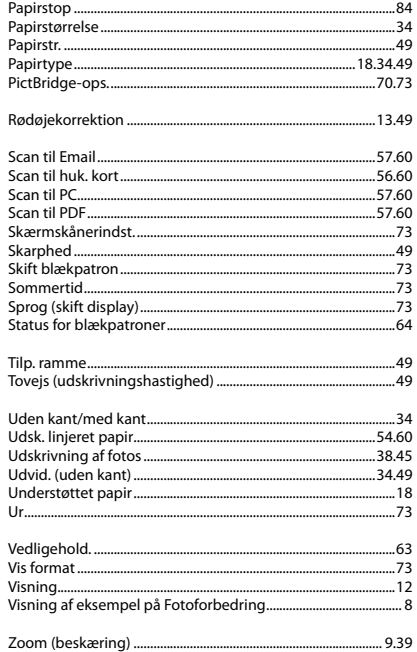

 $\overline{R}$  $\mathsf{S}$ 

 $\mathsf T$ 

 $\cup$ 

 $\mathsf{V}$ 

 $\mathsf{Z}$ 

### Fl Hakemisto

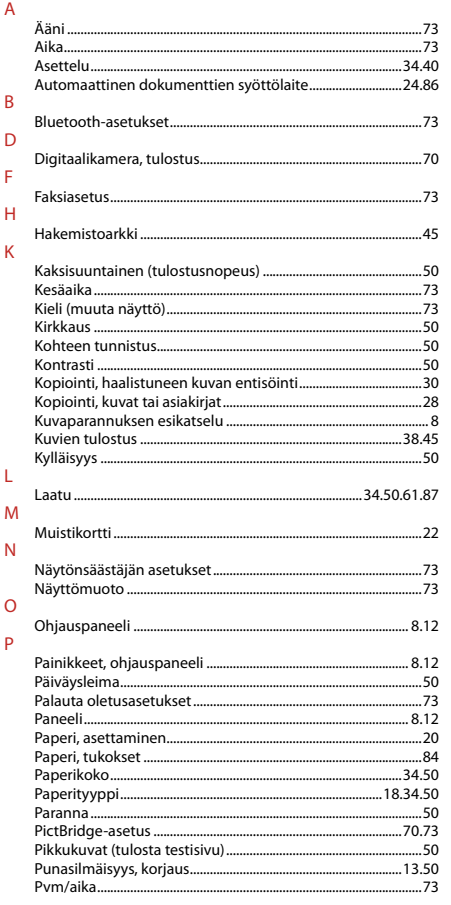

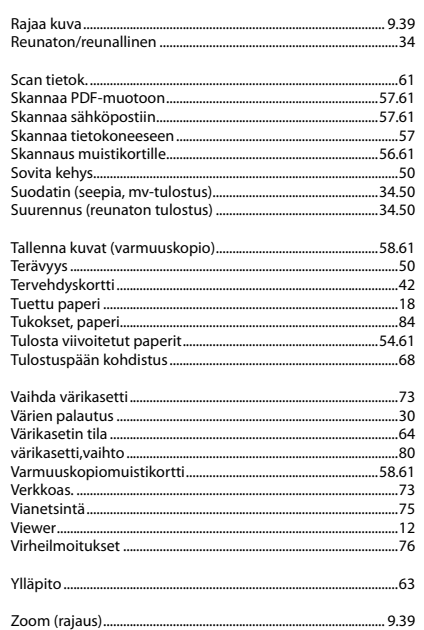

 $\overline{R}$ 

 $\mathsf{S}$ 

 $\top$ 

 $\vee$ 

 $Y$  $\overline{z}$ 

### NO Indeks

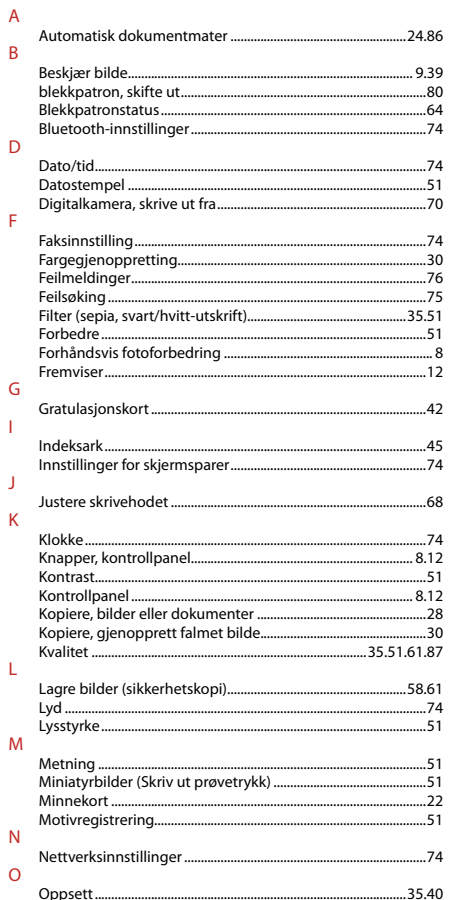

#### 

D

 $\mathsf{R}$ 

 $\varsigma$ 

 $\cup$ 

 $\mathbf{V}$ 

 $\overline{z}$ 

# SV Index

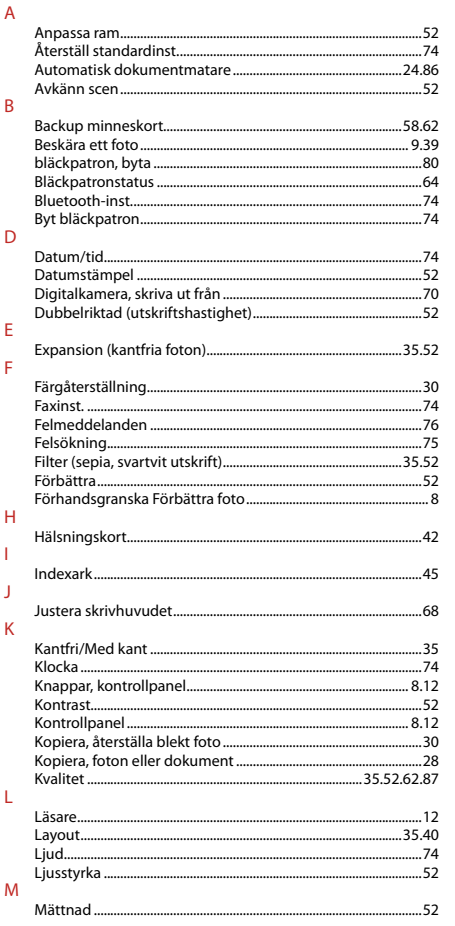

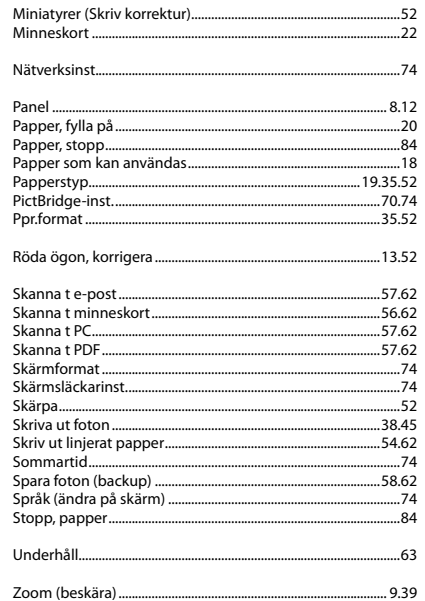

 $\overline{N}$  $\overline{P}$ 

 $\overline{\mathsf{R}}$  $\mathsf{S}$ 

 $\cup$  $Z$ 

# Angivelse af ophavsret Tekijänoikeudet Merknad om opphavsrett Copyrightmeddelande

No part of this publication may be reproduced, stored in a retrieval system, or transmitted in any form or by any means, electronic, mechanical, photocopying, recording, or otherwise, without the prior written permission of Seiko Epson Corporation. The information contained herein is designed only for use with this product. Epson is not responsible for any use of this information as applied to other printers.

Neither Seiko Epson Corporation nor its affiliates shall be liable to the purchaser of this product or third parties for damages, losses, costs, or expenses incurred by the purchaser or third parties as a result of accident, misuse, or abuse of this product or unauthorized modifications, repairs, or alterations to this product, or (excluding the U.S.) failure to strictly comply with Seiko Epson Corporation's operating and maintenance instructions.

Seiko Epson Corporation shall not be liable for any damages or problems arising from the use of any options or any consumable products other than those designated as Original Epson Products or Epson Approved Products by Seiko Epson Corporation.

Seiko Epson Corporation shall not be held liable for any damage resulting from electromagnetic interference that occurs from the use of any interface cables other than those designated as Epson Approved Products by Seiko Epson Corporation.

EPSON® is a registered trademark and EPSON STYLUS™ and Exceed Your Vision are trademarks of Seiko Epson Corporation.

PRINT Image Matching™ and the PRINT Image Matching logo are trademarks of Seiko Epson Corporation. Copyright © 2001 Seiko Epson Corporation. All rights reserved.

#### SDHC™ is a trademark.

Memory Stick, Memory Stick Duo, Memory Stick PRO, Memory Stick PRO Duo, Memory Stick PRO-HG Duo, MagicGate Memory Stick, and MagicGate Memory Stick Duo are trademarks of Sony Corporation. xD-Picture Card™ is a trademark of Fuji Photo Film Co., Ltd.

The Bluetooth® word mark is owned by the Bluetooth SIG, Inc. and licensed to Seiko Epson Corporation.

General Notice: Other product names used herein are for identification purposes only and may be trademarks of their respective owners. Epson disclaims any and all rights in those marks.

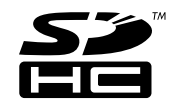

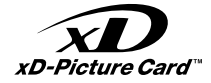

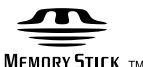

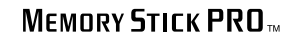

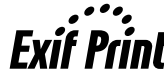

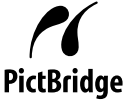

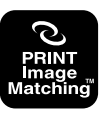

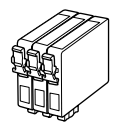

De blækpatronstørrelser, der kan fås, varierer afhængig af land.

Värikasettien koot vaihtelevat alueittain.

Tilgjengelige blekkpatronstørrelser varierer fra sted til sted.

Storlekarna på bläckpatronerna varierar beroende på region.

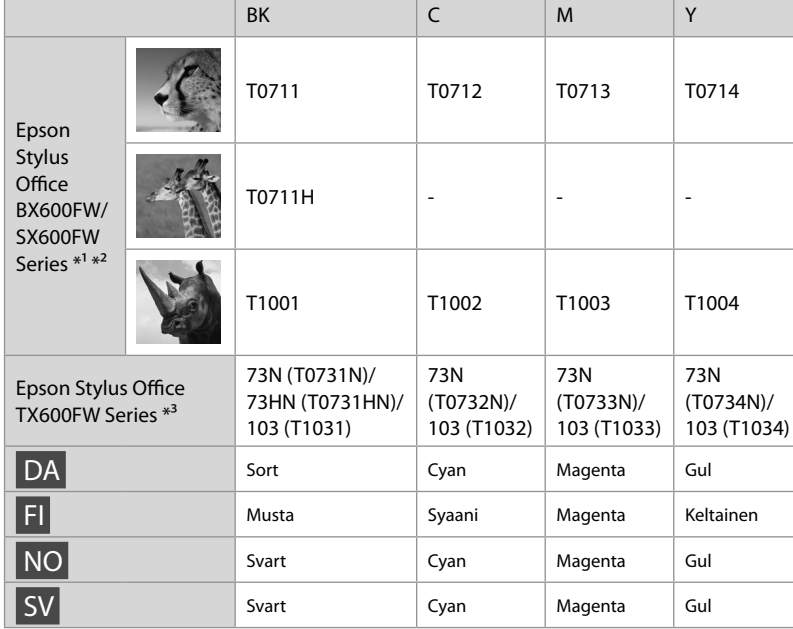

Sådan får du flere oplysninger.

Lisätiedot.

Få mer informasjon.

Här finns det mer information.

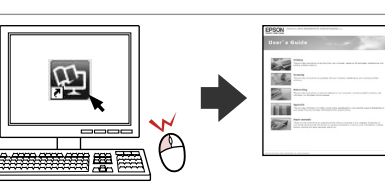

- \*1 For serie SX600FW anbefaler Epson blækpatroner T071 til normalt udskriftsforbrug.
- \*1 SX600FW-sarja: Epson suosittelee T071-värikasetteja normaaliin tulostuskäyttöön.
- \*1 For SX600FW-serien anbefaler Epson T071-blekkpatronene ved normalt utskriftsforbruk.
- \*1 Epson rekommenderar bläckpatronerna T071 för normala utskriftsvolymer för SX600FW-serien.
- \*2 For serie BX600FW anbefaler Epson blækpatroner T100 til højt udskriftsforbrug.
- \*2 BX600FW-sarja: Epson suosittelee T100-värikasetteja runsaaseen tulostuskäyttöön.
- \*2 For BX600FW-serien anbefaler Epson T100-blekkpatronene ved høyt utskriftsforbruk.
- \*2 Epson rekommenderar bläckpatronerna T100 för höga utskriftsvolymer för BX600FW-serien.
- \*3 For serie TX600FW vises blækpatronnumrene i parentes muligvis afhængig af land.
- \*3 TX600FW-sarja: Suluissa olevat värikasettinumerot saatetaan näyttää alueesta riippuen.
- \*3 For TX600FW-serien kan blekkpatronnumrene i parentes vises, avhengig av sted.
- \*3 Bläckpatronsnumren som visas inom parentes kan variera beroende på regionen för TX600FW-serien.

Copyright © 2008 Seiko Epson Corporation. All rights reserved. Printed in XXXXXX

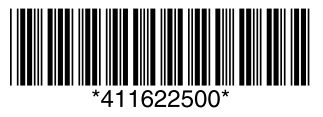